# Интеграция «ЕГАИС 3» через файлы Excel/CSV

#### Первоначальная настройка и подключение

1. Устанавливаем платформу Mobile SMARTS и конфигурацию «ЕГАИС 3» (утилита Excel и CSV обмена входит в пакет установки платформы).

2. Запускаем утилиту (Пуск —> Программы —> Cleverence Soft —> Mobile SMARTS —> Утилита Excel и CSV обмена).

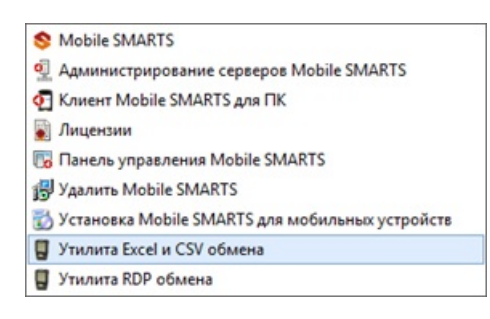

#### 3. Выбираем базу «ЕГАИС 3», с которой будет работать утилита обмена.

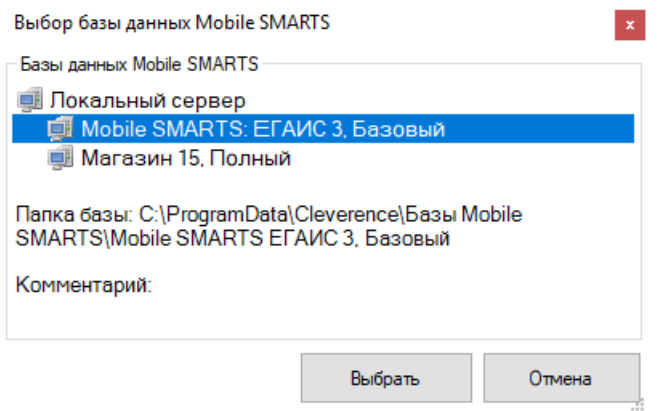

Если заегистрирована только одна база, то она будет выбрана автоматически.

В зависимости от того, в каком режиме находится база (прямая работа с ТСД или серверная) утилита также будет работать либо с сервером Mobile SMARTS, либо напрямую загружать файлы в ТСД. Термины «на терминал» и «с терминала» подразумевают либо прямую работу с устройством, либо работу с сервером, в зависимости от режима базы!

4. В выбранной нами базе автоматически создается папка XlsCsv с которой будет работать утилита, выгружать оттуда файлы номенклатуры и документов на терминал и загружать обратно выполненные документы.

#### **Содержимое папки XlsCsv**

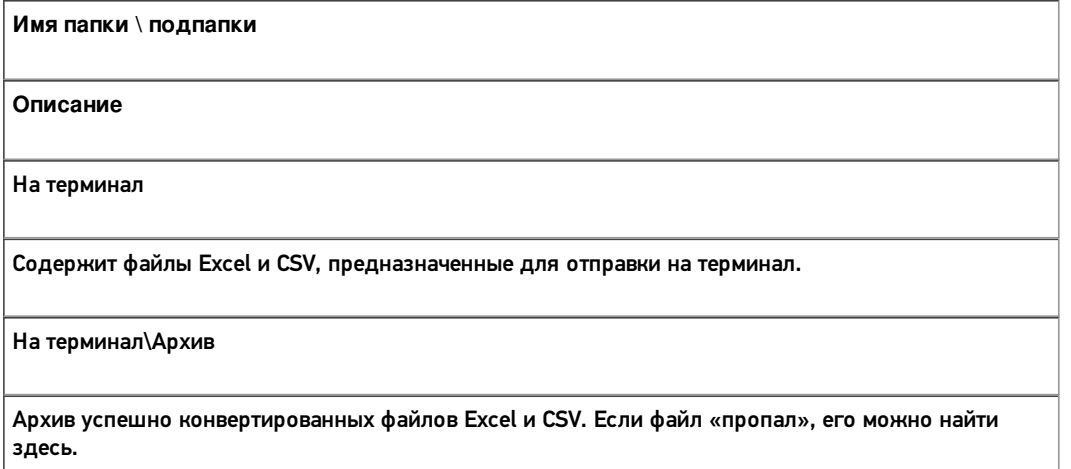

С терминала

Сюда складываются файлы с терминала после конвертации их в Excel или CSV по шаблон.

#### Templates

Папка с файлами шаблонов конвертации.

Для «Mobile SMARTS: ЕГАИС3» готовые шаблоны добавляются в папку автоматически при установке.

Templates\Upload

Содержит шаблоны, по которым разбираются файлы для загрузки на сервер Mobile SMARTS или мобильное устройство.

Templates\Download

Содержит шаблоны, по которым формируются готовые файлы при загрузке с мобильного устройства. Для получения документов в определенном виде нужно положить сюда файл шаблона с именем типа документа, для которого предназначен шаблон.

#### **Пример:**

Если база расположена по пути «C:\ProgramData\Cleverence\Database\Mobile SMARTS ЕГАИС3», то папка для работы утилиты будет иметь путь «C:\ProgramData\Cleverence\Database\Mobile SMARTS ЕГАИС3\XlsCsv».

Папка для номенклатуры и документов, загружаемых на терминал: «C:\ProgramData\Cleverence\Database\Mobile SMARTS ЕГАИС3\XlsCsv\На терминал».

Папка с выполненными документами: «c:\ProgramData\Cleverence\Database\Mobile SMARTS ЕГАИС3\XlsCsv\С терминала».

5. Настраиваем параметры обмена.

Выбираем формат файлов для загрузки/выгрузки.

#### Обмен данными

Обмен данными происходит в два этапа:

Этап первый — выгрузка номенклатуры и документов «На сервер» (1).

При нажатии на кнопку «На сервер» происходит выгрузка номенклатуры и документов на сервер (на ТСД в батч режиме).

Этап второй — загрузка документов «С сервера» (2).

При нажатии на кнопку «С сервера» происходит загрузка выполненных документов с сервера (с ТСД в батч режиме).

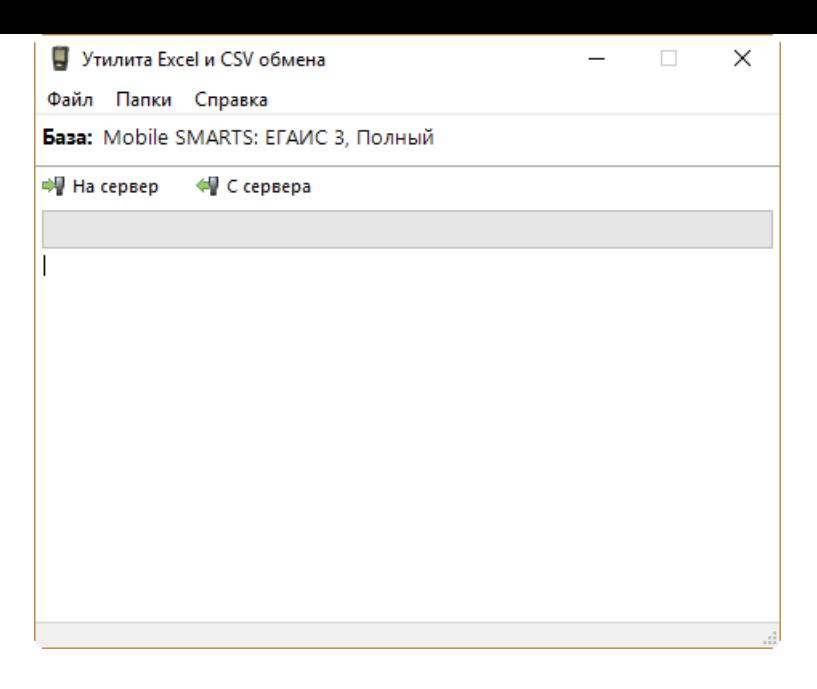

# Этап первый

#### Выгрузка номенклатуры

Для выгрузки номенклатуры на терминал необходимо положить в папку «На терминал» файл «Номенклатура.csv» или «Номенклатура.xls» (также поддерживается формат «.xlsx»), в зависимости от используемого формата файлов.

Формат обмена (какие данные и в каком порядке идут в файле) задаётся в файле «…\XlsCsv\Templates\Upload\Номенклатура.csv» (или «.xls"/».xlsx»).

**Формат для CSV по умолчанию имеет следующий вид:**

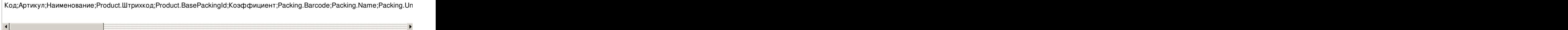

В шаблоне, через точку с запятой (без пробелов), перечисляются поля номенклатуры и упаковки, которые будем выгружать.

Для Excel формат обмена имеет аналогичную структуру.

Шаблон можно изменять или вообще создать свой, с колонками, которые необходимы для выгрузки.

#### **Примеры**

Пример корректного входного файла «Номенклатура.csv»:

Ид;Артикул;Наименование;Код;Базовая упаковка;Коэфф.;Штрихкод;Упаковка;Кол. ед.

изм.;Остаток;Цена;Весовой;Алкоголь;Маркируется;Код ЕГАИС;Крепость;Объем

(л);Производитель/Импортёр;КодВ;НаимВ;Имя ЕГАИС

0b4389ad-c7d9-46f4-809f-e2f1d9920b1a;;"ЧИСТЫЙ СОСТАВ ВОДКАЯ 40%

0,25Л";40242;шт;0;4601728012175;шт;1;15;175.9;Нет;Да;Да;;40;0.25;"ООО ""Омсквинпром""";;Другие спиртные напитки с

содержанием этилового спирта свыше 25%;"ЧИСТЫЙ СОСТАВ ВОДКАЯ 40% 0,25Л"

0b4389ad-c7d9-46f4-809f-e2f1d9920b1a;;"ЧИСТЫЙ СОСТАВ ВОДКАЯ 40%

0,25Л";40242;шт;0;0015545000002458847;шт;1;15;175.9;Нет;Да;Да;0015545000002458847;40;0.25;"ООО

""Омсквинпром""";;Другие спиртные напитки с содержанием этилового спирта свыше 25%;"ЧИСТЫЙ СОСТАВ ВОДКАЯ 40% 0,25Л"

#### **Комментарии:**

В качестве первой строки можно выгружать произвольные имена колонок, для удобства человека. Для этого в утилите добавлена настройка «Не читать первую строку данных»;

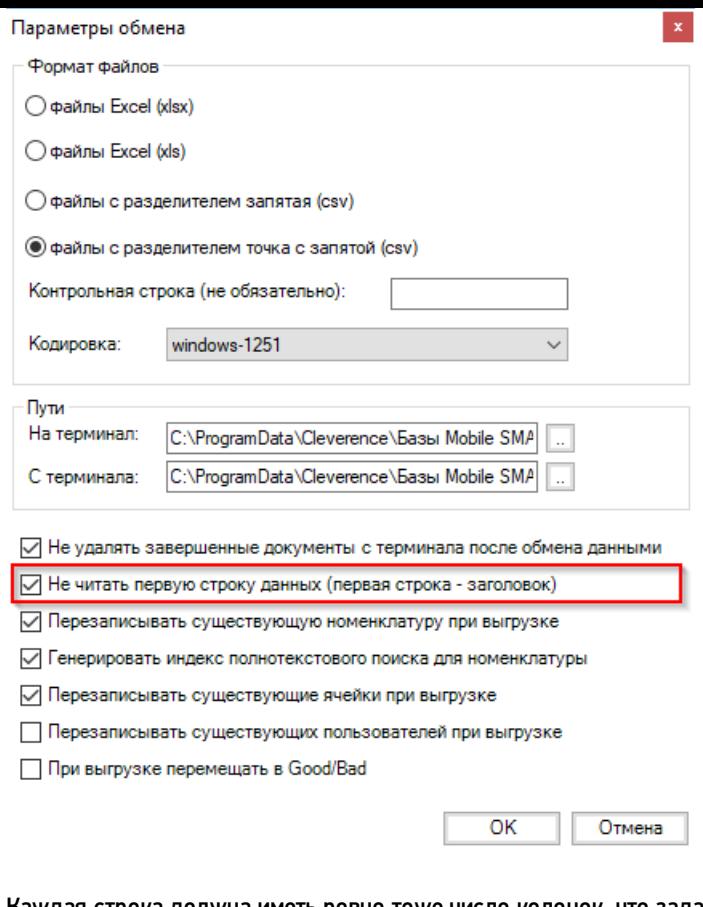

- Каждая строка должна иметь ровно тоже число колонок, что задано в формате обмена. Если для данной позиции нет данных, то просто пропускаем его, ставя разделитель «;;»;
- Значения, содержащие зарезервированные символы (двойная кавычка, запятая, точка с запятой, новая строка) обрамляются двойными кавычками («); если в значении встречаются кавычки — они представляются в файле в виде двух кавычек подряд;
- Подробнее про формат CSV Вы можете прочитать по ссылке https://ru.wikipedia.org/wiki/CSV

#### **Пример файла Excel для выгрузки номенклатуры**

Путь к файлам для выгрузки номенклатуры: «…\Database\Mobile SMARTS ЕГАИС3\XlsCsv\На терминал»

Файлы Excel для выгрузки должны иметь один лист, который содержит загружаемые данные.

Описание строк задается в виде таблицы, содержащей все колонки (даже если какие-нибудь колонки остаются пустыми), которые есть в шаблоне. Каждая колонка может иметь ячейку-заголовок, для удобства при просмотре человеком. Если ваш Excel файл не имеет строки заголовков, то необходимо отключить опцию «Не читать первую строку данных». Колонки в документе с данными должны идти в том же порядке, что и в файле шаблона.

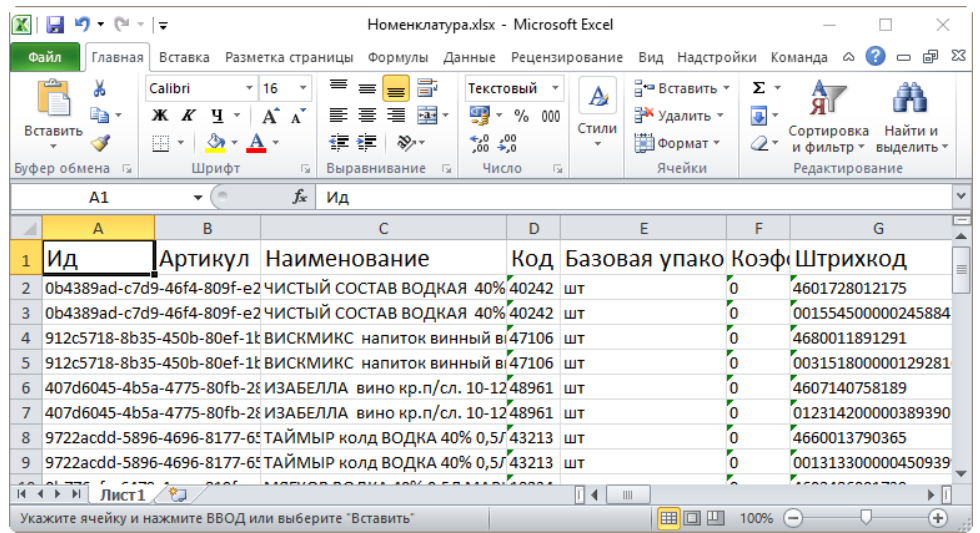

#### Выгрузка документов

Все созданные документы для выгрузки необходимо класть в папку «На терминал («…\XlsCsv\На терминал»).

Файл документа для выгрузки должен иметь имя, начинающееся с имени типа документа (например, ОтгрузкаЕГАИС3). **Примеры:**

- ОтгрузкаЕГАИС3 Без подбора.csv
- ПоступлениеЕГАИС3 Полное.xls

#### **Шаблоны для выгрузки документов**

Шаблон для выгрузки документа должен иметь название, совпадающее с типом документа, например, «ОтгрузкаЕГАИС3.csv» или «ОтгрузкаЕГАИС3.xls», в зависимости от используемого формата файлов.

Путь к шаблонам: «…\Database\Mobile SMARTS ЕГАИС 3\XlsCsv\Templates\Upload» Шаблон для выгрузки документа ОтгрузкаЕГАИС3:

Файл CSV:

#{Document} КоробкиПодбора #{DeclaredItems} {Item.СкладСерия};{Item.АлкоКод};{Item.АлкоНаим};{Item.ProductId};{Item.DeclaredQuantity} #{КоробкиЕГАИС} {Item.АлкоКод};{Item.Коробка};{Item.Палета};{Item.ЕАН};{Item.КодНоменклатуры};{Item.ФА};{Item.ФБ};{Item.ДатаРозлива}; {Item.СкладСерия};{Item.АлкоНаим};{Item.Количество} #{БутылкиЕГАИС} {Item.АлкоПДФ};{Item.АлкоКод};{Item.Коробка};{Item.Палета};{Item.ДМ};{Item.ЕАН};{Item.КодНоменклатуры};{Item.ФА}; {Item.ФБ};{Item.ДатаРозлива};{Item.СкладСерия};{Item.АлкоНаим}

В шаблоне, через точку с запятой (без пробелов), перечисляются поля, которые будем выгружать.

#### **Для Excel формат обмена имеет следующую структуру:**

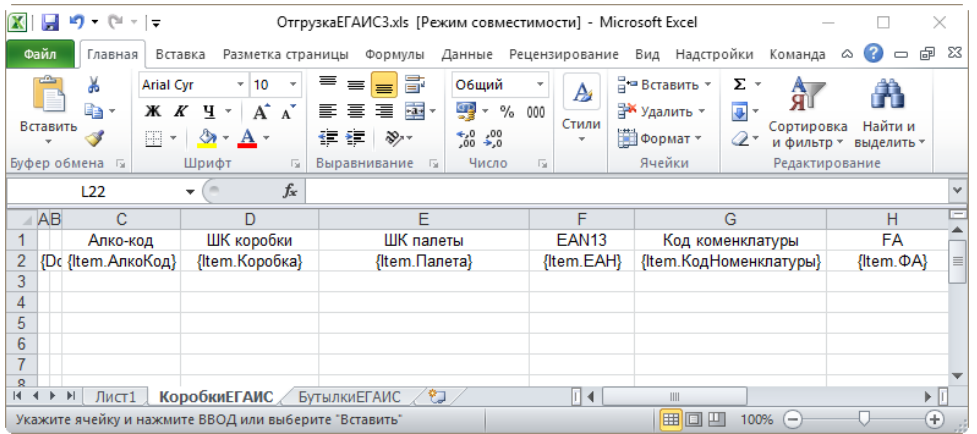

#### **Примеры**

#### Пример корректного входного файла Excel документа «ОтгрузкаЕГАИС3 Без подбора»:

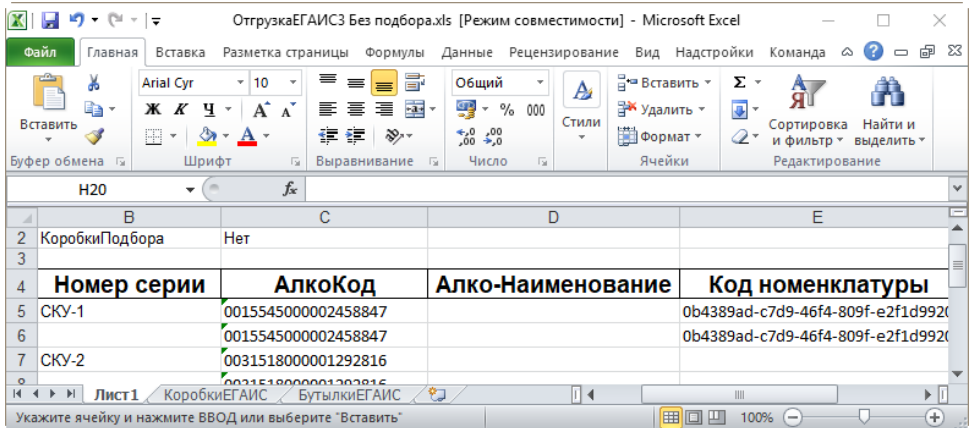

Файлы Excel для выгрузки документа должны иметь несколько листов, которые содержат выгружаемые данные.

# Этап второй

#### Загрузка документов

Файл документа для загрузки будет иметь имя, начинающееся с имени типа документа (например, ПоступлениеЕГАИС3).

Итоговые загруженные файлы документа создаются автоматически по шаблону и попадают в папку «…\XlsCsv\С терминала».

Шаблон документа для загрузки с ТСД описывает какие данные и в каком порядке попадут в итоговый файл Excel или csv.

Шаблон для загрузки документов с ТСД на примере документа Поступление

Путь к шаблонам «…\XlsCsv\Templates\Download».

#### **Файл CSV:**

#### #{Document}

РежимРаботы;АлкоДМ;РежимПроверкиПоДиапазонам;ГлубинаПроверкиПалет;ГлубинаПроверкиКоробок;РежимТовара #{CombinedItems}

{Item.РодительПлан};{Item.РодительФакт};{Item.АлкоКод};{Item.АлкоПДФ};{Item.ProductId};{Item.DeclaredQuantity}; {Item.CurrentQuantity}

#{Коробки}

{Item.Ид};{Item.СерийныйНомерКоробки};{Item.РодительПлан};{Item.РодительФакт};{Item.Товар};{Item.Количество}; {Item.Партия};{Item.СН};{Item.ЭтоПалета};{Item.Номенклатура};{Item.План};{Item.Факт}

В шаблоне, через точку с запятой (без пробелов), перечисляются поля шапки и табличных частей документа, которые будут загружаться в итоговый файл.

#### **Файл Excel:**

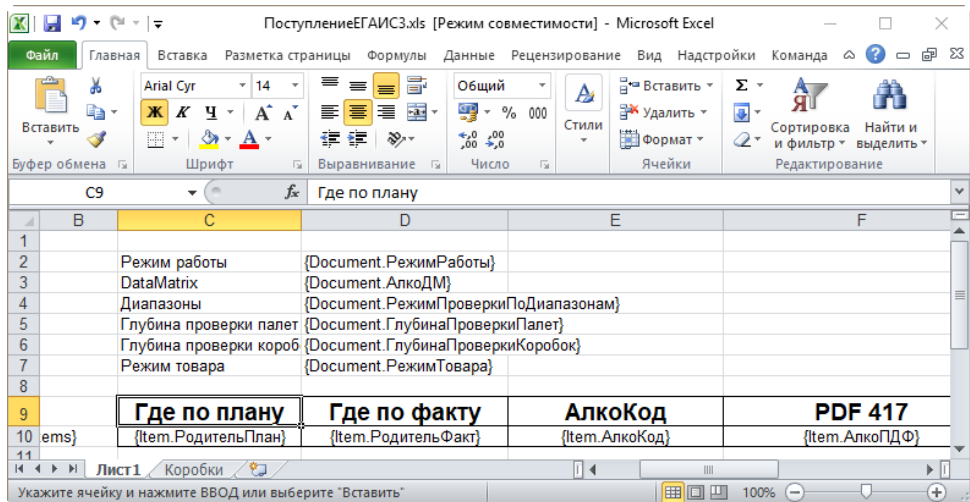

Шаблоны можно изменять или вообще создать свой, с колонками, которые необходимы вам для загрузки.

# Интеграция «ЕГАИС 3»

#### Введение

«ЕГАИС 3» — это специализированная программа для помарочного учета алкогольной продукции (ЕГАИС 3.0), которая позволяет автоматизировать бизнес процессы при помощи ТСД и других мобильных устройств, на ОС WinCE, Windows Mobile, Windows Embedded, и Android.

Схема взаимодействия ТСД с сервером Mobile SMARTS и учетными системами

Данная схема взаимодействия ТСД с учетной системой позволяет производить обмен следующими способами:

- 1. либо через сервер Mobile SMARTS,
- 2. либо через утилиту Excel и CSV обмена.

ТСД может работать на ОС Android, WinCE, Windows Mobile, помимо подключения к серверу может взаимодействовать с кассами, мобильными принтерами через bluetooth или Wi-Fi.

Сервер Mobile SMARTS позволяет через разные типы коннекторов (в том числе и программируемые) обмениваться данными практически с любой учетной системой.

Учетные системы могут самостоятельно обращаться к серверу Mobile SMARTS через OLE/COM компоненту.

### Функционал «ЕГАИС 3»

Функционал конфигурации «ЕГАИС 3» ограничен только возможностями платформы и способностями конкретного разработчика доработать конфигурацию. Функционал можно расширить при помощи доработки существующих или написания новых экранов и алгоритмов работы на ТСД в конфигураторе Mobile SMARTS.

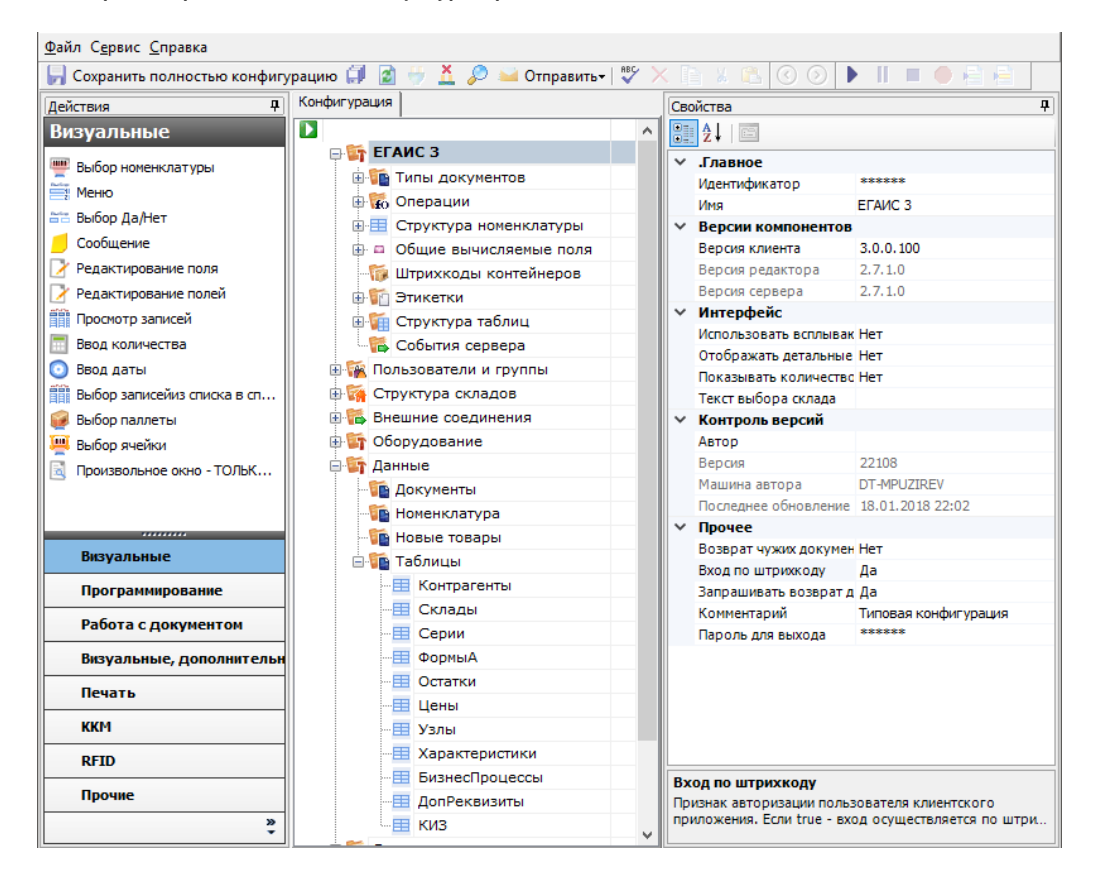

#### Что относится к функционалу платформы Mobile SMARTS

Платформа выполняет:

- Обмен любыми справочниками и документами с ТСД.
- Обновление конфигурации и приложения на ТСД.
- Техническое подключение к внешней учетной системе.
- Генерация событий сервера (обработкой занимается коннектор или внешняя учетная система).
- Техническая возможность печати на принтеры Bluetooth, Wi-Fi и по кабелю.
- Техническая возможность коллективной работы нескольких ТСД с одним документом.

#### Что относится к функционалу самого «ЕГАИС 3»

К функционалу конфигурации «ЕГАИС 3» относятся:

- Конкретные справочники и типы документов;
- Пользовательский интерфейс и алгоритмы работы на ТСД;
- Состав данных, которые мы хотим использовать для работы с документами.
- Всё, что затрагивает сам интерфейс и используемый функционал, даже тот функционал, что есть в платформе, нужно описать в конфигурации.

#### **Например:**

Функционал платформы — это печать этикетки, но сама по себе этикетка не напечатается, и нужно данное действие платформы вызвать в конфигурации, по определенному алгоритму, по нажатию на кнопку, или любому другому.

Некоторые действия, жестко зашиты в клиенте (приложение на ТСД), такие как обмен с сервером, и не изменяется конфигурацией.

Сейчас в «ЕГАИС 3» реализован следующий функционал:

- Работа с документами (как созданные на ТСД, так и выгруженные из учетной системы в виде заданий)
- Работа со справочниками
- Работа с мобильными принтерами
- Коллективная работа с одним документом
- Работа с алкоголем

«ЕГАИС 3» позволяет выполнить следующие бизнес процессы:

- Приемка алкоголя
- Отгрузка алкоголя
- Агрегация алкоголя в коробки и палеты
- Постановка на баланс (привязка цифровых идентификаторов к регистру
- 3)
- Инвентаризация
- Списание Возврат
- 

### Как «ЕГАИС 3» интегрируется с WMS и ERP

В платформе Mobile SMARTS есть различные способы обмена, которые позволяют выгрузить или загрузить товары/документы из товароучетной системы, подробнее об интеграции с Mobile SMARTS можно почитать в разделе на сайте.

#### Какие вообще есть способы обмена

- Обмен с любой системой через файлы xls/csv/txt
- Обмен напрямую с 1С
- Обмен через com-компоненту
- Готовые коннекторы к товароучетным системам, за время существования компании, уже были написаны многие популярные коннекторы.
- Обмен через самописные коннекторы. Для интеграции со своей товароучетной системы можно разработать свой собственный коннектор по нашему примеру.

#### Как обмениваться с «1С:Предприятием»

Обмен с 1С позволяет работать напрямую с базой 1С либо в онлайне, либо офлайн через загрузку/выгрузку.

Онлайн обмен выполняется через внешние вызовы, который вызывают события сервера через коннектор к 1С и далее через интеграционную обработку, которая использует внешнюю компоненту обмена с 1С TerminalConnector.

Офлайн обмен выполняется через интеграционную обработку, которая использует внешнюю компоненту обмена с 1С для платформы «1С: Предприятие 8.3» (8.3.7 и выше) TerminalConnector.

#### Как обмениваться с базой данных на SQL

Через имеющийся коннектор MSSQL в платформе Mobile SMARTS.

#### Как обмениваться на файлах

Обмен через файлы xls/csv/txt и любой формат текстового файла, с установленным разделителем, позволяет выполнить обмен при помощи нашей утилиты, либо коннектора, которая преобразует файлы обмена, созданные пользователем или выгруженные из товароучетной системы в формат для нашей платформы Mobile SMARTS.

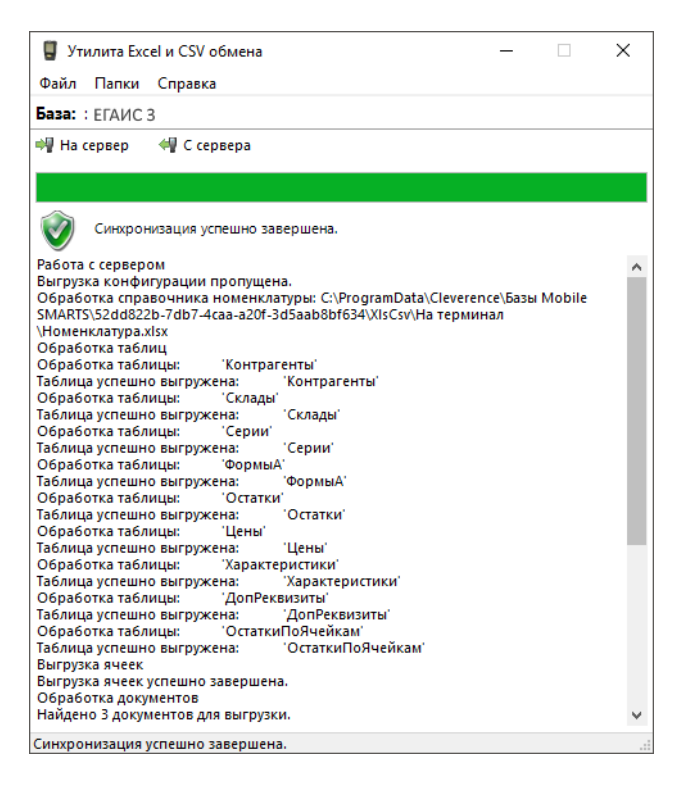

#### Как дорабатывать «ЕГАИС 3» под свои нужды

Для доработки функциональности конфигурации «ЕГАИС 3» в платформе Mobile SMARTS есть инструмент (конфигуратор), который позволяет добавить в конфигурацию новые алгоритмы и механизмы, внешний вид, а также все остальные визуальные и функциональные изменения в конфигурацию «ЕГАИС 3».

#### Что понимается под доработками

Изменение алгоритмов работы в существующей конфигурации, изменение отображаемой информации на экране ТСД, добавлени новых экранов, новых операций.

#### Что можно дорабатывать, что нельзя, раздел по разработке

Можно дорабатывать:

- Внешний вид главного меню (с ограничениями!)
- Внешний вид экранов, состав выводимой информации
- Логику работы экранов и всех операций
- Вызов учетной системы, реакцию учетной системы на события
- Состав полей и колонок документа
- Набор и содержимое справочников
- Сканирование, обработку результатов сканирования
- Ручной ввод данных, проверку вводимых данных
- Списки, отборы, состав колонок для отображения
- Переходы между экранами по кнопкам, по нажатию клавиш и по сканированию штрихкодов
- Выполнение действий по определенным условиям
- Изменение поведения программы в зависимости от возможностей оборудования (1D, 2D, RFID), конкретного пользователя (группы пользователей) и т. п.

В конфигурации можно доработать практически любой нужный функционал для работы на ТСД, подробнее в разделе программирования Mobile SMARTS.

Нельзя дорабатывать в конфигураторе (но можно на С#)

- Новые элементы управления (например диаграммы, вставка PDF и т. п.)
- Другие способы обмена (не предусмотренные в платформе)

#### В каких лицензиях «ЕГАИС 3» разрешены доработки

«ЕГАИС 3» делится на несколько уровней лицензий, каждая последующая имеет функционал предыдущей:

- Минимум
- Базовый
- Расширенный
- Полный

В лицензии «Минимум» нельзя вносить никаких изменений в конфигурацию, с лицензии уровня «Базовый» становится доступно редактирование конфигурации, но нельзя добавлять новые типы документов в главном меню, а с лицензии уровня «Расширенный» нет никаких ограничений по доработке. «Полная» лицензия также не имеет никаких ограничений.

#### Куда идти, если остались вопросы

#### Техподдержка по «ЕГАИС 3»

- База знаний по продукту, в которой можно найти практически любые ответы на вопросы касающихся готовых интеграций и работы типовой конфигурации на ТСД.
- Страница платформы Mobile SMARTS, описание и работа с нашей платформой.
- Справочник разработчика, необходимый для быстрого доступа при разработке своей интеграции.
- Написать обращение по вашей проблеме можно на нашем портале технической поддержки.
- А так же можете поискать решение проблемы или задать вопрос на форуме.

#### Контакты руководителя разработки продукта

akonchits@cleverence.ru

# Как при обмене Excel/csv выгрузить свое поле из файла в строку документа Mobile SMARTS и загрузить это поле обратно

Обмен документами в системе Mobile SMARTS осуществляется с помощью утилиты «Excel Csy обмен», которая входит в пакет установки (см. также Расположение файлов и их назначение).

#### Как подготовить документы для обмена Excel/CSV файлами

Вариант 1. Подготовить документы и загружать/выгружать не меняя «коробочных решений». Данное решение предполагает заполнение в документах только актуальные поля, не внося изменения в неиспользуемые. Документы содержат множество полей, некоторые из них возможно не будут использоваться при работе.

Вариант 2. Через удаление ненужных полей в (за)выгружаемом документе. Второй вариант предполагает изменение шаблонов документов, используемых платформой Mobile SMARTS. В данном случае возможно получить формы документов, удобные вам убрать неиспользуемые колонки, поменять их местами, подстроить шаблоны файлов под учетную систему.

Вариант 3. Через изменения конфигурации Mobile SMARTS, этот способ позволяет внести необходимые изменения в конфигурацию, добавить поля, задать их обработку, изменение или вывод по вашим требованиям, используя как готовые процедуры так и создавая полностью свои нетиповые бизнес-процессы. Также можно установить пустую базу для создания все: процедур и алгоритмов с чистого листа, используя например добавление поля в номенклатуру.

При установке многих продуктов, с обменом через Excel/Csv, копируются «Демо-файлы», во всех форматах (xls, xlsx, csv). В данной статье будем использовать файлы \*.xlsx. Получить доступ к папке можно используя входящую в состав платформы Mobile SMARTS утилиту «Excel/Csv обмен».

### Запуск утилиты Excel/CSV обмена для ОС Windows

Для запуска утилиты нажмите в нижнем левом углу рабочего стола на кнопку «Пуск», откройте главное пользовательское меню операционной системы Windows.

Выберите папку «Cleverence Soft», нажмите на «Утилита Excel и CSV обмена», далее выберите нужную базу данных приложения Mobile SMARTS (рассмотрим на примере «Магазин 15: Расширенный с Кировкой»), нажмите кнопку «Выбрать».

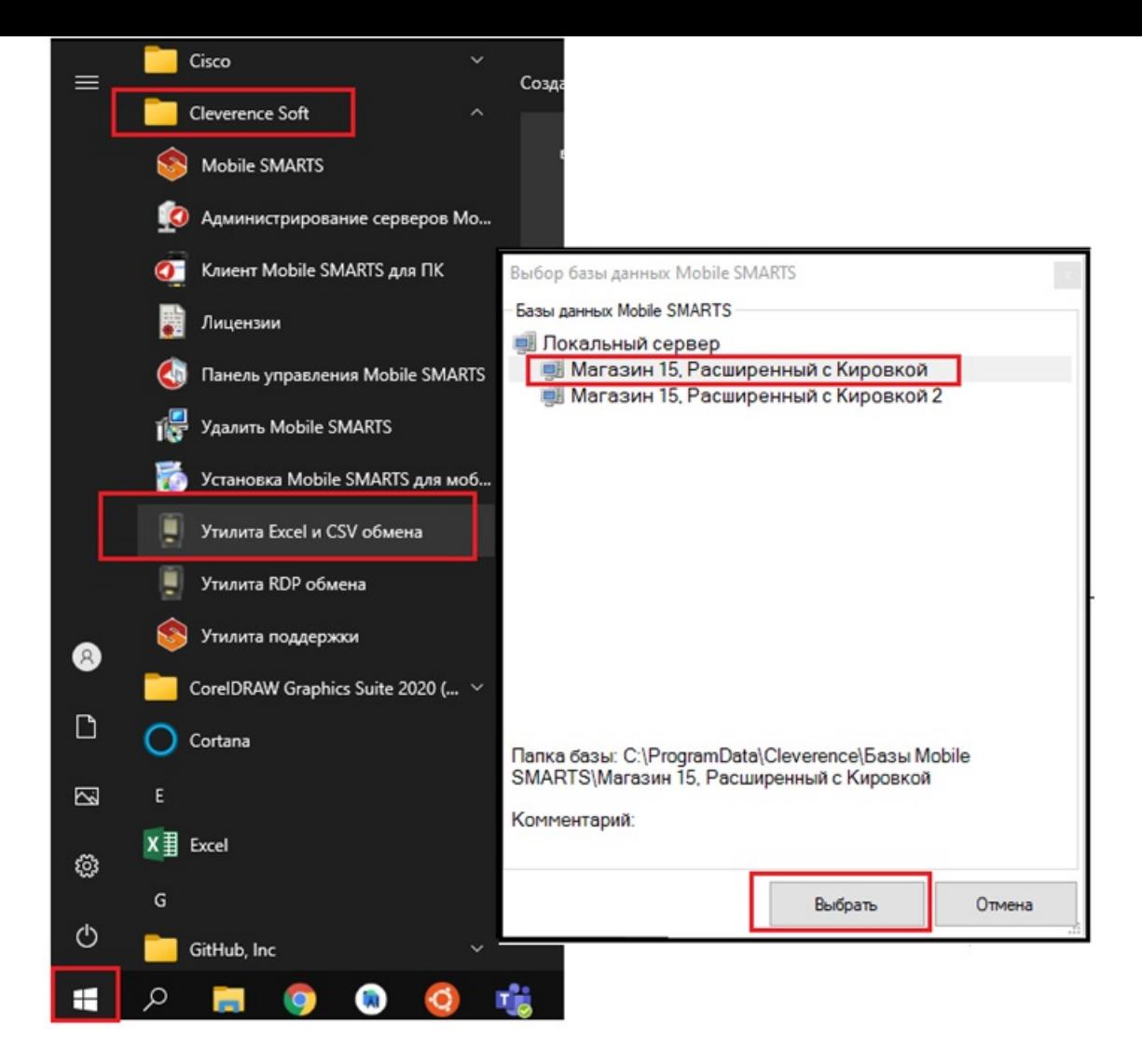

Откроется окно утилиты. Для отправки документов на терминал нажмите кнопку «На сервер», для того чтобы забрать файлы с терминала нажмите на кнопку «С сервера» (при работе базы в режиме прямого подключения к устройству (без сервера) кнопки будут иметь вид «На терминал», «С терминала»).

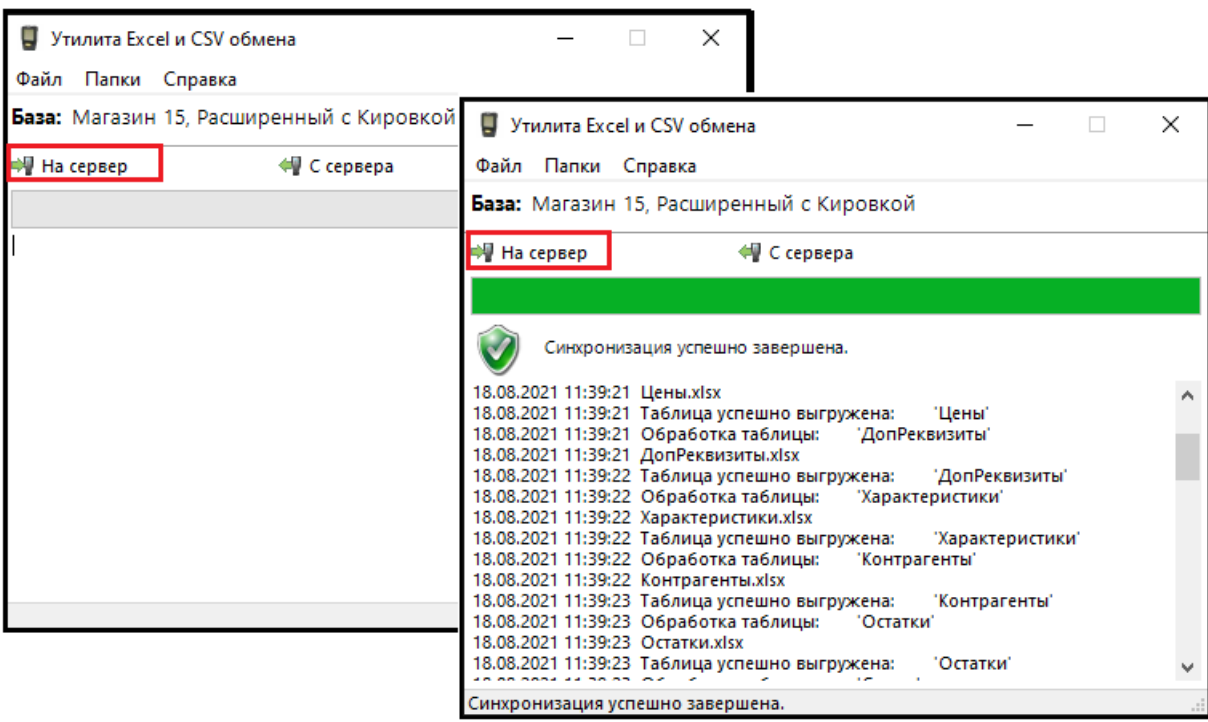

### Утилита Excel/Csv

Для обмена документами с ТСД запустите на рабочем столе менеджер баз Mobile SMARTS,

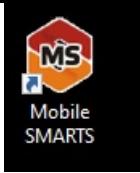

далее выберите нужную базу из списка, например «Склад 15», справа от кнопки «Открыть» нажмите на раскрывающийся список, запустите «ExcelCsv обмен», запускается утилита.

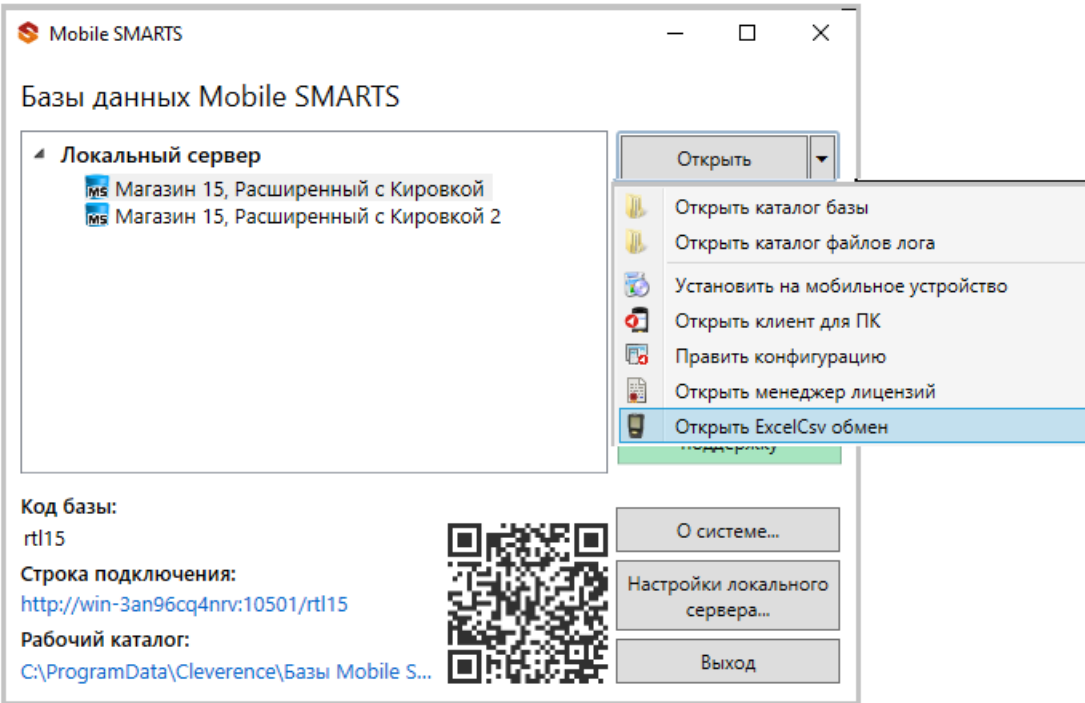

**Обратите внимание.** В меню «Файл->Параметры обмена» нужно выбрать **формат обмена xls/xlsx/csv**, здесь также можно настроить пути к папкам обмена.

Для этого зайдите в меню «Файл», выберите окно «Параметры обмена», настройте используемый формат данных и переопределите пути к папкам «На терминал» и «С терминала». В пункте «Формат файлов» поставьте галочку на нужном параметре.

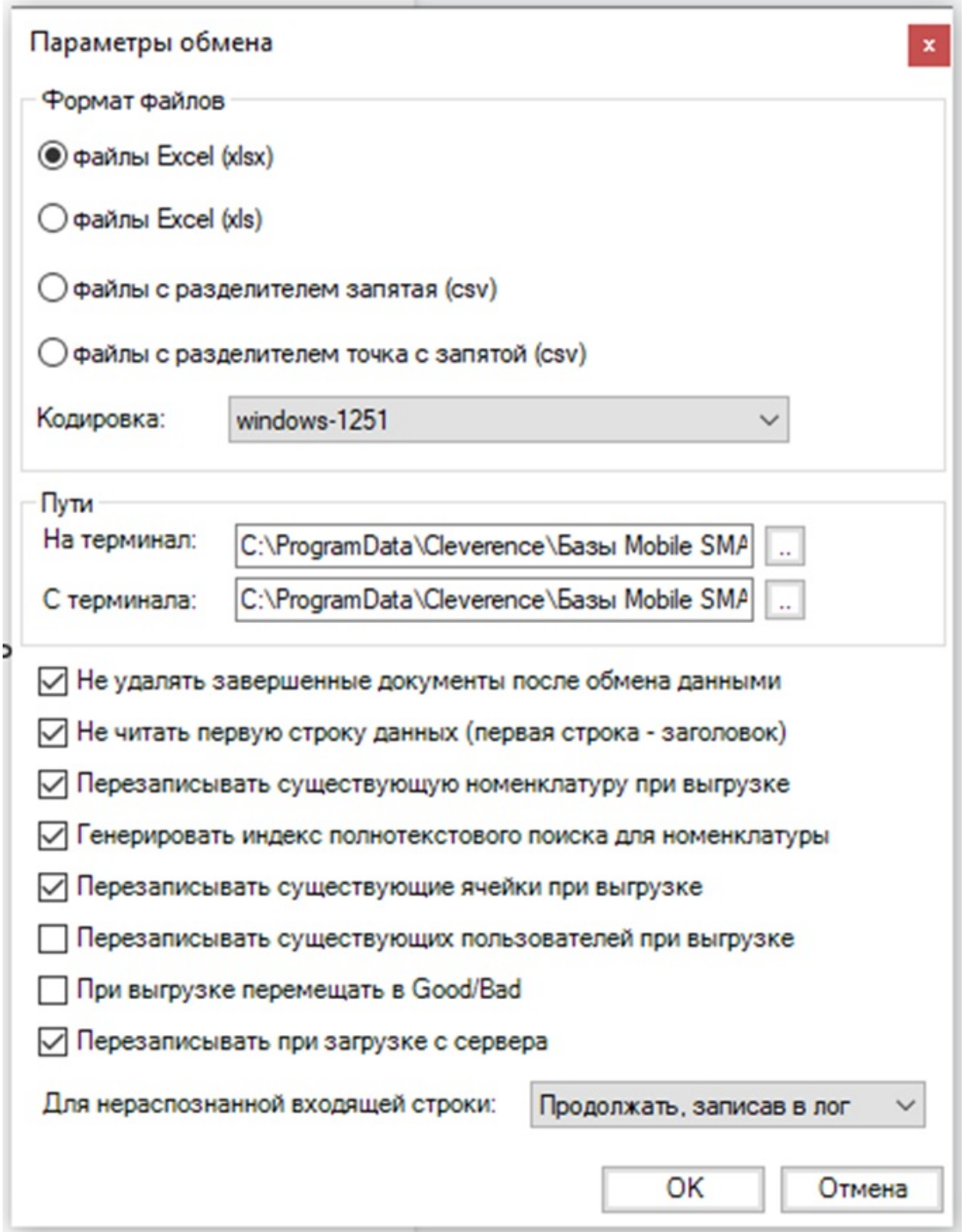

Для загрузки документа в базу данных Mobile SMARTS и далее в ТСД файл «Приход» необходимо поместить в папку «На терминал»: «C:\ProgramData\Cleverence\Базы Mobile SMARTS\Имя Базы\XlsCsv\На терминал»

Попасть в эту папку можно непосредственно из утилиты выбрав пункт меню «Папки->На терминал». В этой папке находятся все документы предназначенные к загрузке в систему и на ТСД.

После нажатия кнопки «На сервер» утилита проверяет файл на возможные ошибки и в случае успеха отправляет на сервер, далее документ доступен на ТСД.

Файл из папки «На терминал» переносится в папку «Архив», файл номенклатуры и файлы таблиц остаются в текущей папке.

Выгрузка документов из Mobile SMARTS как и модификация шаблонов практически не отличается от загрузки.

Шаблон выгрузки «Документ» находится по пути «C:\ProgramData\Cleverence\Базы Mobile SMARTS\Имя Базы\XlsCsv\Templates\Download»

### Запуск утилиты Excel/CSV обмена через конфигуратор

Выберите нужную базу данных из списка, с которой будет работать утилита обмена, затем справа от кнопки «Открыть» нажмите на раскрывающийся список, выберите «Открыть ExcelCsv обмен».

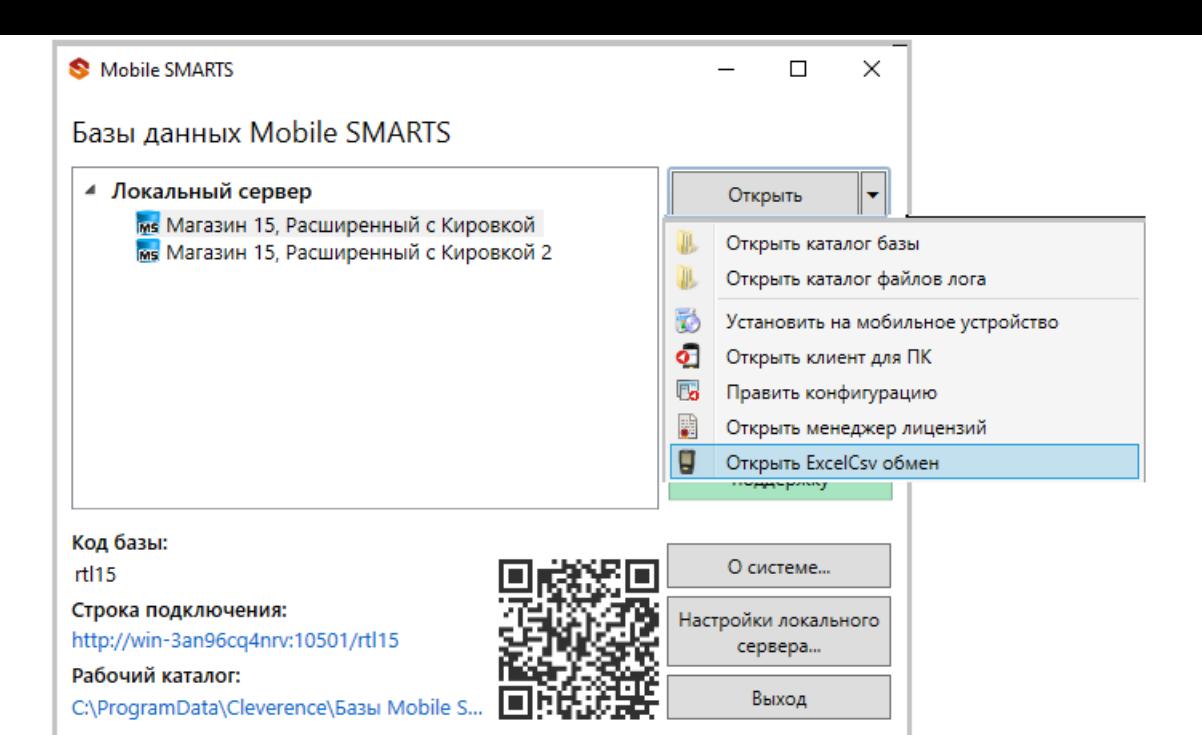

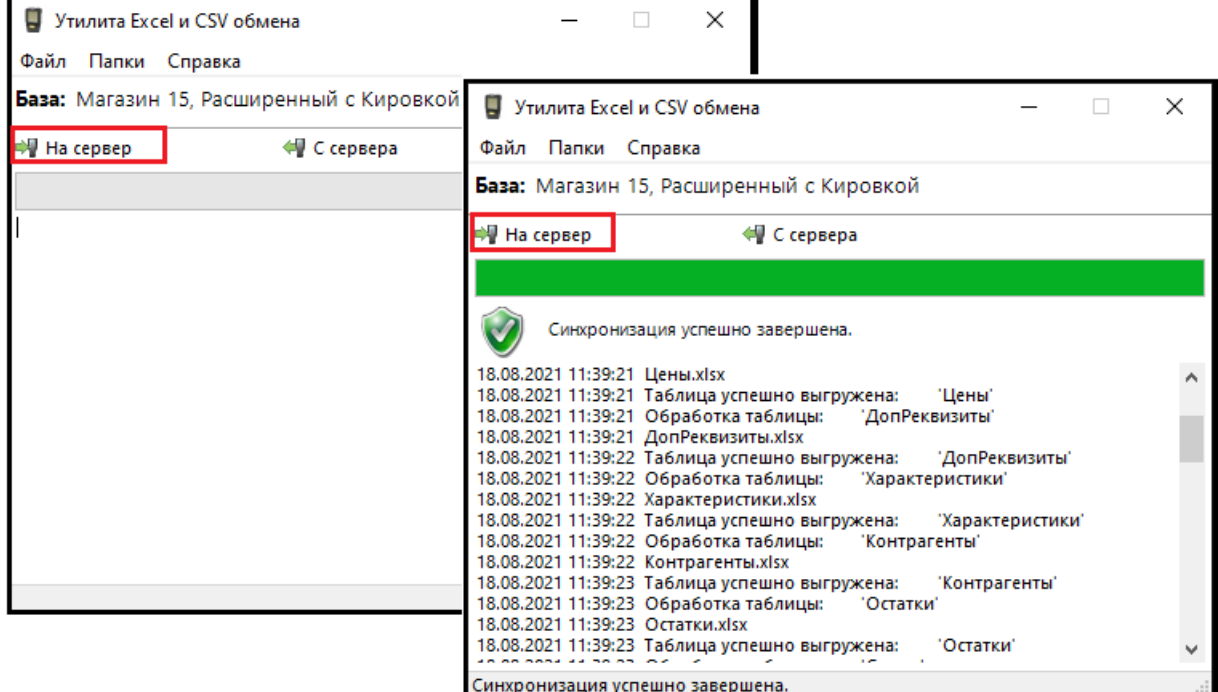

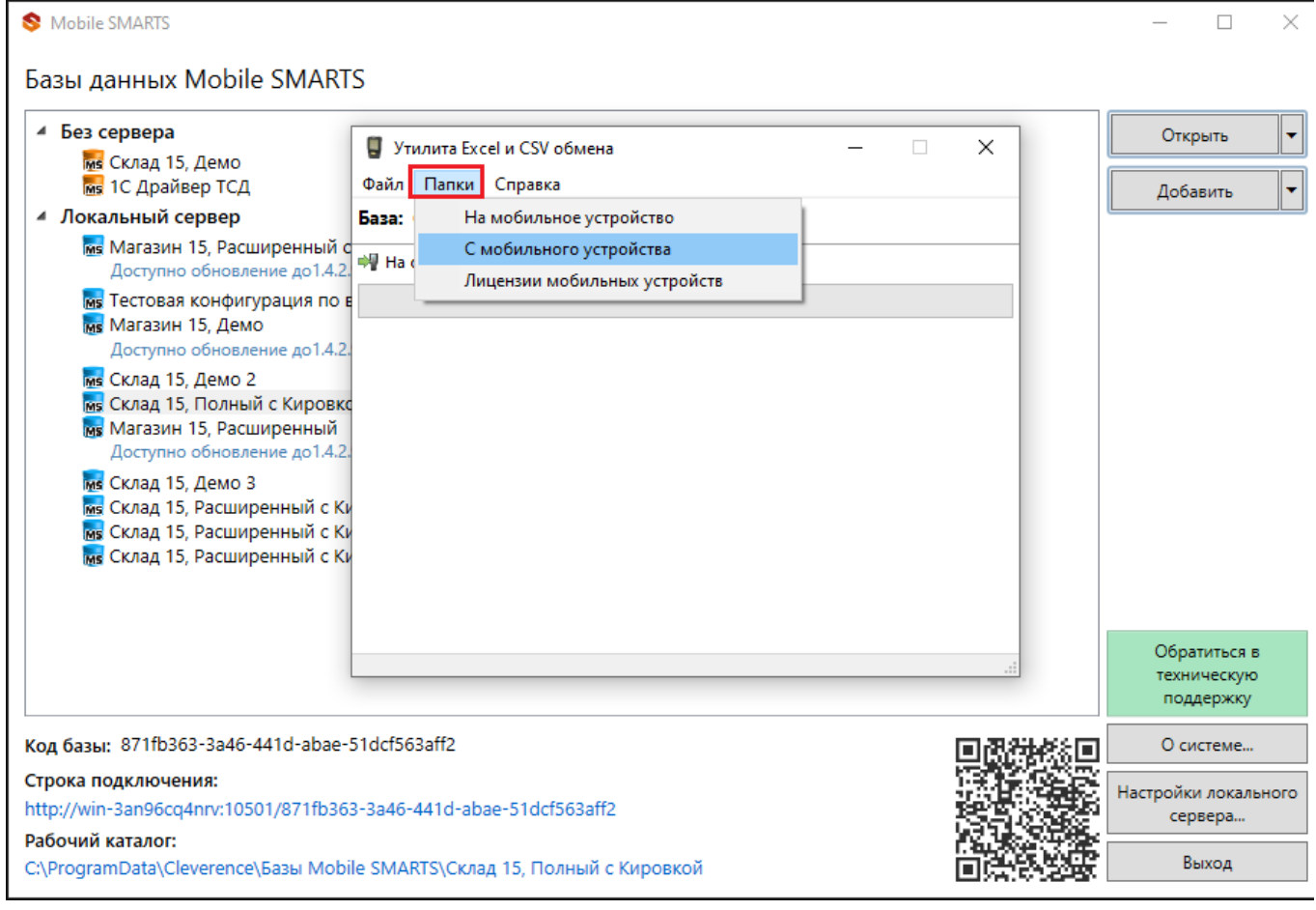

Нажмите в меню утилиты на кнопку «Папки», далее выберите соответствующий вариант загрузки: «На мобильное устройство» или «С мобильного устройства».

В выбранной базе автоматически создается папка «XlsCsv» с подпапками «На терминал» и «С терминала» (согласно способам загрузки «На мобильное устройство» и «С мобильного устройства»).

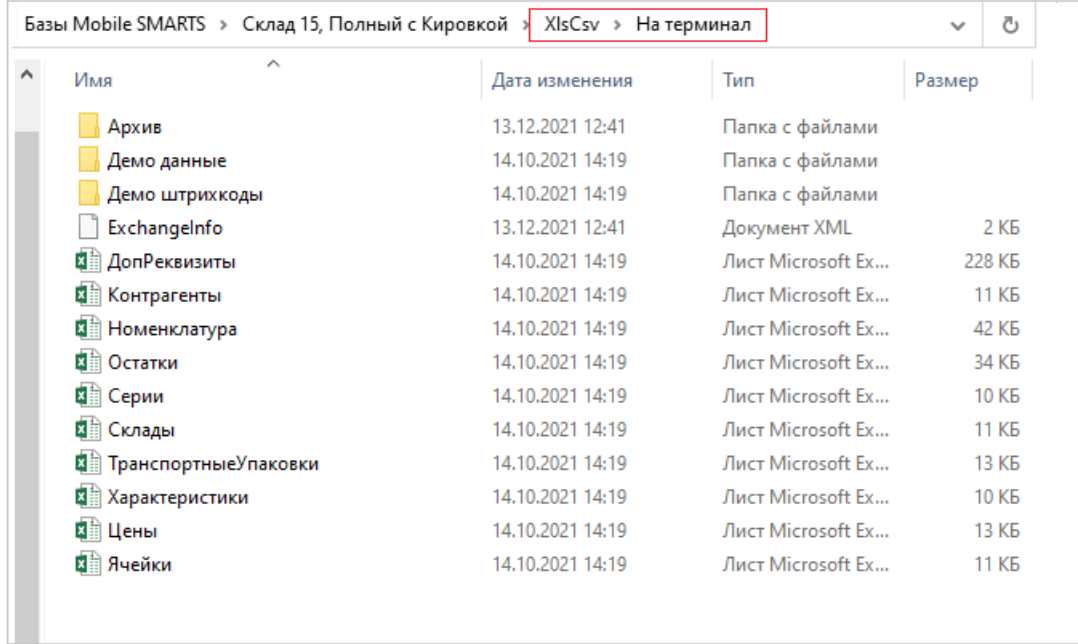

После нажатия кнопки «На сервер» (где документы выгружаются/передаются в базу данных Mobile SMARTS, на ТСД документы загружаются при обмене сервера с терминалом) большая часть загружается в систему в папку «Архив» с добавлением даты и времени документа.

В текущей папке остаются файлы справочника номенклатуры и файлы таблиц, а также файлы документов, которые были пропущены из-за настроек выгрузки (например, настроен обмен в формате .xlsx, а загружаемые файлы в формате .csv) и файлы документов, которые не были выгружены из-за системных ошибок.

Откройте файл «Номенклатура.xlsx», первое, что бросается в глаза — поля заполненных числами типа

«253a91e0-269e-4ff1-bb36-b33e878c69ab».

Это GUID (Globally Unique Identifier), который формируется в учетной системе или генерируется производителем.

Добавьте свою строку с товаром. Заполните только те поля, которые известны. Пример «Лапти\*\*\*\*»

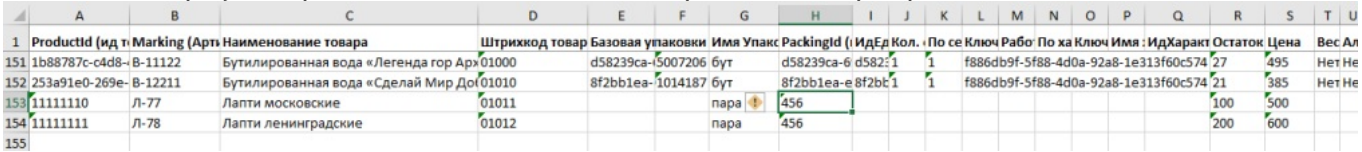

При заполнении важно заполнить поля «A» и «H» (ProductId и PackingId), значение может быть любым, сформировано вручную или вашей учетной системой.

Далее сохраните файл и закройте программу в которой он был создан. Откройте утилиту обмена и нажмите кнопку «На сервер», утилита проверяет правильность файла и в случае успеха, загружает его в платформу Mobile SMARTS.

Проверить загрузилось или нет можно в панели управления платформой вкладка «Данные-Номенклатура», либо запустив «Клиент для ПК» выбрав меню «Просмотр справочников».

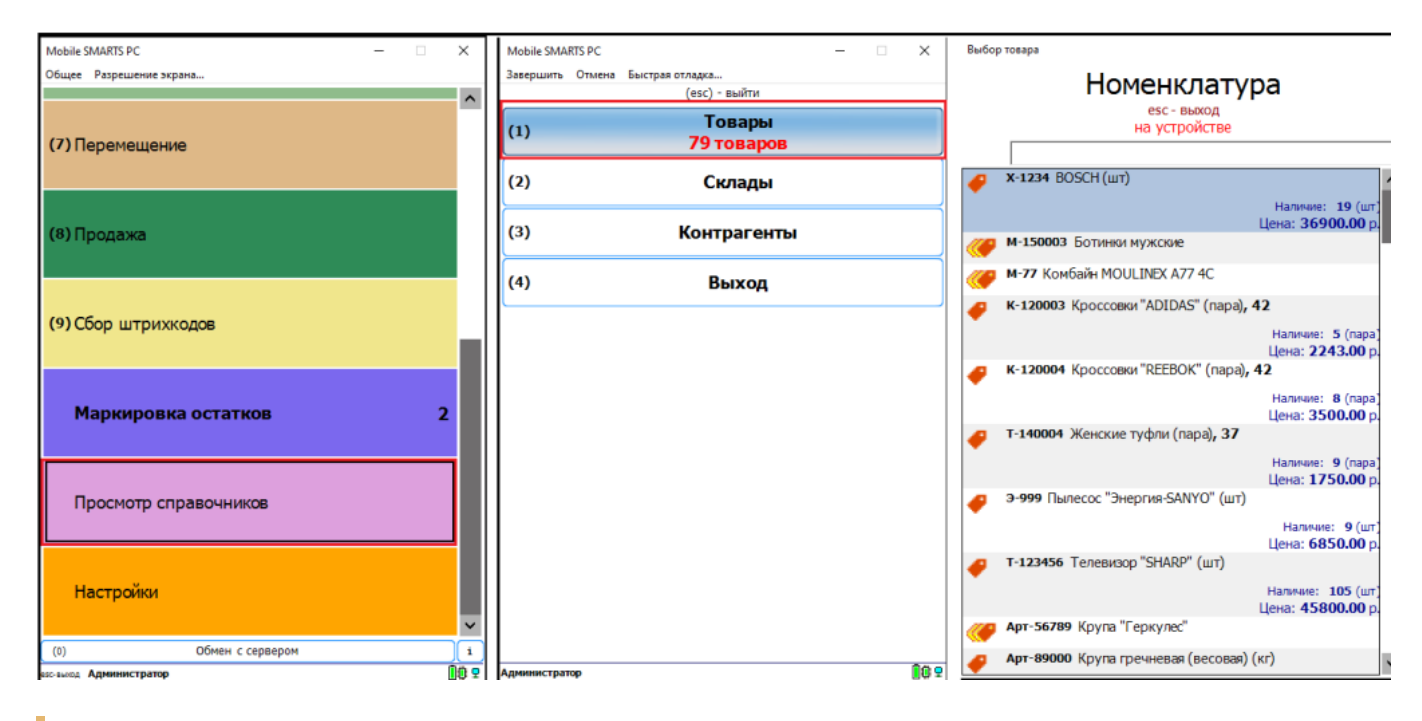

Обратите внимание. Несмотря на то, что в файле «Номенклатура» более 150 строк, приложение сообщает, что товаров 79. Это происходит из-за того, что один и тот же товар идет в разной упаковке, например молоко 5 пакетов и одна коробка с 6ю пакетами. Строк в номенклатуре 2, а позиция одна.

Нажмите на кнопку «Товары» — появляется список товаров. Поиск можно осуществить по «Артикулу», «Наименованию», «Штрихкоду», обратите внимание, что вводить необходимо не менее 3-х символов. В случае совпадения поискового запроса на экран выводятся все позиции имеющие совпадение, далее можете выбрать необходимую.

Рассмотрим на примере базы данных «Склад 15: Расширенный с Кировкой» операцию «Оприходование товара на складе».

Для этого учетная система должна сформировать файл «Приход на склад \*\*\*\*\*\*», здесь вместо \*\*\*\*\* — впишите текст, номер накладной, поставщика или все вместе.

Можно создать его самостоятельно на основе демонстрационного файла «Приход на склад демо» согласно полного пути к папке: «С:\ProgramData\Cleverence\Базы Mobile SMARTS\Имя Вашей базы\XlsCsv\На терминал\Демо данные\xlsx»

Откройте его и сохраните в папку: «C:\ProgramData\Cleverence\Базы Mobile SMARTS\Имя Вашей базы\XlsCsv\На терминал»

Имя файла в папке на загрузку («На терминал») должно соответствовать желаемой операции. В данном случае «Приход на склад». Заполните демо-файл данными и удалим все строки с демо-данными.

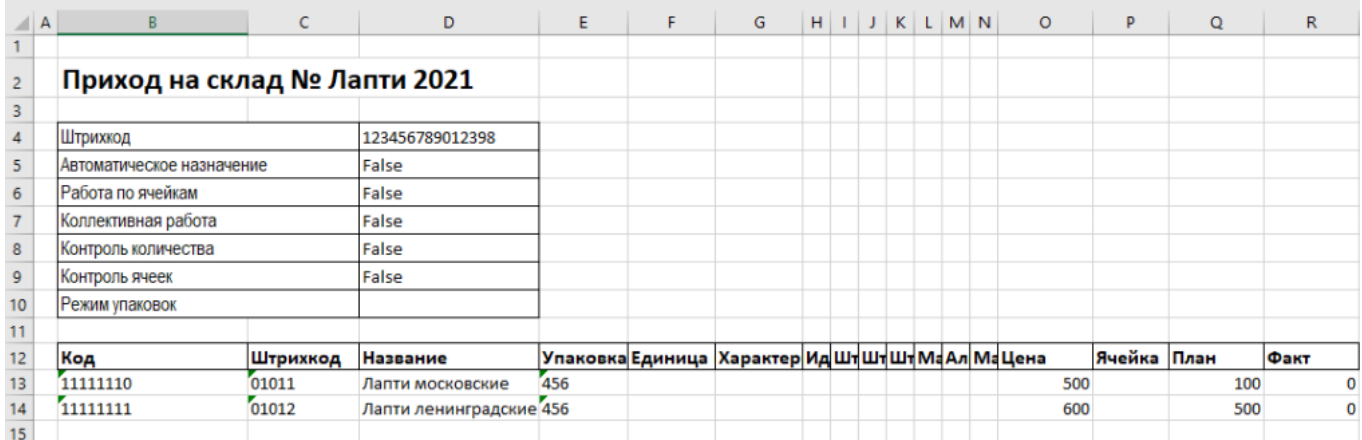

Здесь следует обратить внимание на изменение ячейки «B2». Ячейка обязательно должна содержать «Приход на склад №», после символа № может быть текст, который будет отображен в названии документа на терминале сбора данных. В данном случае «Лапти 2021». Ячейки ниже заполняются в соответствии с используемыми вами операциями или бизнес-процессами.

Загрузка файла в систему производиться как и в предыдущем случае нажатием на кнопку «На терминал» (при работе базы в режиме прямого подключения к устройству (без сервера)).

**Обратите внимание.** Если база данных Mobile SMARTS работает в режиме «Подключение к серверу» (см. Настройка базы данных Mobile SMARTS), то загрузка файла производится путем нажатия кнопки «На сервер».

Утилита «ExcelCsv обмен» проверяет файлы и отправляет на сервер и терминал соответственно, после этого на ТСД или на десктопном приложении, загрузится документ.

Нажмите «Приход на склад», далее «Приход Лапти 2021» и можете приступить к сканированию. Здесь можно использовать только штрихкоды, которые ввели в систему при добавлении нового товара в «Номенклатуру», где

11111110, 11111111 — это код товара,

01011, 01012- это штрихкод.

Поиск в Mobile SMARTS может производится по любому из этих кодов.

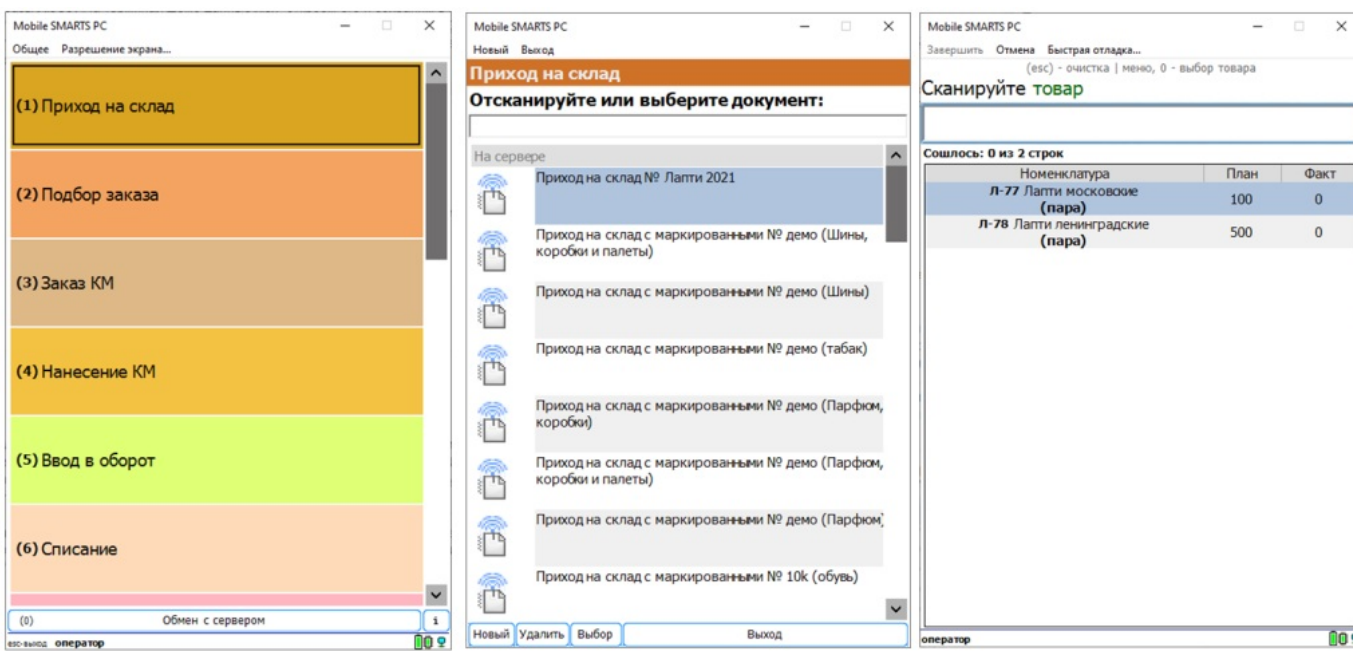

Вставить номер штрихкода в окно сканирования можно комбинацией клавиш Ctrl+V. После сканирования, на складе пересчитывайте товар и введите количество на терминале (либо можно сканировать все позиции по одной). Далее нажмите «Esc» два раза и выберите «Завершить документ».

После этого документ с фактически подсчитанным количеством товара попадает на сервер и далее его можно выгрузить обратнс утилитой обмена, нажав кнопку «С терминала» или «С сервера» (см.выше).

В результате в папке «С терминала»

«C:\ProgramData\Cleverence\Базы Mobile SMARTS\Имя базы\XlsCsv\С терминала»

появляется файл «Приход на склад № Лапти 2021». Из этого файла можно увидеть, что фактически принятое количество соответствует заявленному, номер терминала и оператора, если эта функция включена в опциях. Так же в этом файле, выгрузились все поля используемые системой.

#### Далее можете обработать этот документ вручную или настроить его обработку в учетной системе.

#### Удаление ненужных полей в (за)выгружаемом документе

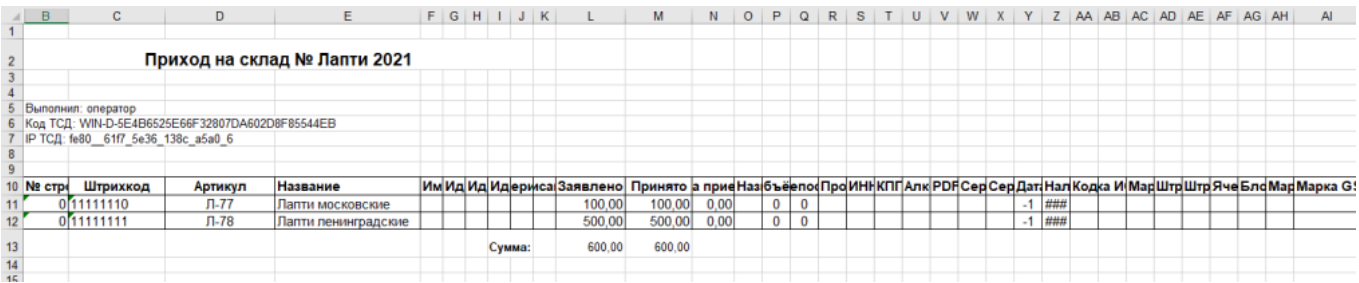

#### Это вариант позволяет получить более простые документы, избавившись от неиспользуемых полей. Например файл для загрузки на ТСД/Сервер может выглядеть так

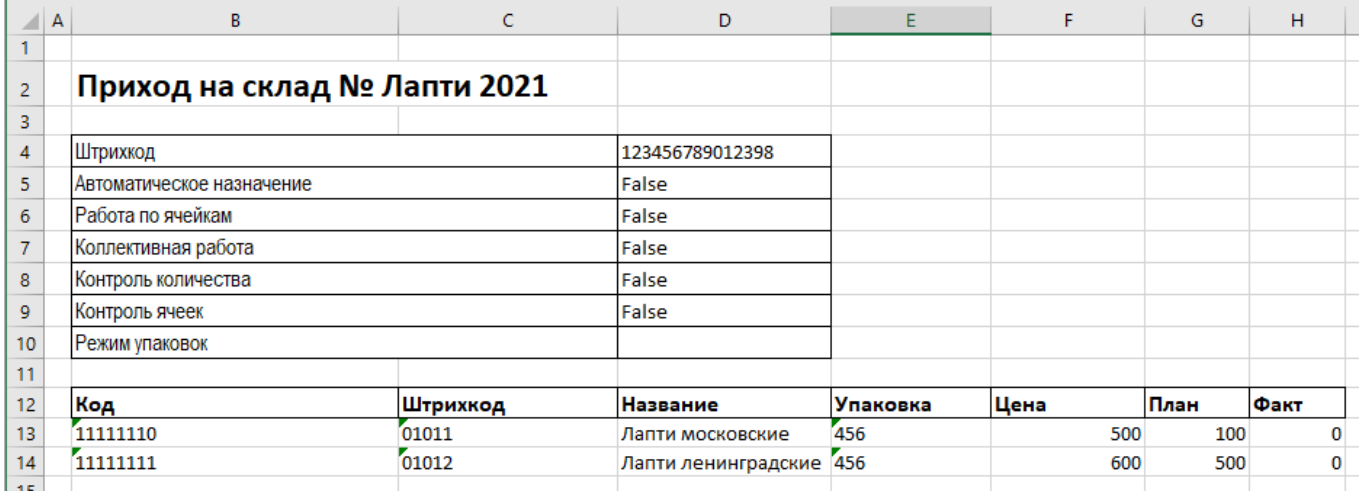

#### Файл после выгрузки выглядит так:

Также для загрузки в систему из приведенного на скриншоте документа можно удалить колонки «Штрихкод», «Наименование», «Цена» и «Факт» и оставить только «Код», «Упаковка» и «План». С учетом того что все эти данные уже есть в номенклатуре, то платформа обработает все корректно.

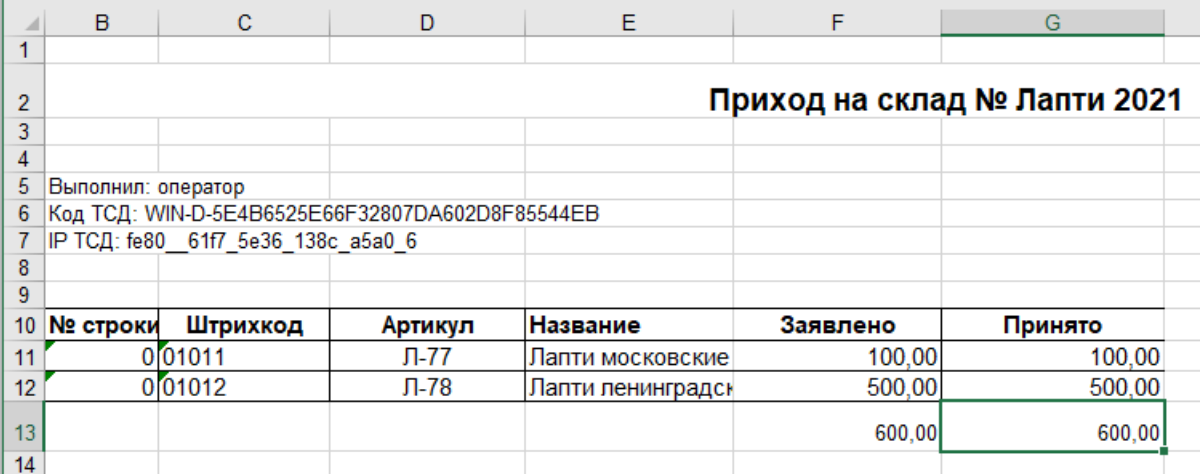

#### Для этого соответственно нужно также изменить файлы шаблонов на загрузку/выгрузку.

#### Измененный загружаемый шаблон: «C:\ProgramData\Cleverence\Базы Mobile SMARTS\Имя Базы\XlsCsv\Templates\Upload\Документ.xlsx»

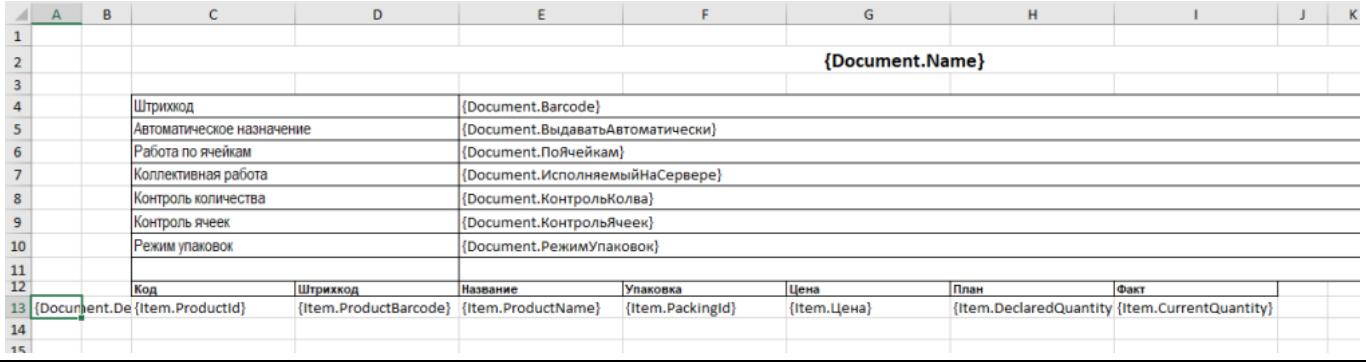

#### Измененный выгружаемый шаблон: «C:\ProgramData\Cleverence\Базы Mobile SMARTS\Имя Базы\XlsCsv\Templates\Download\Документ.xlsx»

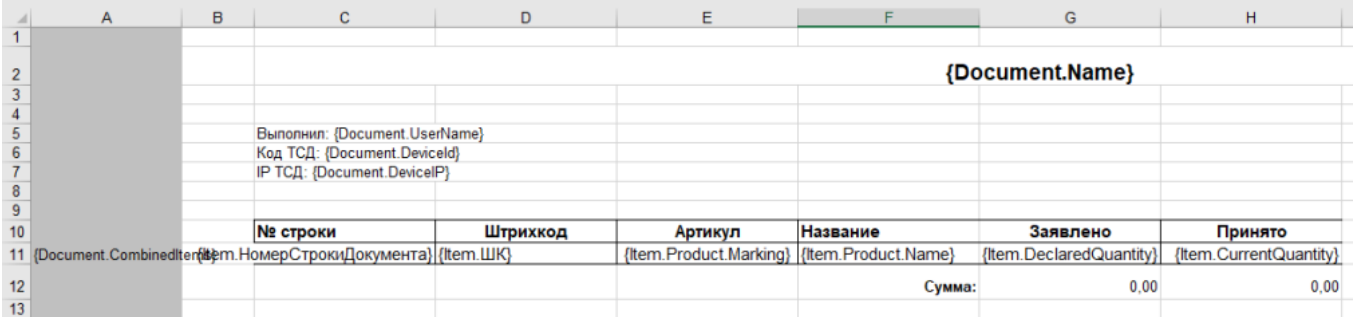

**Обратите внимание.** Можно использовать разные шаблоны для разных типов документов. Для этого файл шаблона должен называться по имени типа документа. Например, «ПеремещениеПоСкладам.xlsx». Если для какого-либо типа документов не найден соответствующий ему шаблон, используется общий шаблон «Документ.xlsx».

Перед изменением шаблонов, определитесь, какие поля будут использоваться и какие могут понадобиться в будущем, чтобы не пришлось переделывать несколько раз.

**Обратите внимание.** Помимо удаления неактуальных полей, в платформу Mobile SMARTS можно добавить и новые, полностью уникальные поля и идентификаторы. Добавить можно простое «информационное» или сложное «вычисляемое поле».

С более полной информацией о полях можно ознакомится в статье «Дополнительные поля». Поля могут быть созданы и отображены в системе, из любых исходных полей или данных. Например, может быть создано поле, которое в определенном формате отображает сведения о товаре собранные из трех разных исходных полей.

#### Как добавить дополнительное поле в строку документа

Иногда возникает необходимость добавить дополнительное поле в строку документа. Например с товаром идет подарок или нигде не указанные дополнительные характеристики товара.

Как добавить дополнительное поле в строку документа можно прочитать в статье «Добавление дополнительного поля в строки документа Mobile SMARTS на примере файла Excel/CSV».

# Дополнительные поля, общие для всех документов в «ЕГАИС 3»

Кроме дополнительных полей, специфичных для каждого типа документов, в «ЕГАИС 3» добавлены поля, которые есть в структуре каждого документа. В этой статье содержится описание этих полей, их типы данных и примеры корректного заполнения.

#### Дополнительные поля шапки любого документа:

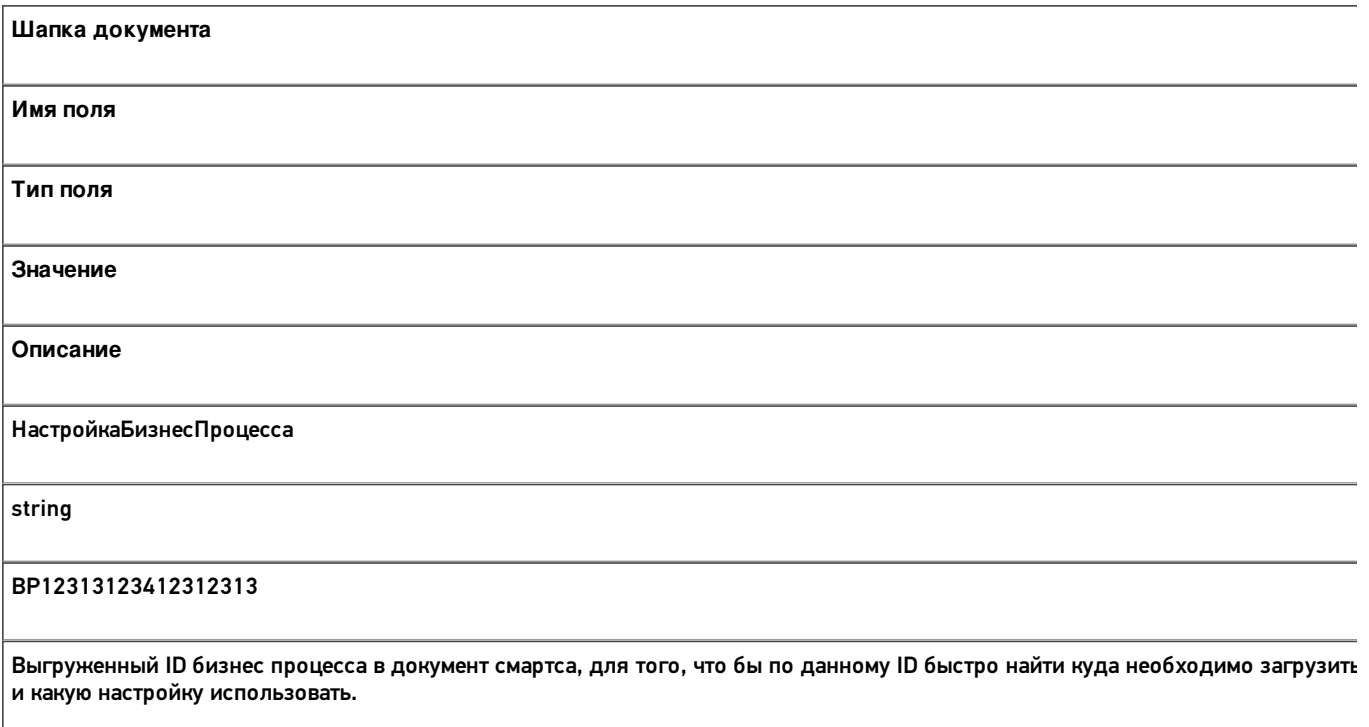

#### Дополнительные поля строки любого документа:

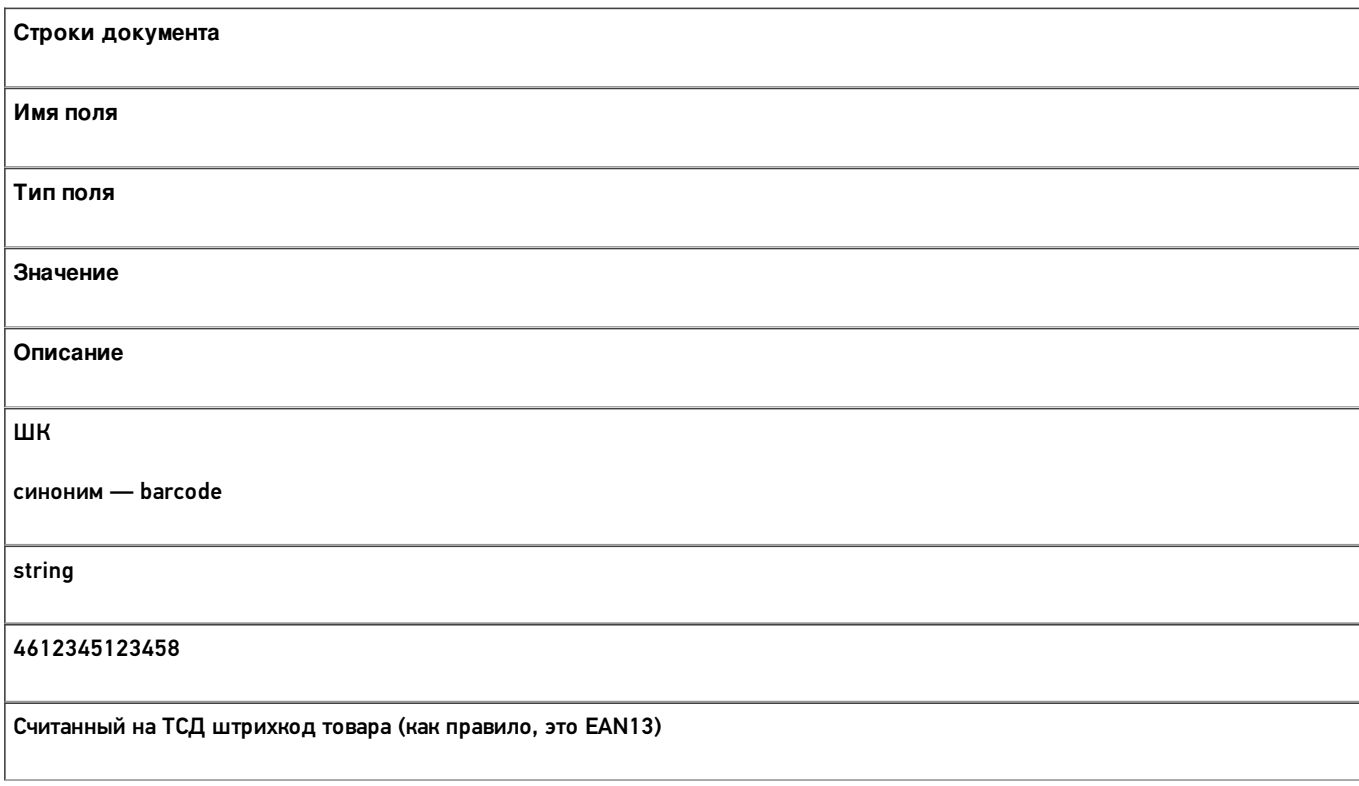

ОснШК синоним - code string 4612345123458 Считанный на ТСД штрихкод товара (как правило, это EAN13) ИмяНеизвестного string КакойТоТовар Описание для товара, если он неизвестен и заводится на мобильном устройстве ИдЕдиницыИзмерения синоним - unitld string 0b4389ad-c7d9-46f4-809f-e2f1d9920b1a ИдЕдиницыИзмерения — идентификатор упаковки (не путать с ИдУпаковки — имя упаковки) Алко bool **TRUE** Принимает значение TRUE, если отсканированный товар является алкогольным **АлкоМарк** bool **TRUE** Принимает значение TRUE, если отсканированный товар является маркируемым алкоголем АлкоКод string 0015545000002458847 Код алкогольной продукции

АлкоНаим string Водка вкусняшка 40% 1,5л Имя алкогольной продукции в документе АлкоОбъем decimal 1,5л Объем алкогольной продукции в документе АлкоКрепость decimal 0,4 Крепость алкогольной продукции в документе АлкоПДФ string 22N000004928QEXGHCV0010330633FEH 7YZZ068ZEJASQYEKJU1S44VS0001 Марка бутылки АлкоСН синоним — АлкоНомер string 4734028440 Серийный номер бутылки из DataMatrix АлкоСерия string 212 Серия бутылки из DataMatrix

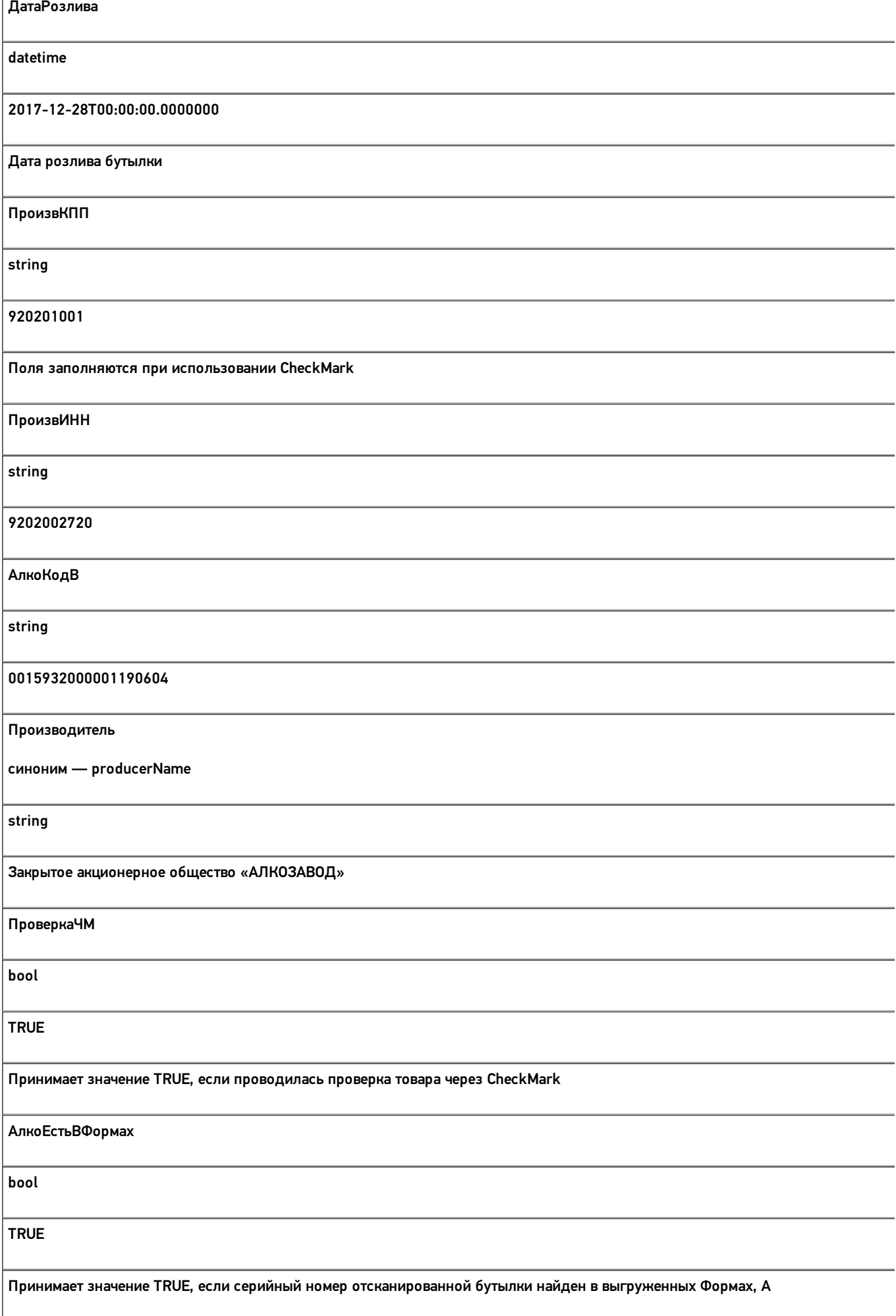

КодФормыА

string

546218

Код Формы А, в диапазон которой входит серийный номер отсканированной бутылки

Все вопросы по интеграции можно задавать на портале техподдержки.

# Структура дополнительных таблиц базы «ЕГАИС 3»

Помимо дополнительных таблиц и табличных частей документов, которые используются в рамках конкретного документа, в «ЕГАИС 3» есть дополнительные таблицы базы данных. В отличие от дополнительных таблиц документа, эти данные не привязаны к какому-либо конкретному документу или типу документов. Обратиться к дополнительным таблицам базы данных можно из любого места алгоритма любого типа документа. В этой статье содержится описание структуры этих таблиц, их типы данных и примеры корректного заполнения.

### Таблица «ФормыА»

Если заполнена, то используется для проверки сканируемого алкоголя на попадание в диапазоны Форм А. Для проверки используется алкокод из PDF417 и серийный номер марки.

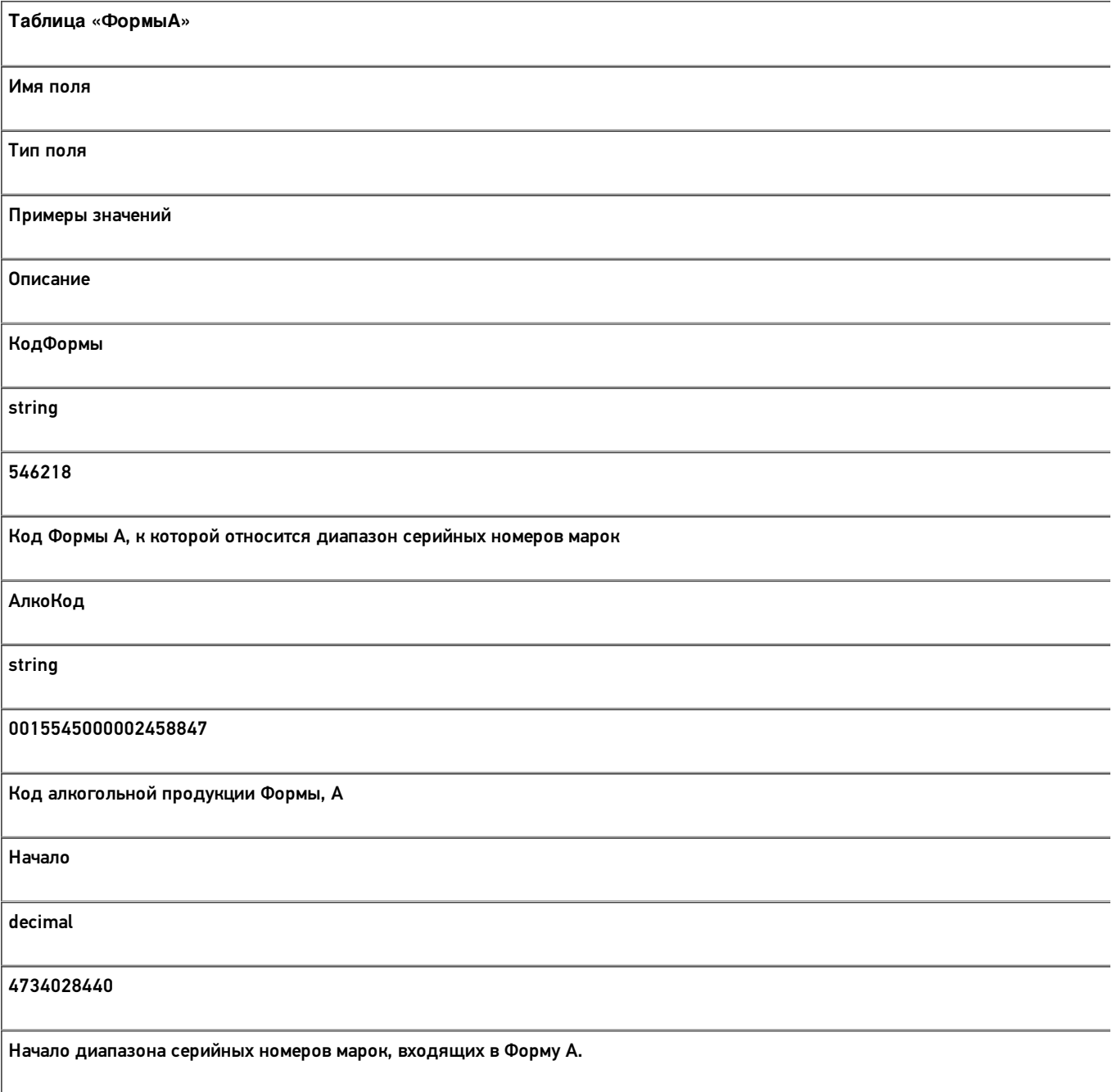

Конец

decimal

4734031550

Конец диапазона серийных номеров марок, входящих в Форму А.

### Таблица «БизнесПроцессы»

Содержит информацию, по какому бизнес-процессу будет обрабатываться документ Mobile SMARTS. Настройки бизнеспроцессов производятся в обработке для 1С.

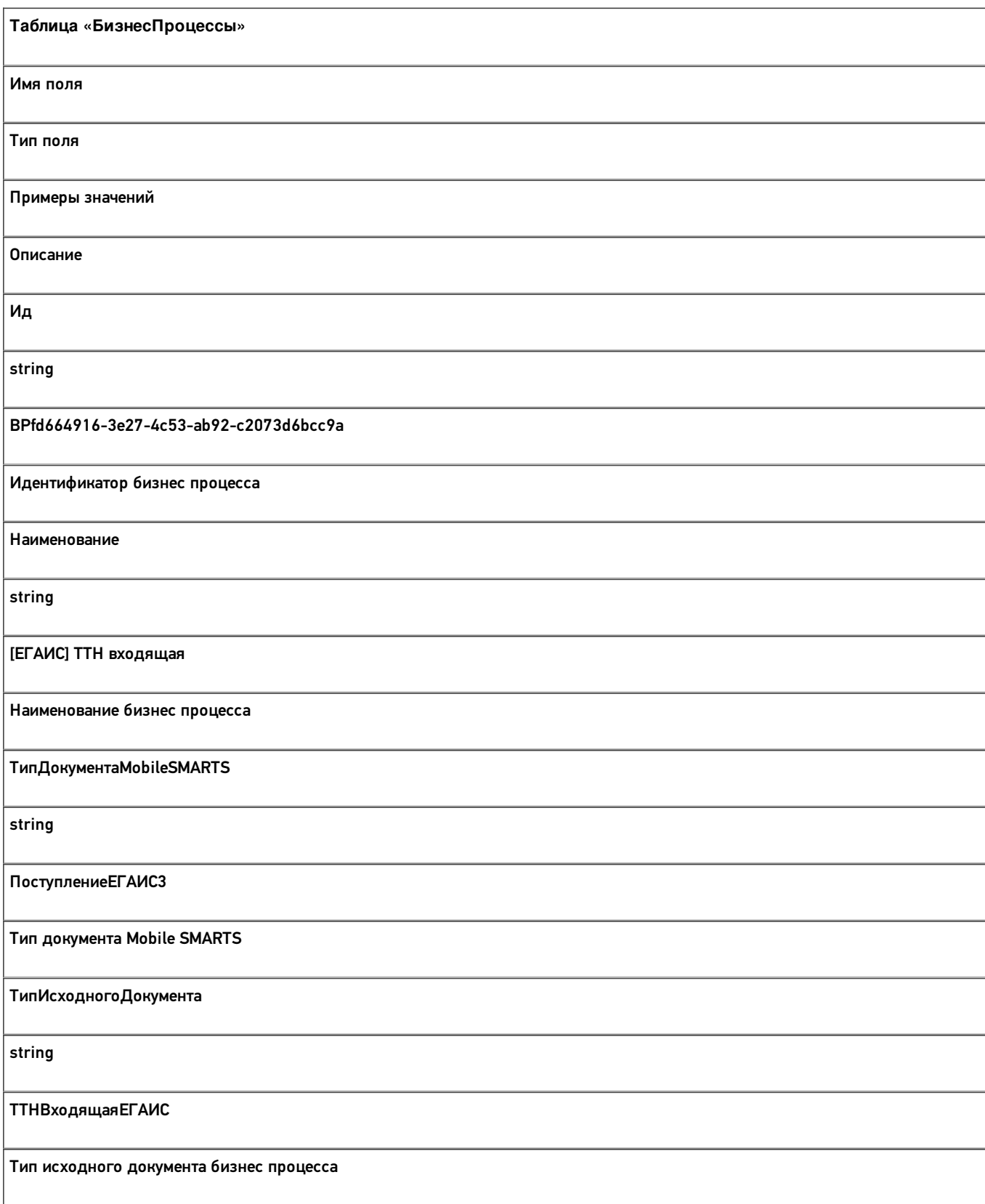

ТипРезультирующегоДокумента

string

ТТНВходящаяЕГАИС

Тип результирующего документа бизнес процесса

### Таблица «БутылкиЕГАИС»

В таблице хранится информация о бутылках на остатках. Используется для операции отгрузки алкогольной продукции.

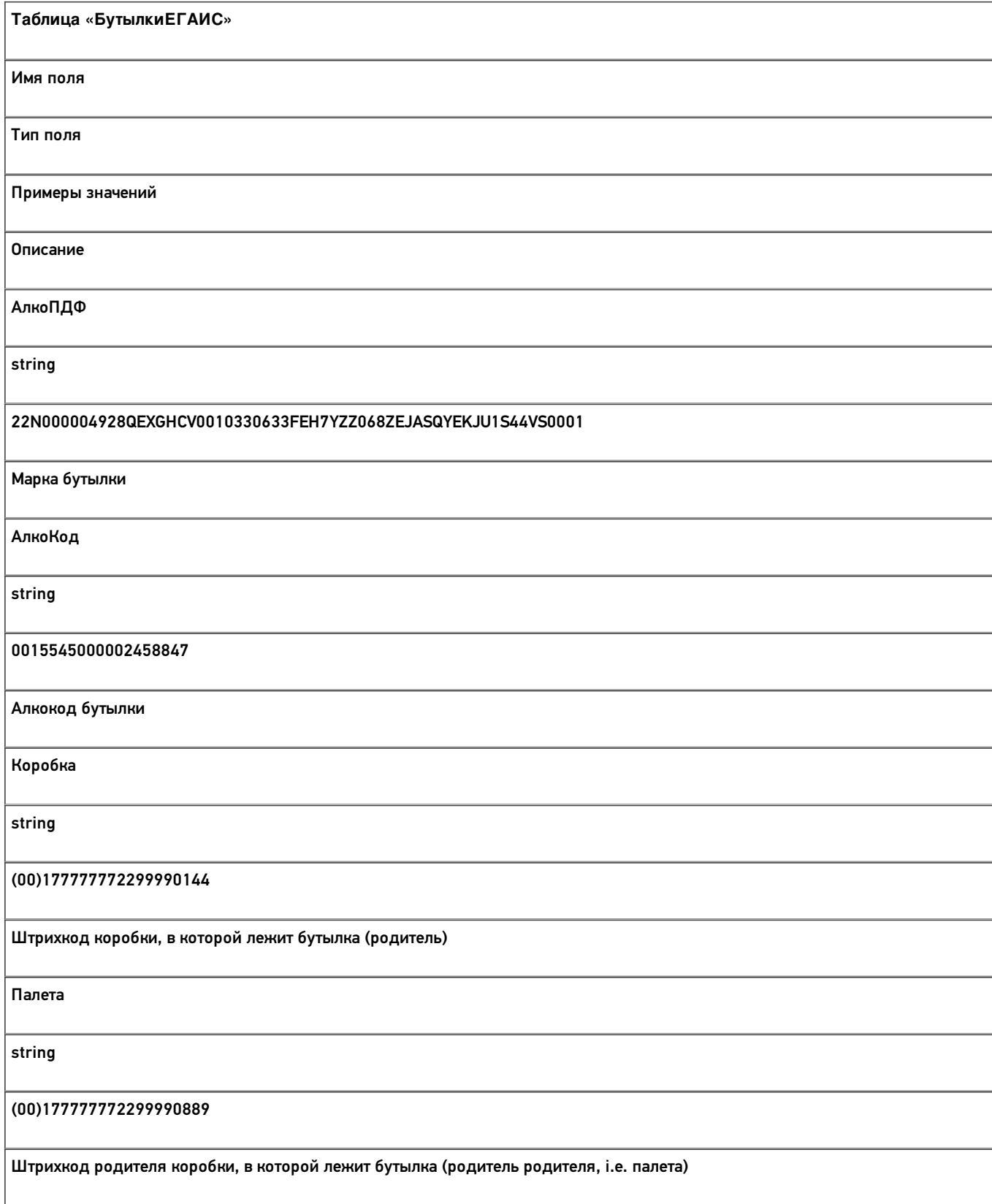

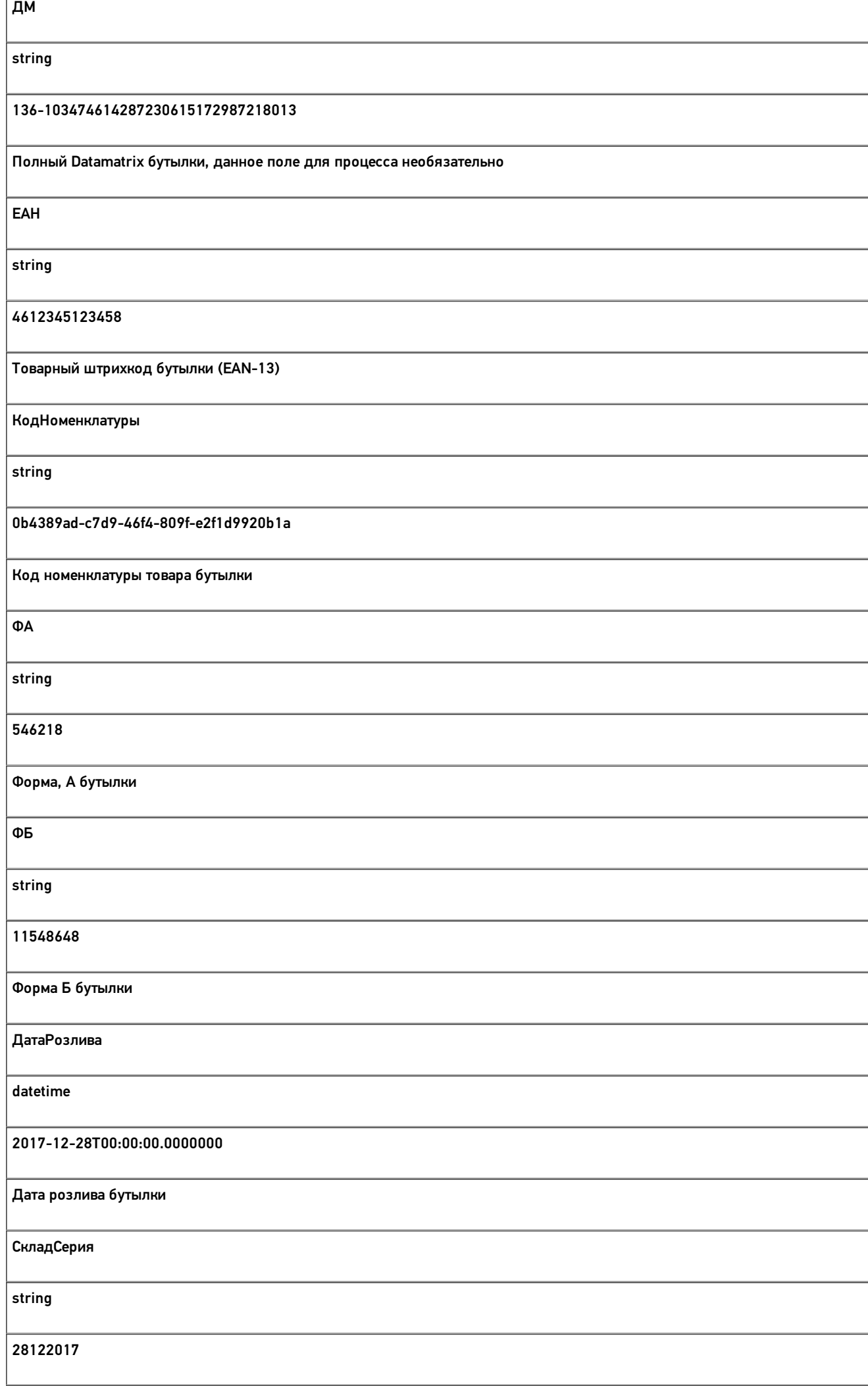

Складская серия бутылки

АлкоНаим string Водка вкусная любимая чистая веселая Алконаименование бутылки

### Таблица «КоробкиЕГАИС»

Информация о контейнерах и их иерархии. Используется для операции отгрузки алкогольной продукции.

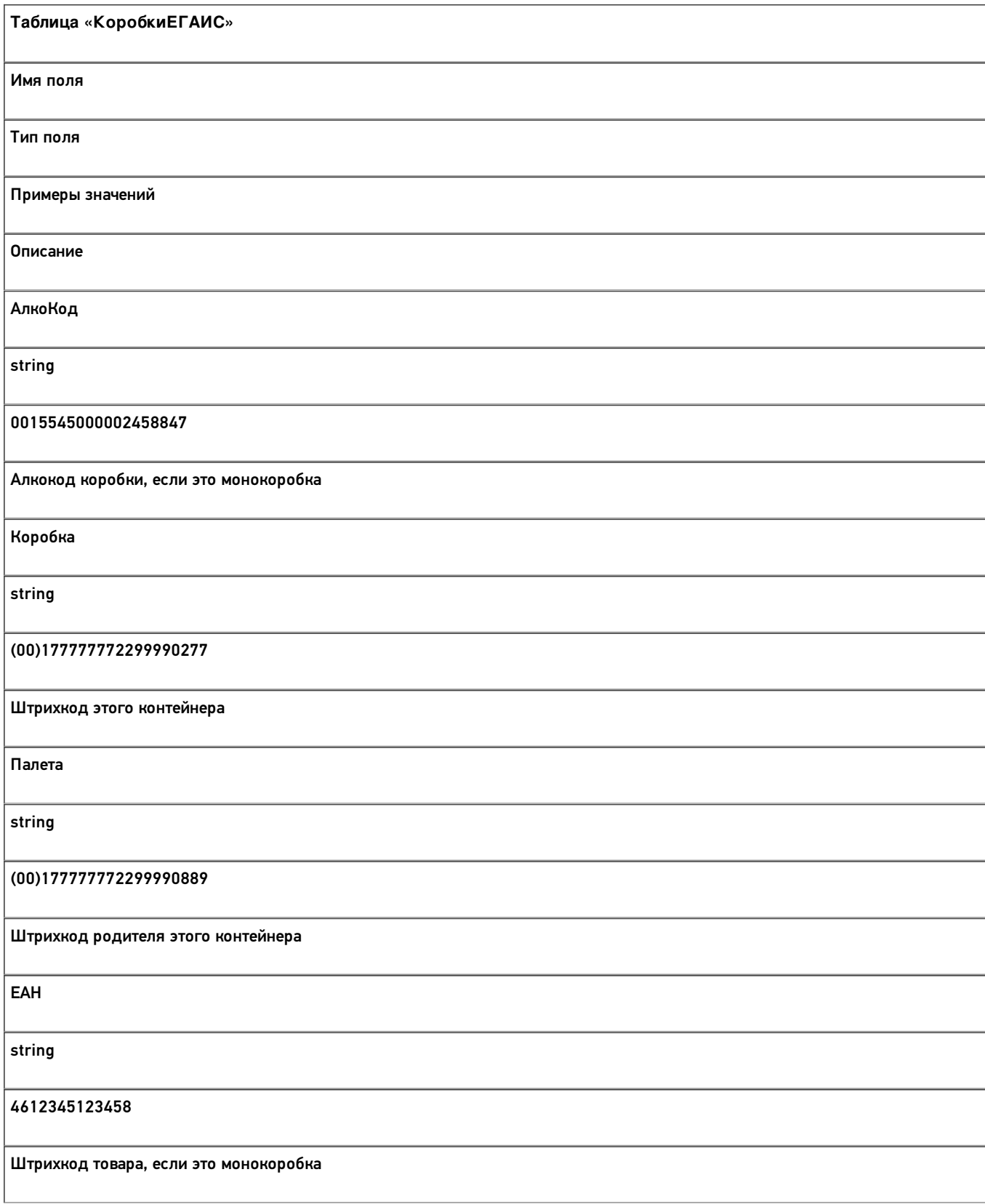

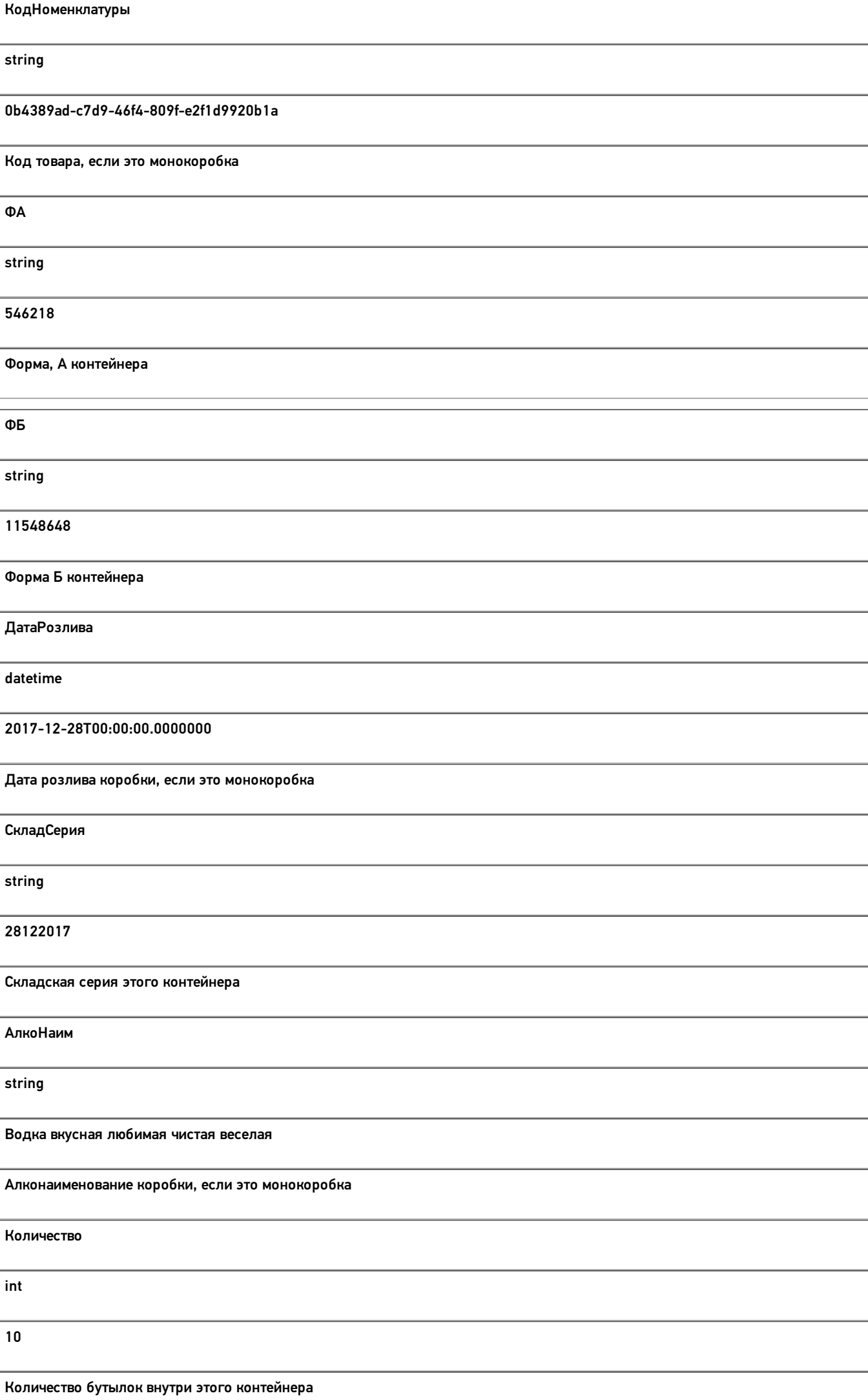

# Таблица «СкладСерии»

Информация об алкогольной продукции в разрезе складских (внутренних) серий.

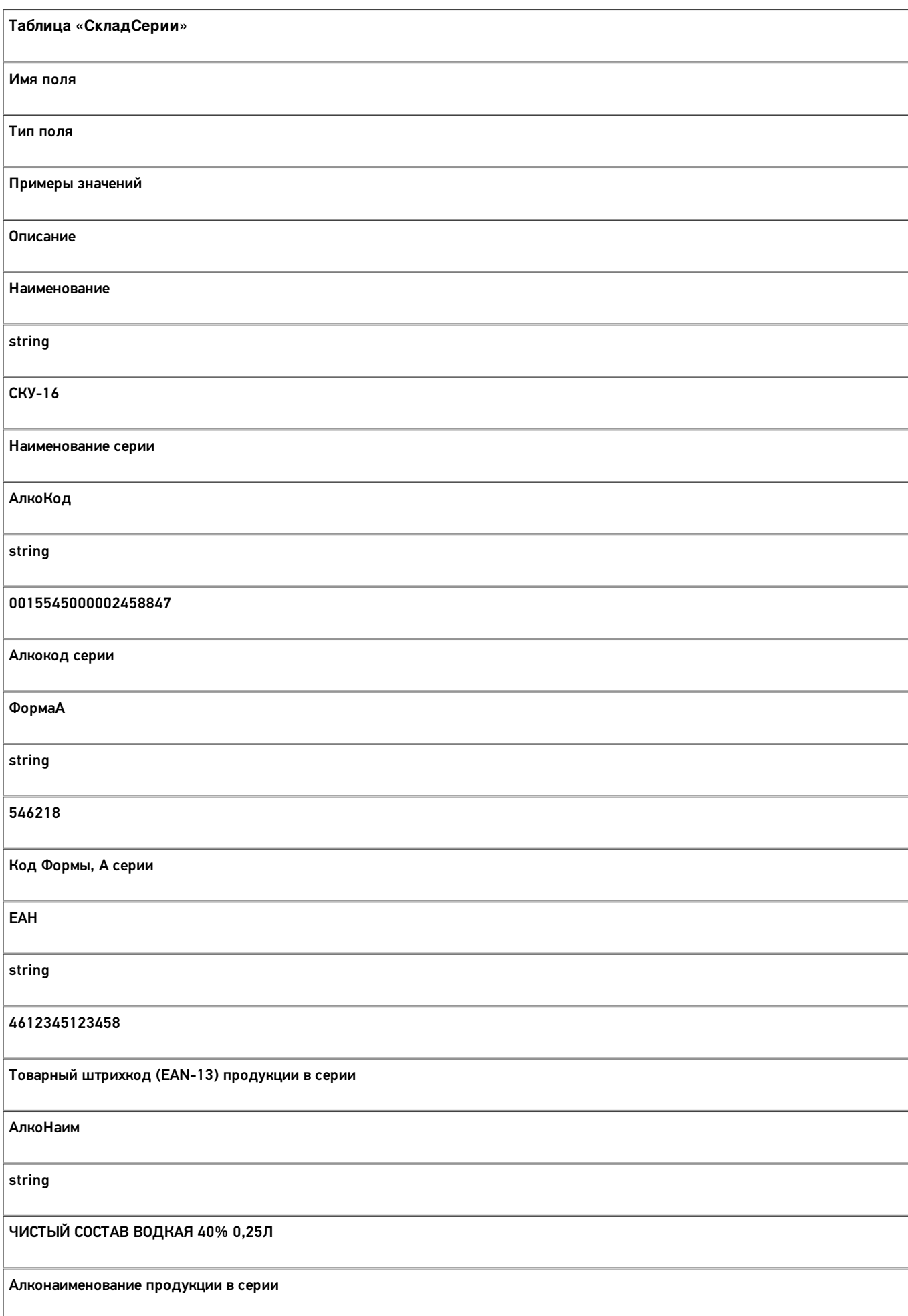

ДатаРозлива datetime 2017-12-28T00:00:00.0000000 Дата розлива, если не выгружена, заполняется значением «01.01.0001». Такое значение обрабатывается как незаполненная дата розлива НаименованиеДляПоиска string ску16 Поле используется для текстового поиска на мобильном устройстве

Все вопросы по интеграции можно задавать на портале техподдержки.

# Структура документа «Агрегация алкоголя» в «ЕГАИС 3»

Операция агрегации алкогольной продукции в «ЕГАИС 3» проводится по факту. При этом задание не выгружается, документ создаётся на мобильном устройстве.

Разберём структуру документа Mobile SMARTS «Агрегация алкоголя»:

- Шапка документа
- Структура плановой и фактической табличных частей (DeclaredItems и CurrentItems)
- Дополнительная табличная часть «КоробкиПалеты»
- Дополнительная табличная часть «УдаленныеБутылки»

#### Шапка документа:

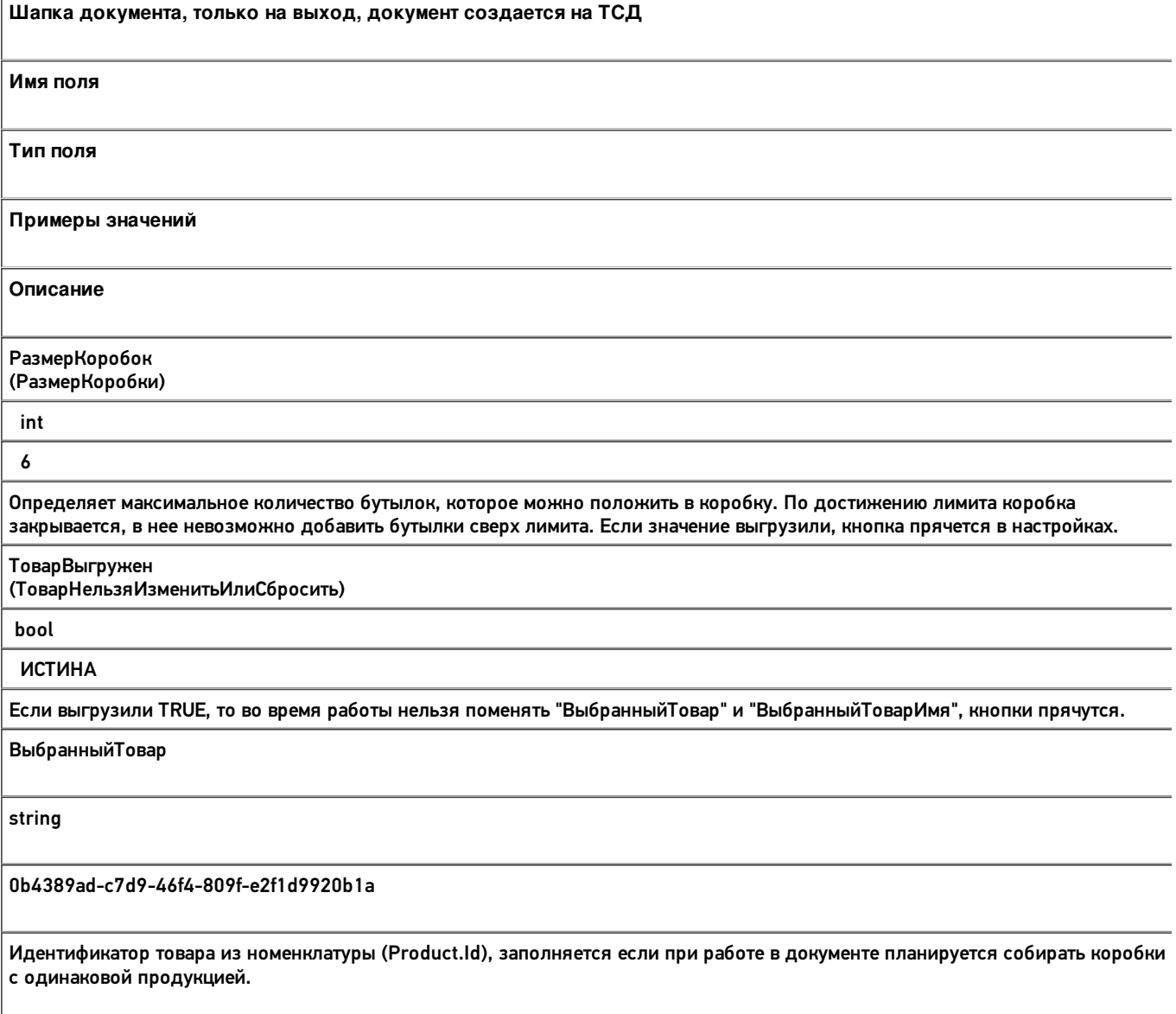

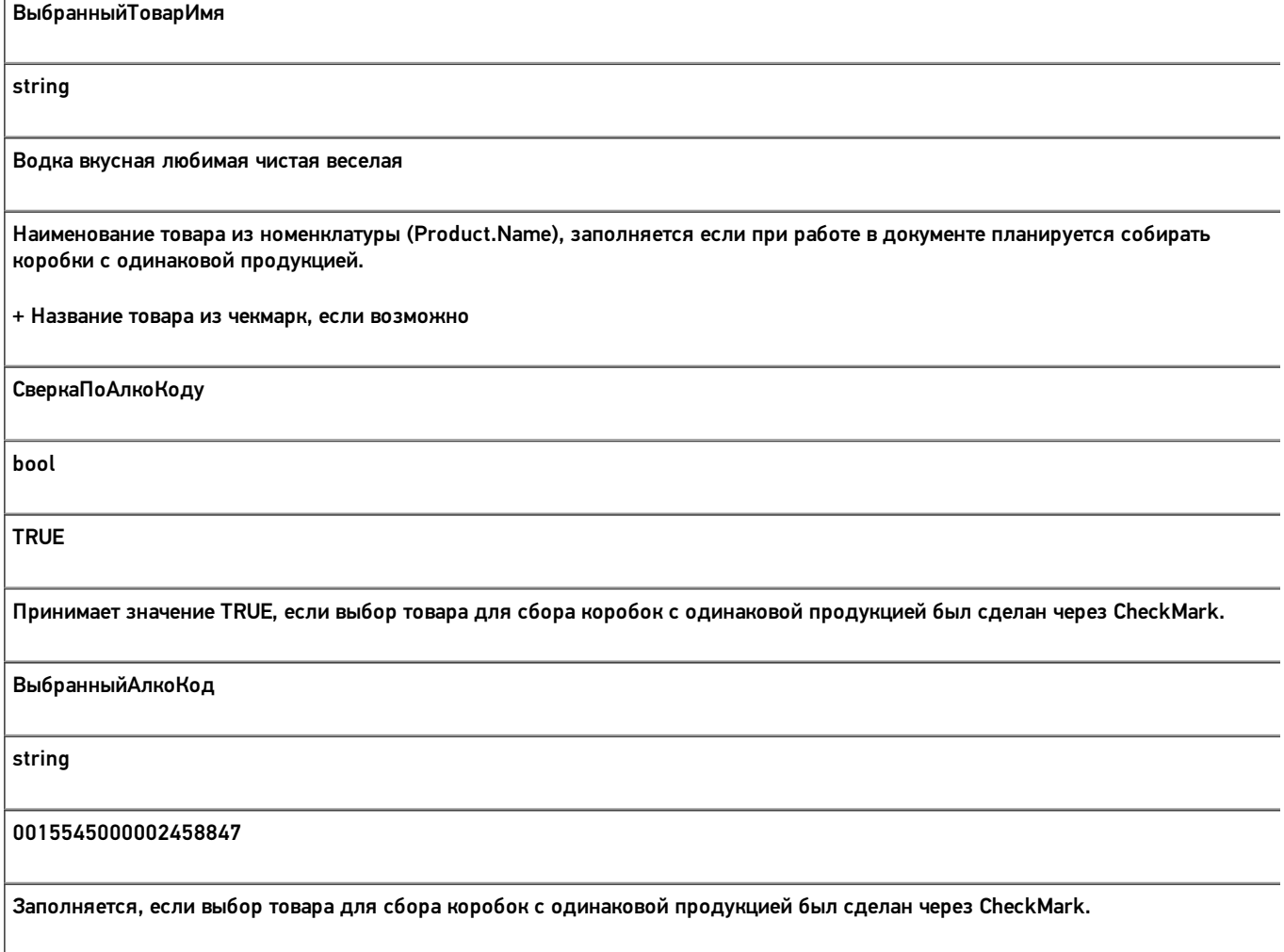

# Структура плановой и фактической табличных частей (DeclaredItems и CurrentItems):

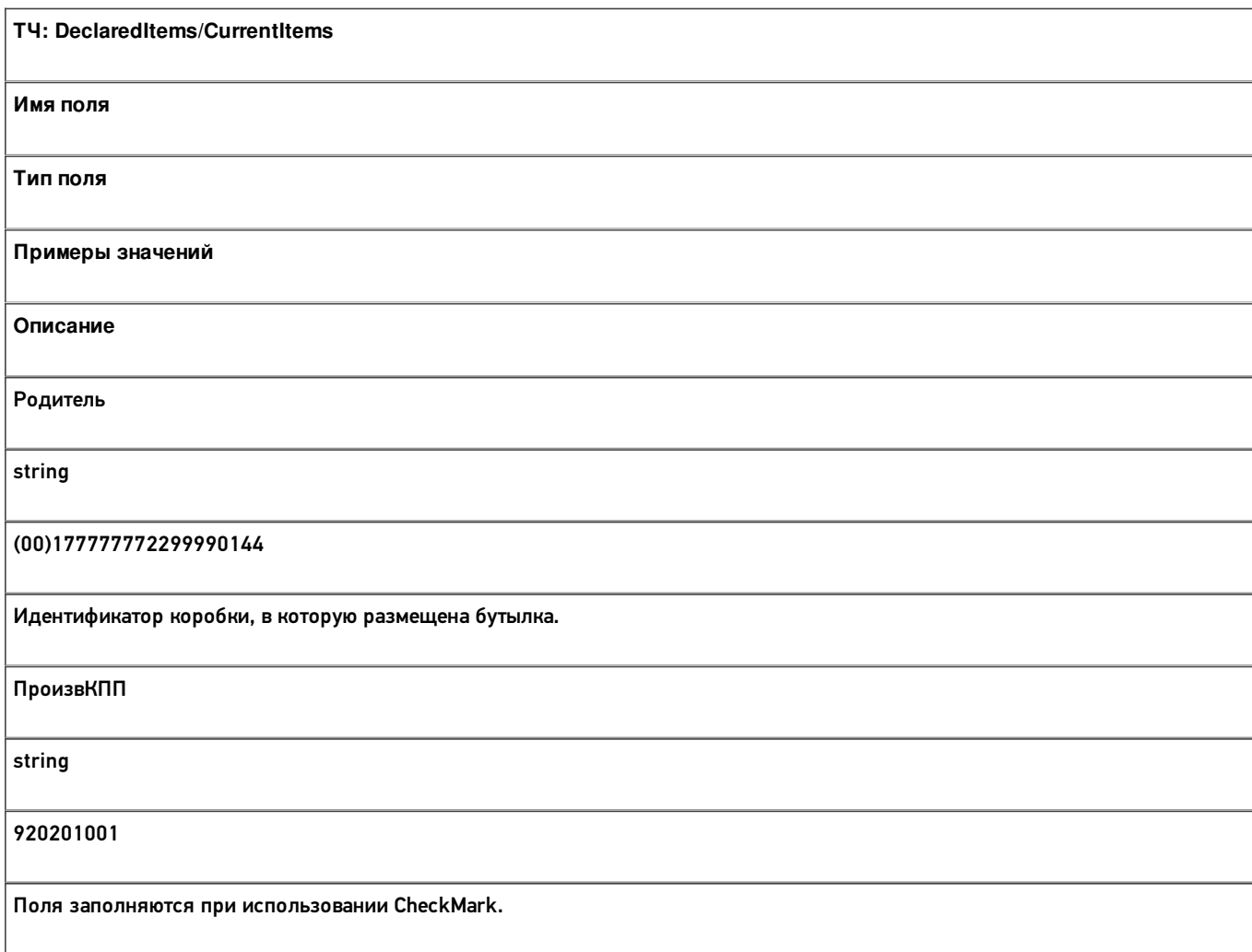

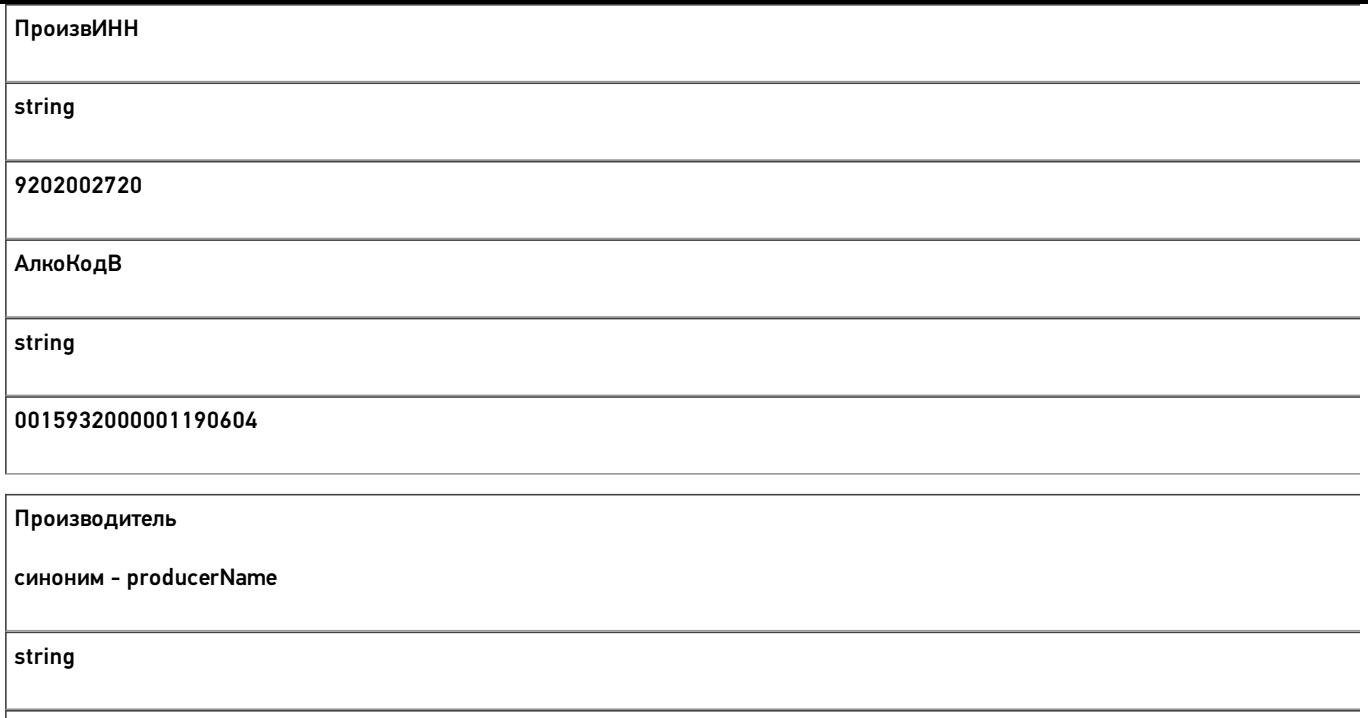

Закрытое акционерное общество "АЛКОЗАВОД"

Кроме полей, указанных в данной таблице, используются дополнительные поля, общие для всех типов документов Mobile<br>SMARTS в «ЕГАИС 3».

### Дополнительная табличная часть «КоробкиПалеты»:

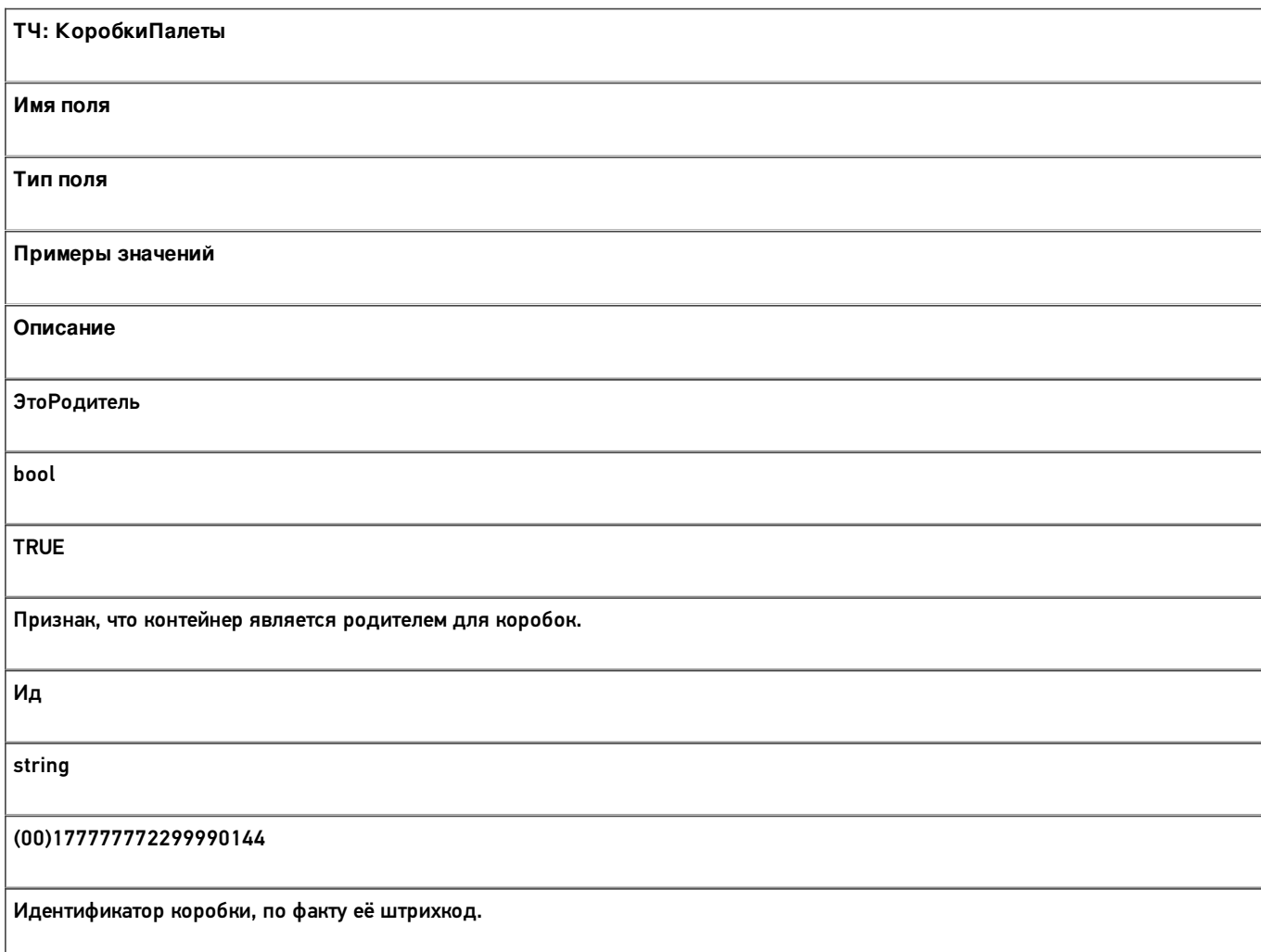

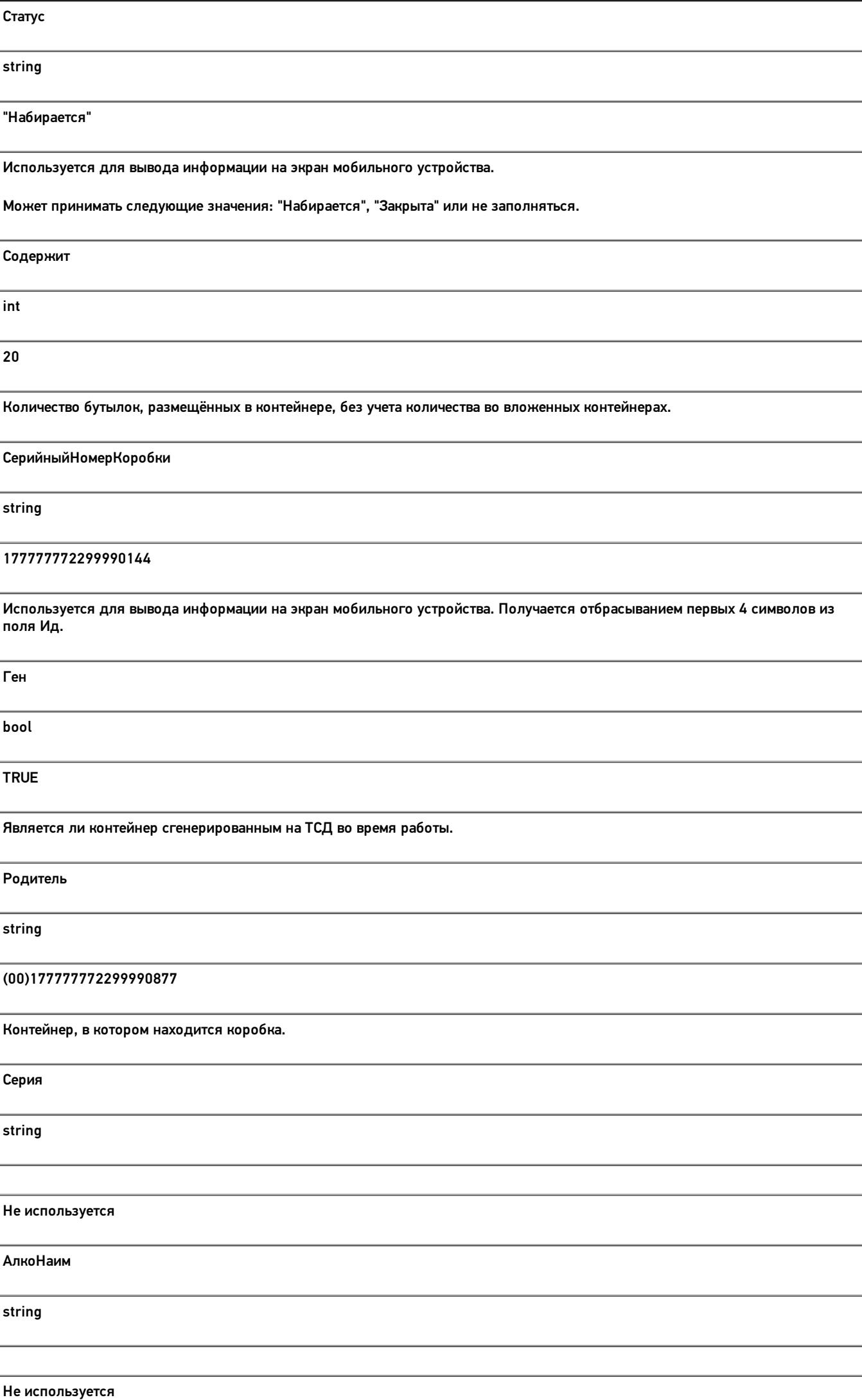

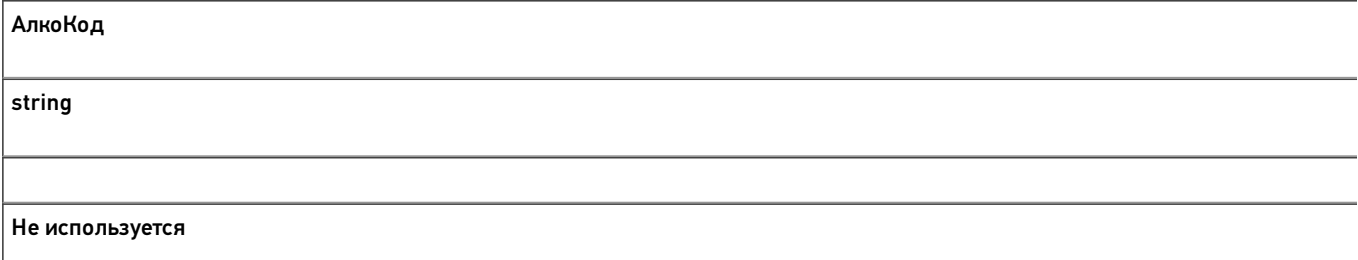

### Дополнительная табличная часть «УдаленныеБутылки»:

L

Табличная часть содержит информацию о бутылках, которые были размещены в контейнеры, но потом удалены.

Это необходимо, если производится агрегация алкоголя, который ещё не был учтён. Например, при работе на производственной линии данная информация позволит учесть алкоголь, который сошёл с линии, но по каким-то причинам (брак, бой и т.п.) был удалён из коробок при агрегации.

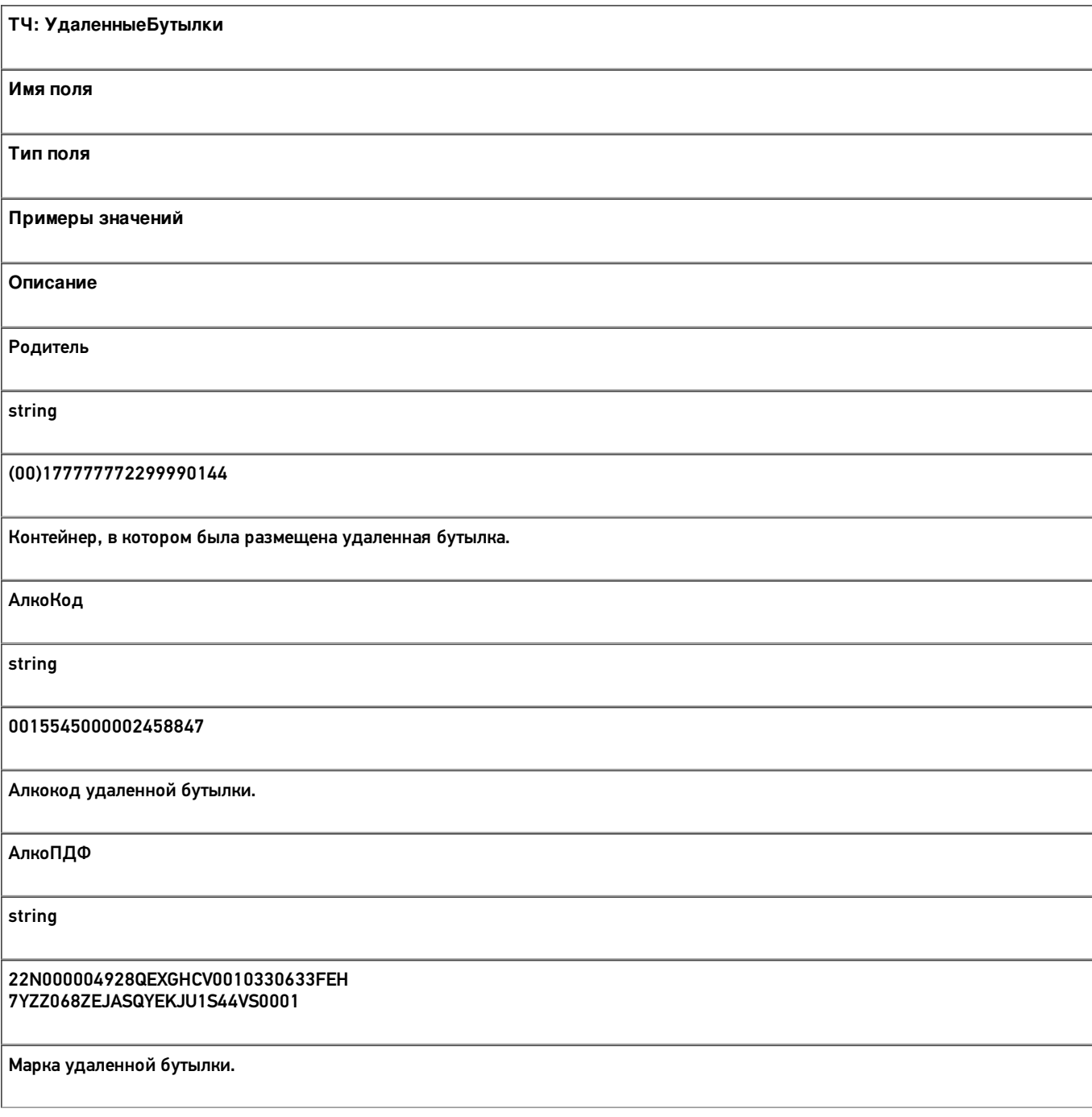

Все вопросы по интеграции можно задавать на портале техподдержки.

#### **Смотрите также:**

- Дополнительные поля, общие для всех документов в «ЕГАИС 3»
- Структура документа «Инвентаризация алкоголя» в «ЕГАИС 3»
- Структура документа «Отгрузка алкоголя» в «ЕГАИС 3»
- Структура документа «Постановка на баланс» в «ЕГАИС 3»
- Структура документа «Приемка алкоголя» в «ЕГАИС 3»
- Структура дополнительных таблиц базы «ЕГАИС 3»

# Структура документа «Постановка на баланс» в «ЕГАИС 3»

Операция постановки алкогольной продукции на баланс в «ЕГАИС 3» проводится по факту. Документ создаётся на мобильном устройстве. При постановке на баланс можно дополнительно проводить агрегацию алкоголя в коробки.

Разберём структуру документа Mobile SMARTS «Постановка на баланс»:

- Шапка документа
- Структура фактической табличной части (CurrentItems)
- Дополнительная табличная часть «СкладСерии»
- Дополнительная табличная часть «КоробкиФакт»

#### Шапка документа:

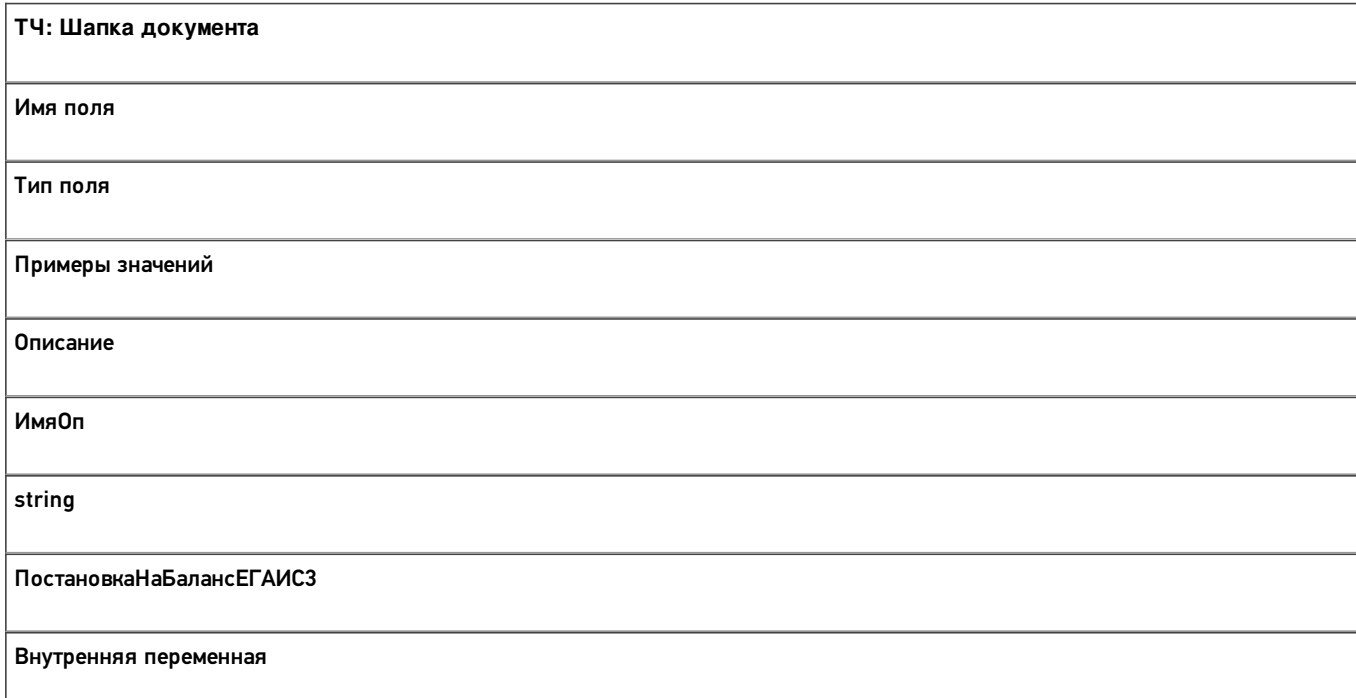

### Структура фактической табличной части (CurrentItems):

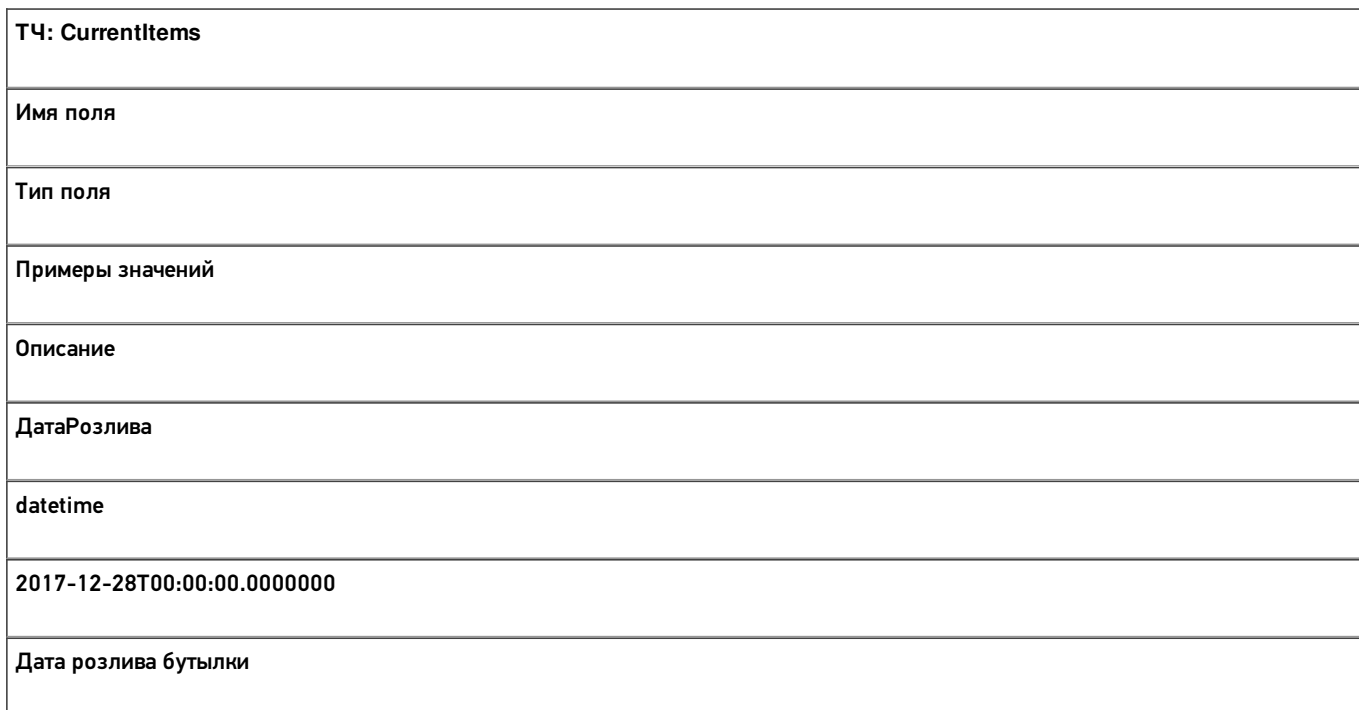

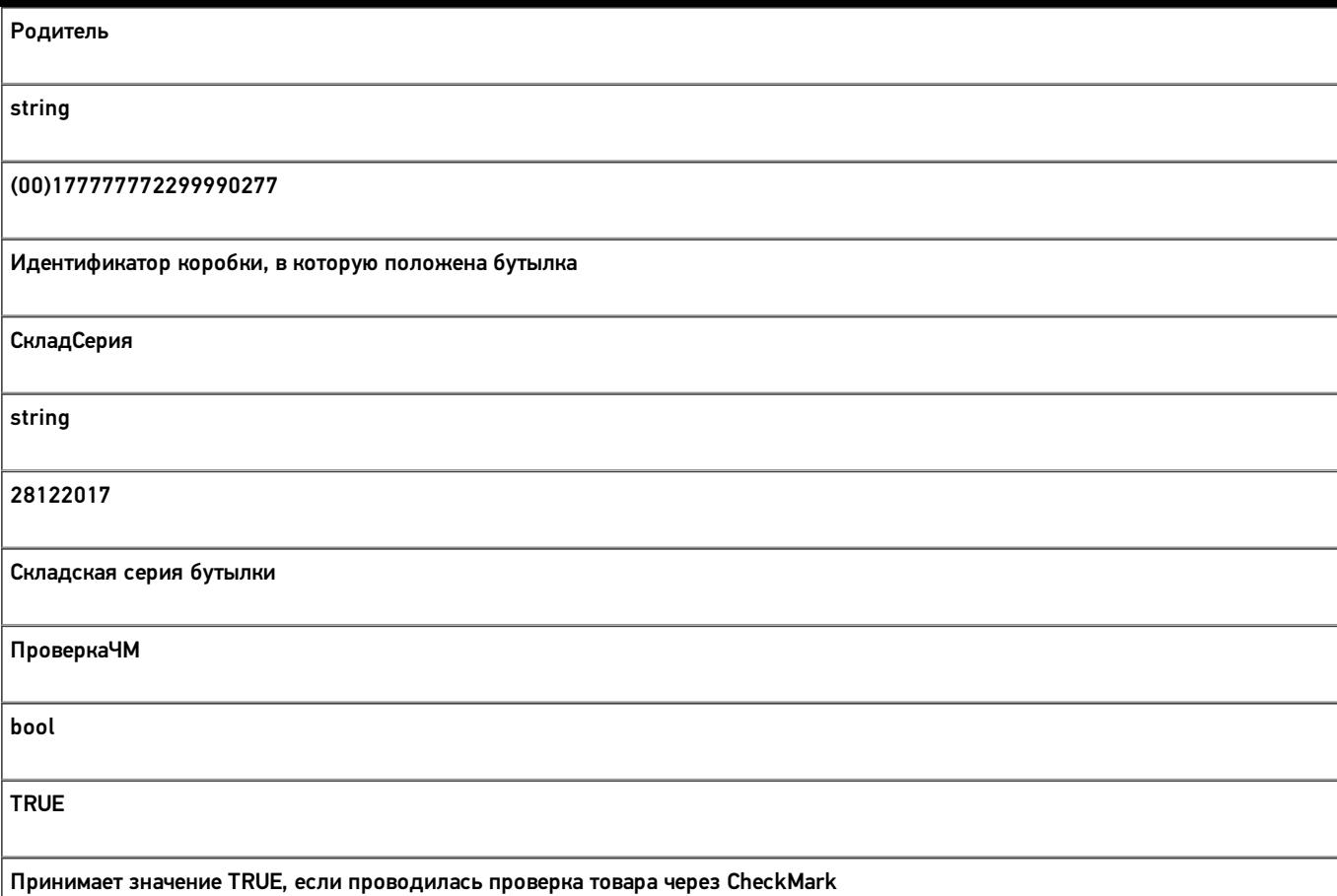

Кроме полей, указанных в данной таблице, используются дополнительные поля, общие для всех типов документов Mobile SMARTS в «Mobile SMARTS: ЕГАИС 3».

# Дополнительная табличная часть «СкладСерии»:

Используется для добавления серий.

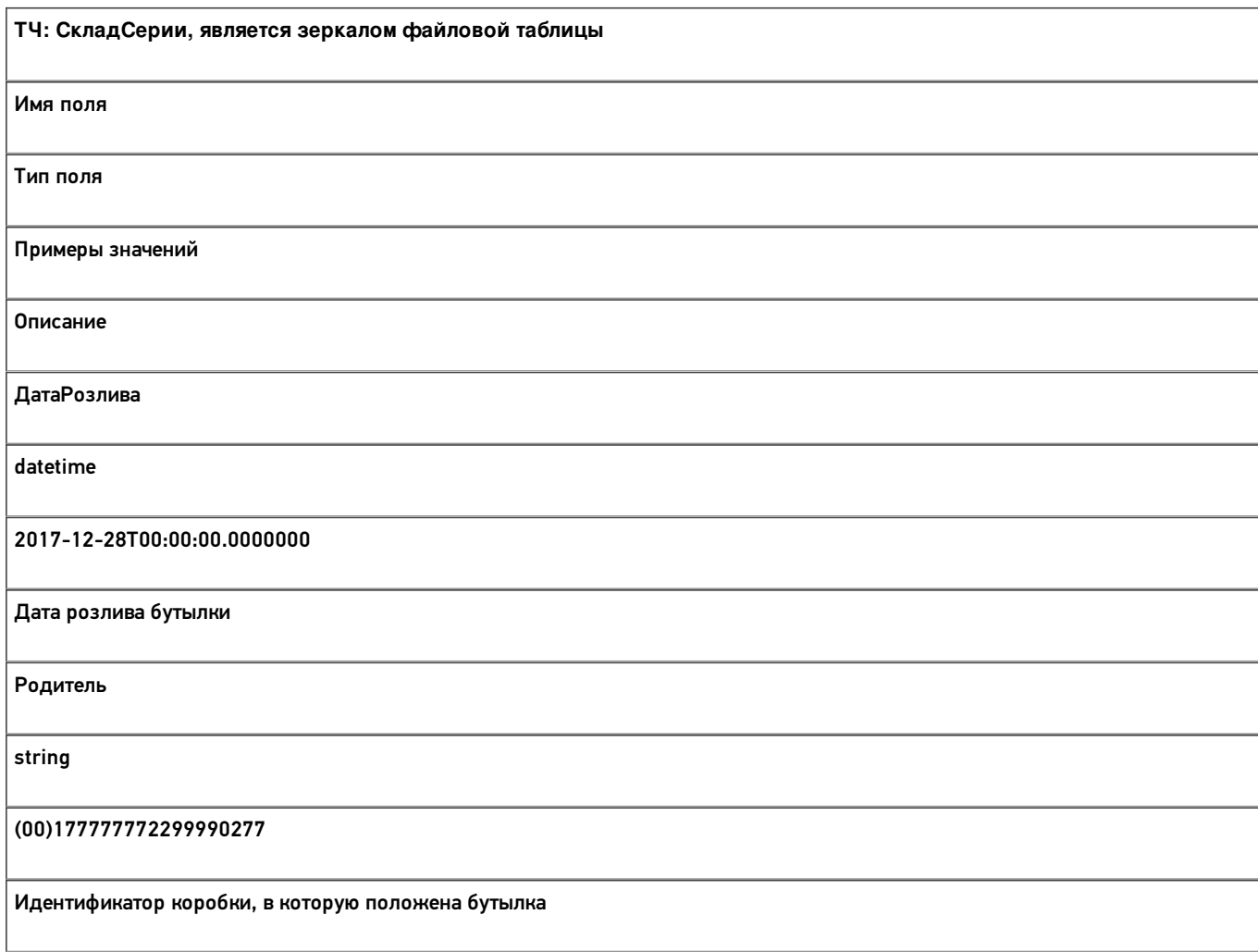

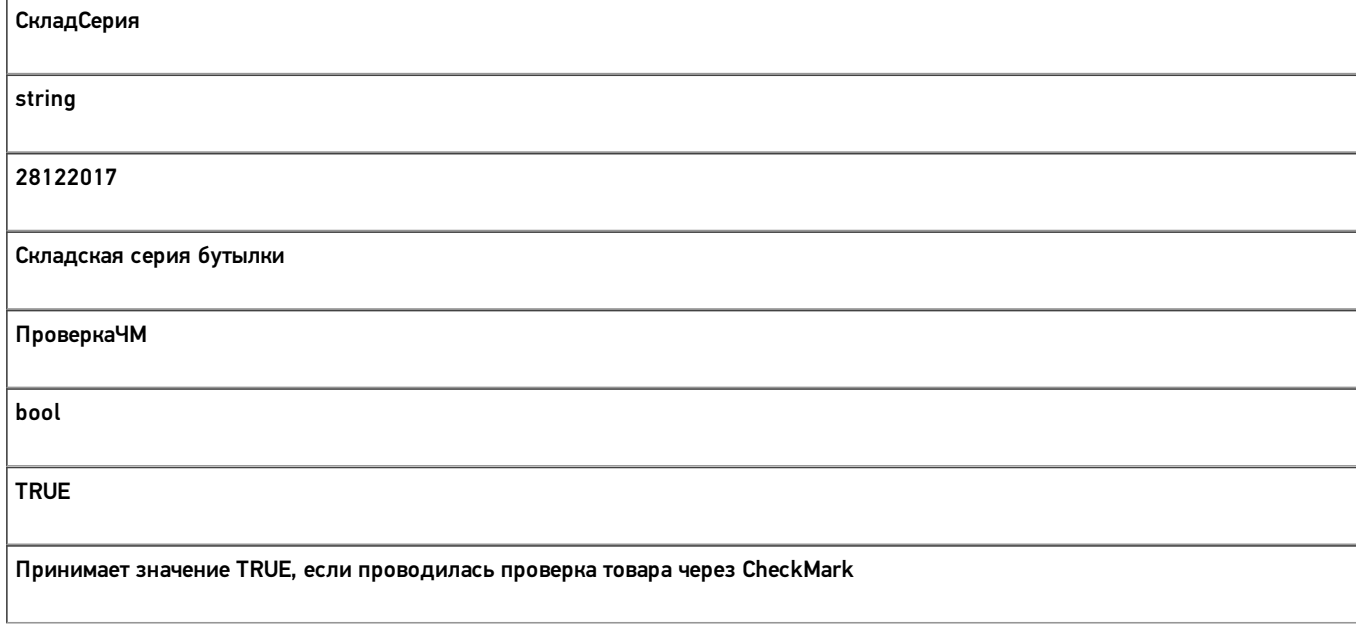

# Дополнительная табличная часть «КоробкиФакт»:

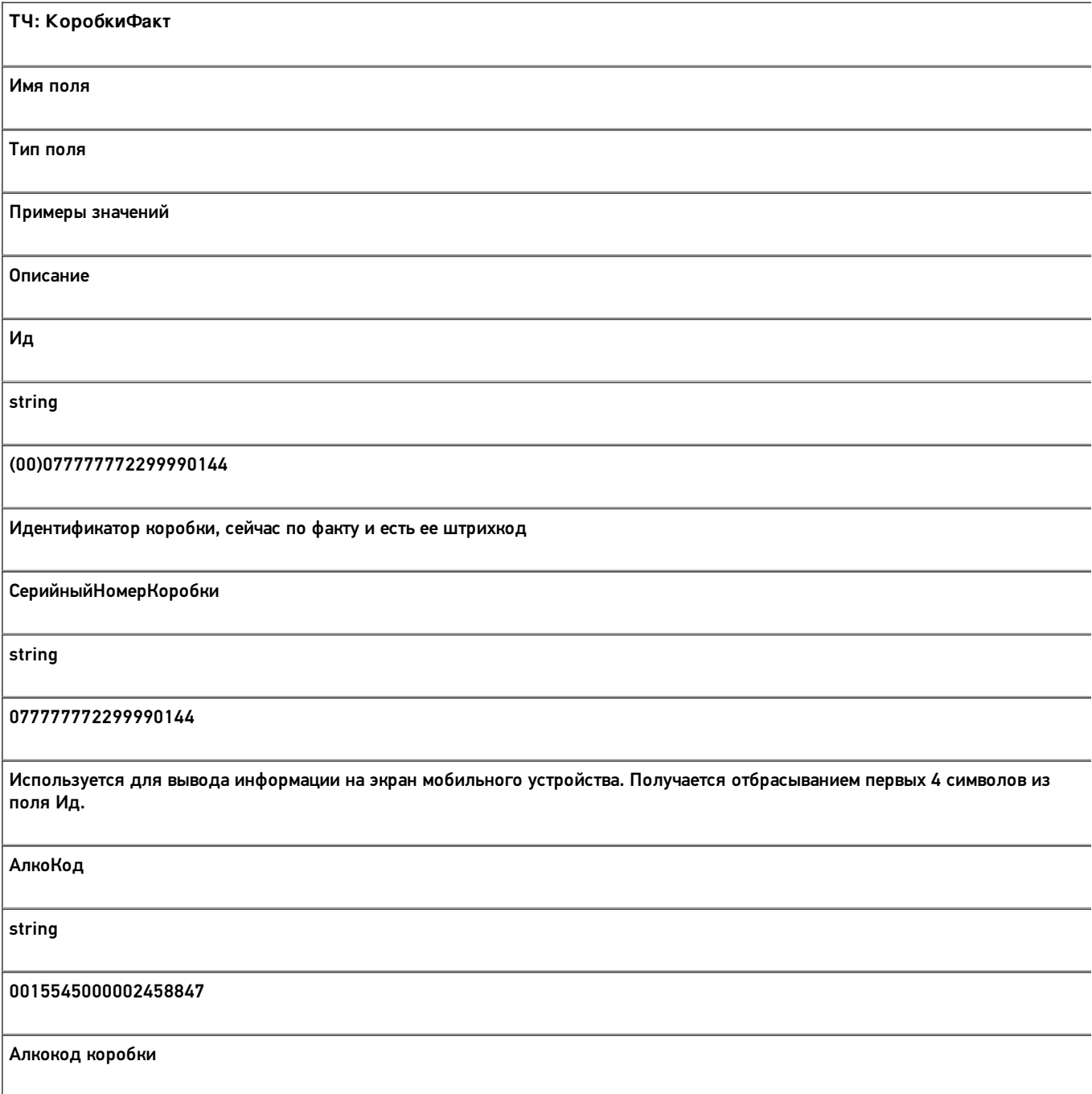

ЕАН string 4612345123458 Штрихкод товара коробки СкладСерия string 28122017 Складская серия коробки Количество int 10 Сколько бутылок положили в коробку Размер int 10 Сколько коробка вмещает бутылок, пока не используется КодФормыА string 546218 Код формы А коробки ДатаРозлива datetime 2017-12-28T00:00:00.0000000 Дата розлива коробки АлкоНаим string

Водка вкусная любимая чистая веселая

Алконаименование коробки

Скачать пример заполненного документа Постановка на баланс.csv.

Все вопросы по интеграции можно задавать на портале техподдержки.

#### **Смотрите также:**

- Дополнительные поля, общие для всех документов в «ЕГАИС 3»
- Структура документа «Агрегация алкоголя» в «ЕГАИС 3»
- Структура документа «Инвентаризация алкоголя» в «ЕГАИС 3»
- Структура документа «Отгрузка алкоголя» в «ЕГАИС 3»
- Структура документа «Приемка алкоголя» в «ЕГАИС 3»
- Структура дополнительных таблиц базы «ЕГАИС 3»

# Структура документа «Инвентаризация алкоголя» в «ЕГАИС 3»

Операция инвентаризации алкогольной продукции в «ЕГАИС 3» проводится по факту. Документ создаётся на мобильном устройстве. При инвентаризации можно дополнительно проводить агрегацию алкоголя в коробки.

Структура документа Mobile SMARTS «Инвентаризация алкоголя» аналогична структуре документа «Постановка на баланс».

- Шапка документа
- Структура фактической табличной части (CurrentItems)
- Дополнительная табличная часть «СкладСерии»
- Дополнительная табличная часть «КоробкиФакт»

#### Шапка документа:

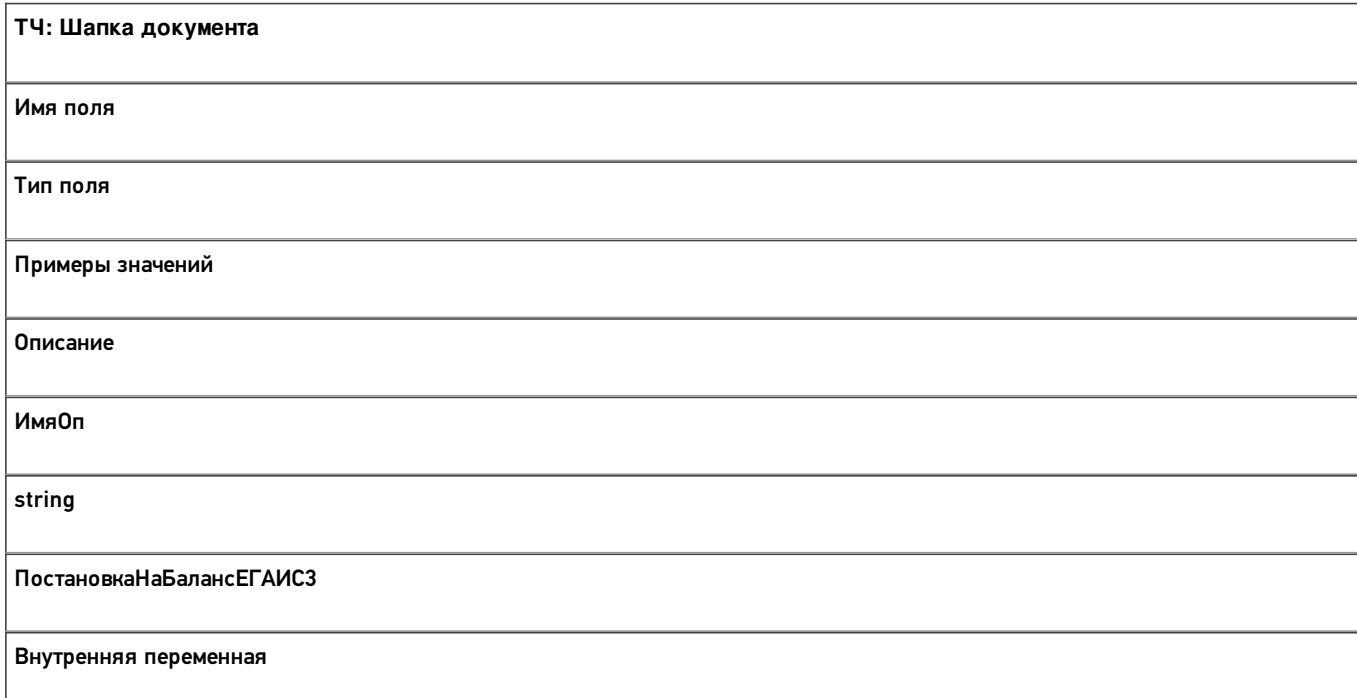

### Структура фактической табличной части (CurrentItems):

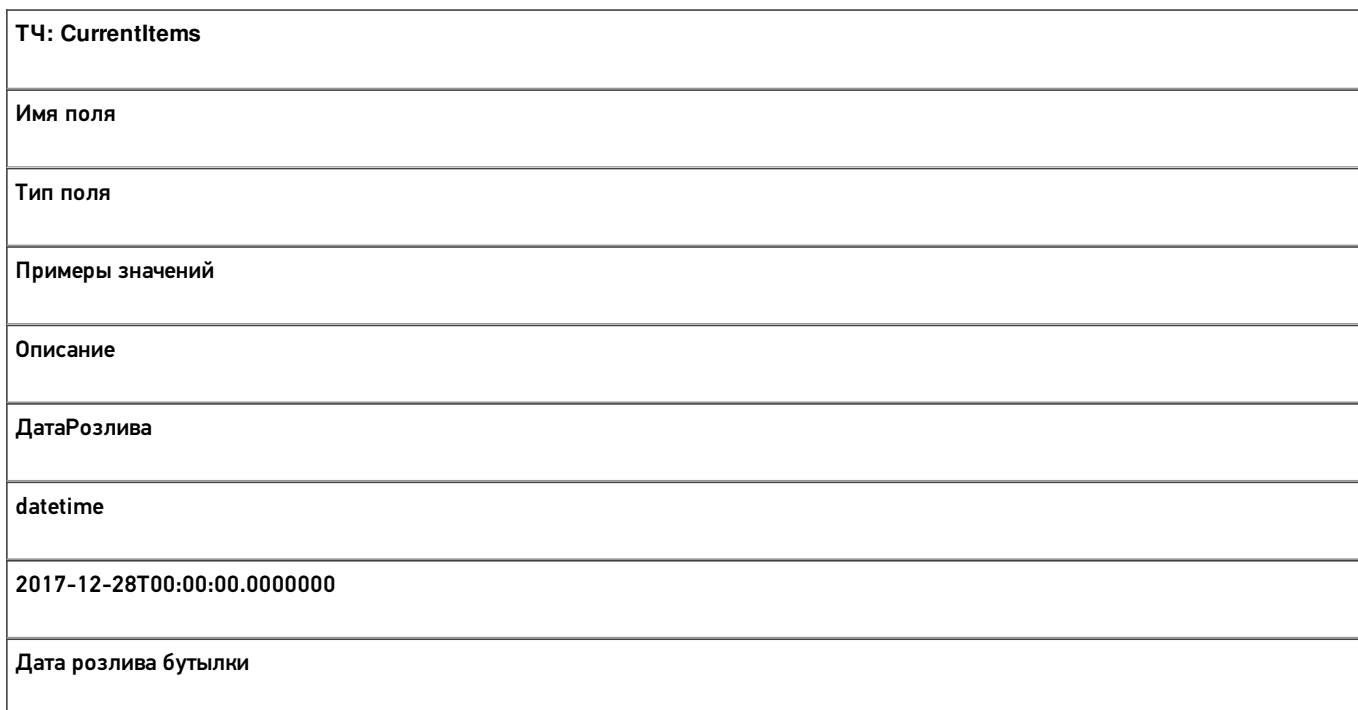

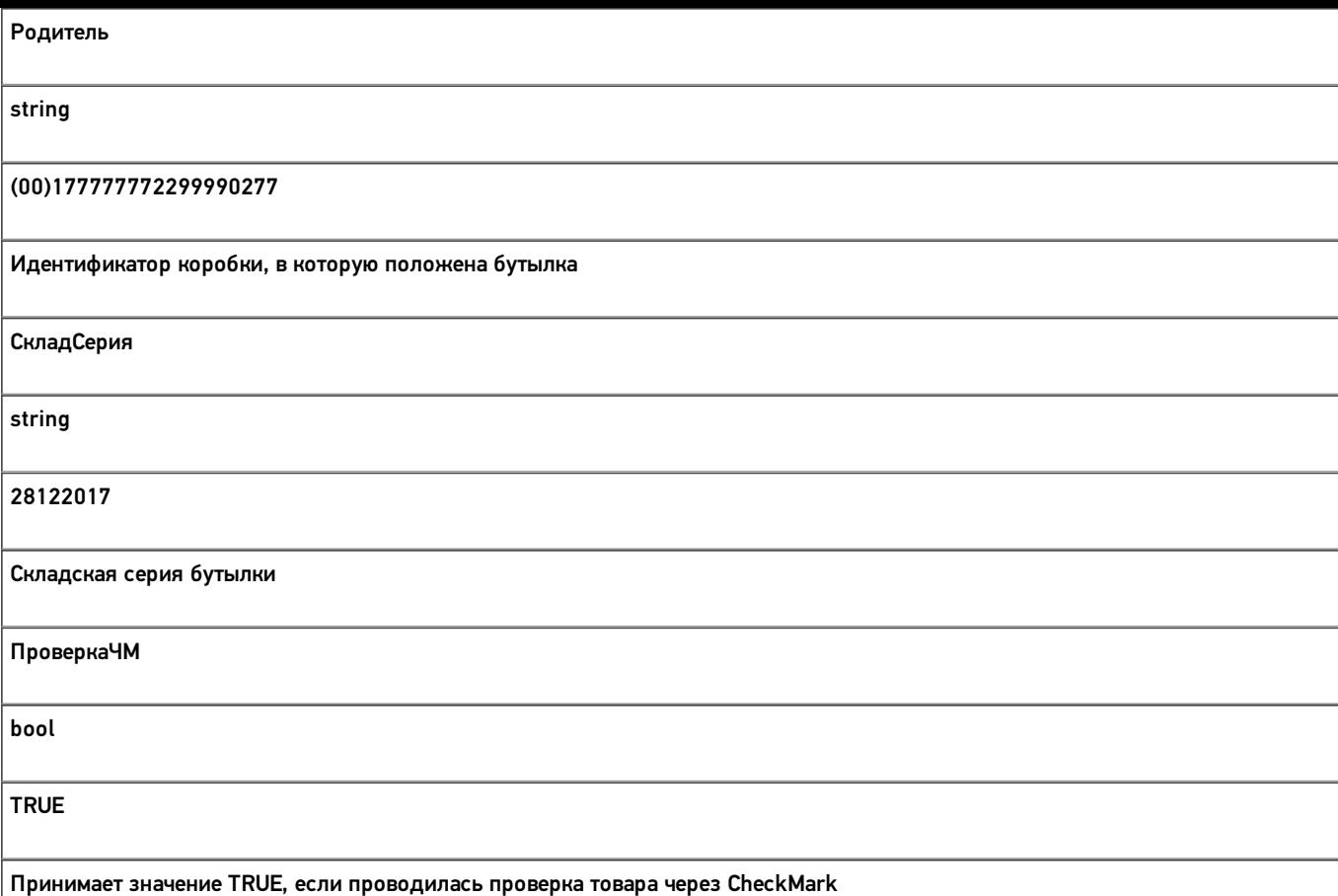

Кроме полей, указанных в данной таблице, используются дополнительные поля, общие для всех типов документов Mobile SMARTS в «ЕГАИС 3».

### Дополнительная табличная часть «СкладСерии»:

Используется для добавления складских (внутренних) серий.

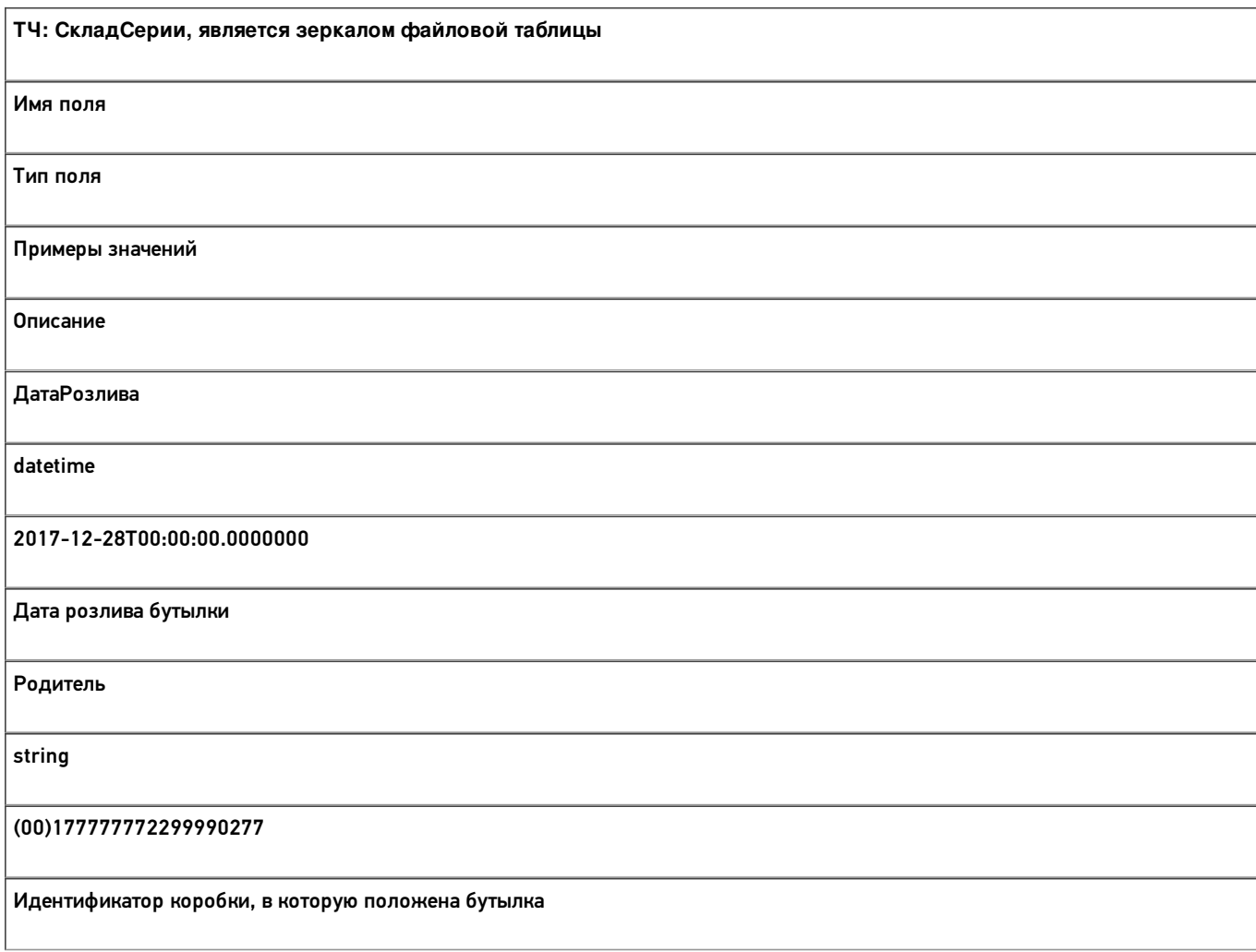

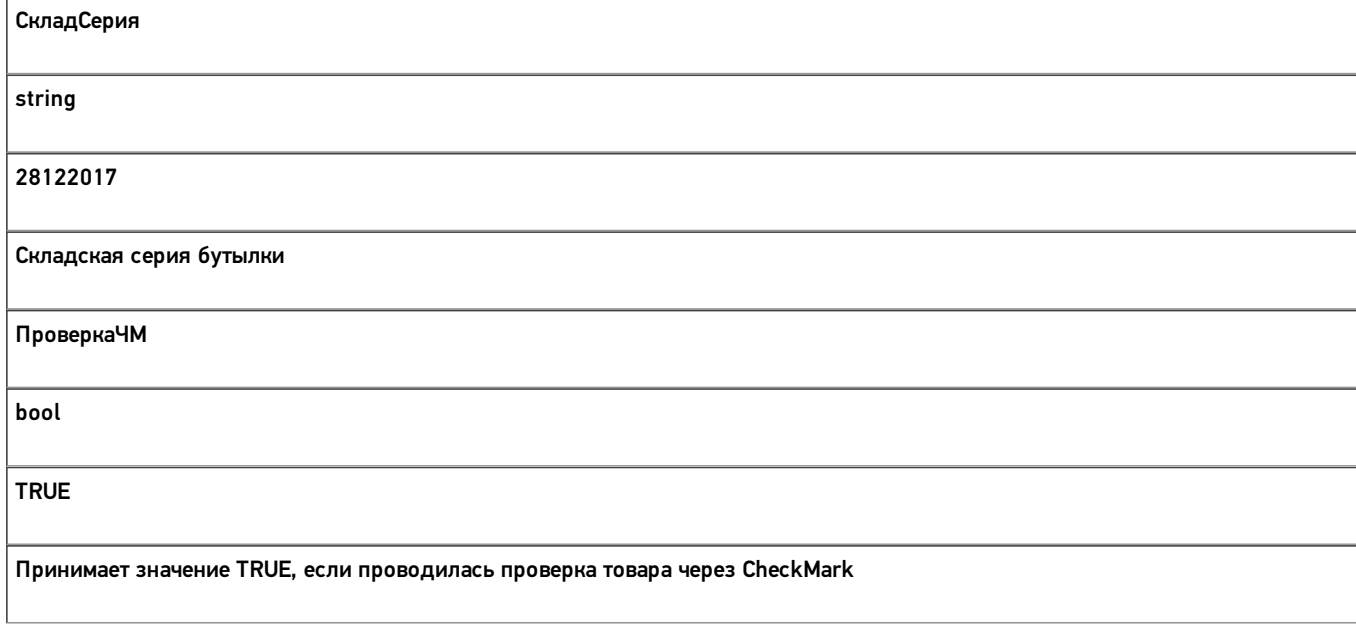

# Дополнительная табличная часть «КоробкиФакт»:

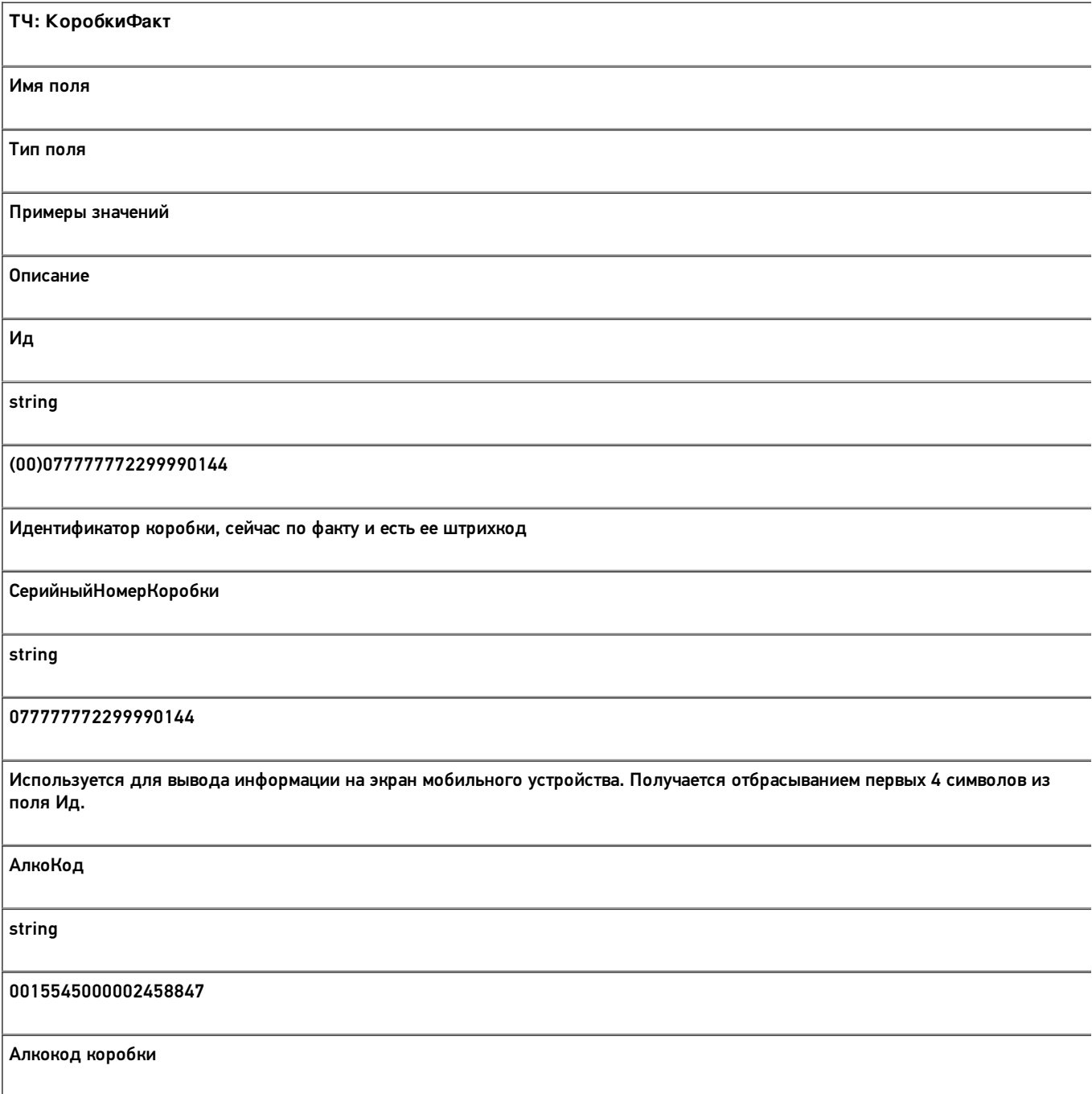

ЕАН string 4612345123458 Штрихкод товара коробки СкладСерия string 28122017 Складская серия коробки Количество int 10 Сколько бутылок положили в коробку Размер int 10 Сколько коробка вмещает бутылок, пока не используется КодФормыА string 546218 Код формы А коробки ДатаРозлива datetime 2017-12-28T00:00:00.0000000 Дата розлива коробки АлкоНаим string

Водка вкусная любимая чистая веселая

Алконаименование коробки

Скачать пример заполненного документа Инвентаризация алкоголя.csv.

Все вопросы по интеграции можно задавать на портале техподдержки.

#### **Смотрите также:**

- Дополнительные поля, общие для всех документов в «ЕГАИС 3»
- Структура документа «Агрегация алкоголя» в «ЕГАИС 3»
- Структура документа «Отгрузка алкоголя» в «ЕГАИС 3»
- Структура документа «Постановка на баланс» в «ЕГАИС 3»
- Структура документа «Приемка алкоголя» в «ЕГАИС 3»
- Структура дополнительных таблиц базы «ЕГАИС 3»

# Структура документа «Отгрузка алкоголя» в «ЕГАИС 3»

Операция отгрузки алкогольной продукции в «ЕГАИС 3» может проводиться как по выгруженному заданию, так и по факту. При любом варианте работы на мобильном устройстве используется одна и та же структура документа Mobile SMARTS.

Разберём структуру документа Mobile SMARTS «Отгрузка алкоголя»:

### Шапка документа:

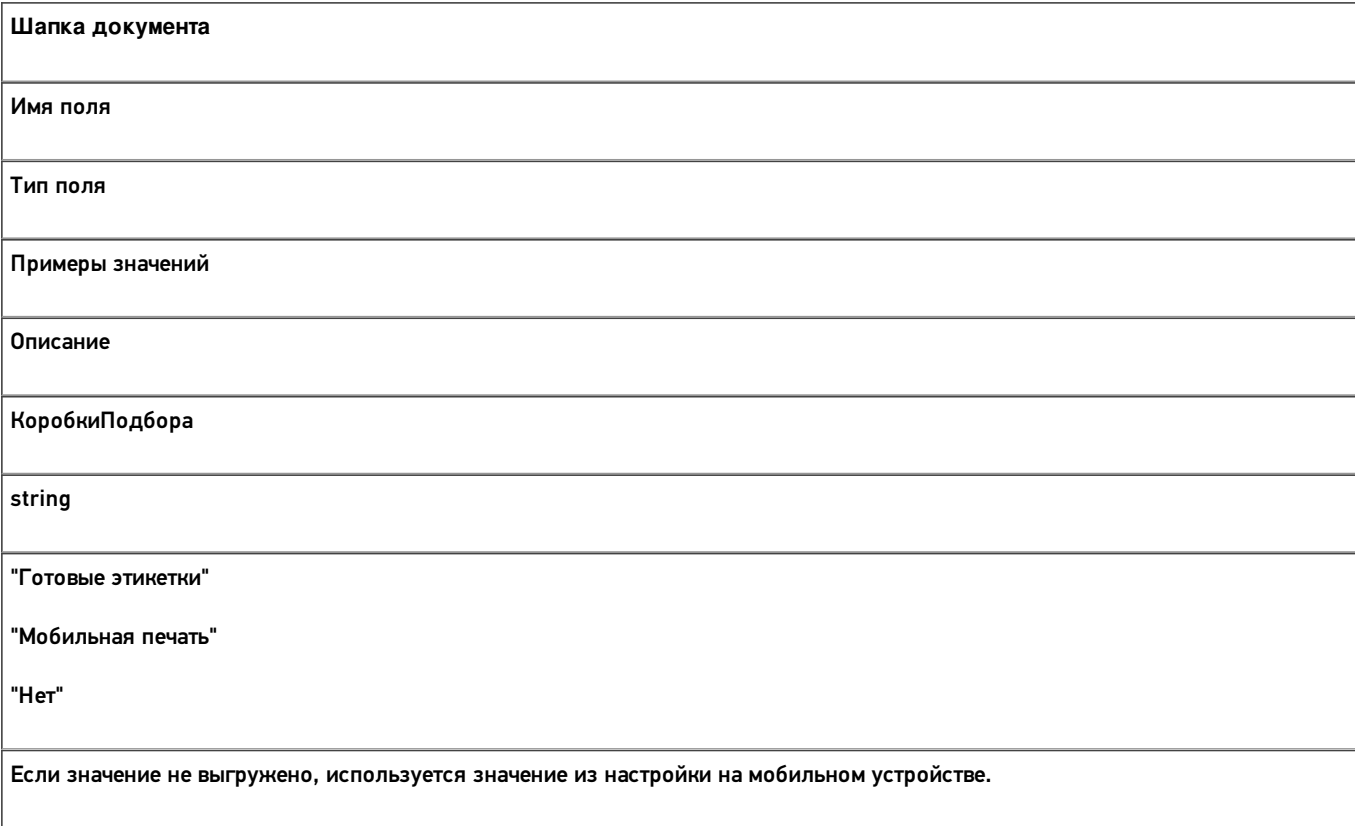

# Структура плановой табличной части (DeclaredItems):

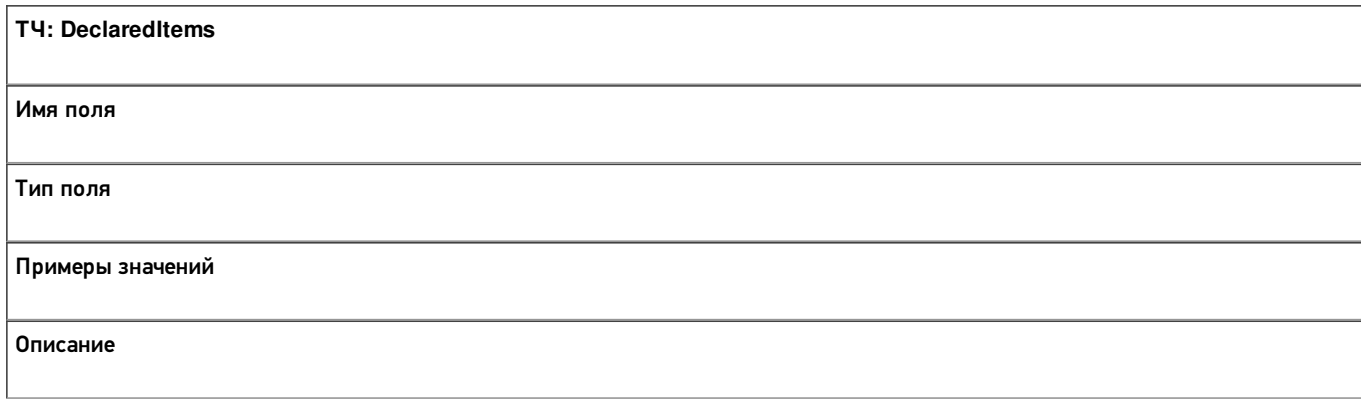

СкладСерия

string

"any" / "СКУ-1"

Серия номенклатуры по внутреннему учёту.

Если заполнено значением "any", то поле игнорируется при проверке отсканированной бутылки на соответствие заданию.

Если заполнено значением, отличным от "any", то по данному полю проводится проверка отсканированной бутылки на соответствие заданию. Если соответствий не найдено, отгрузить нельзя.

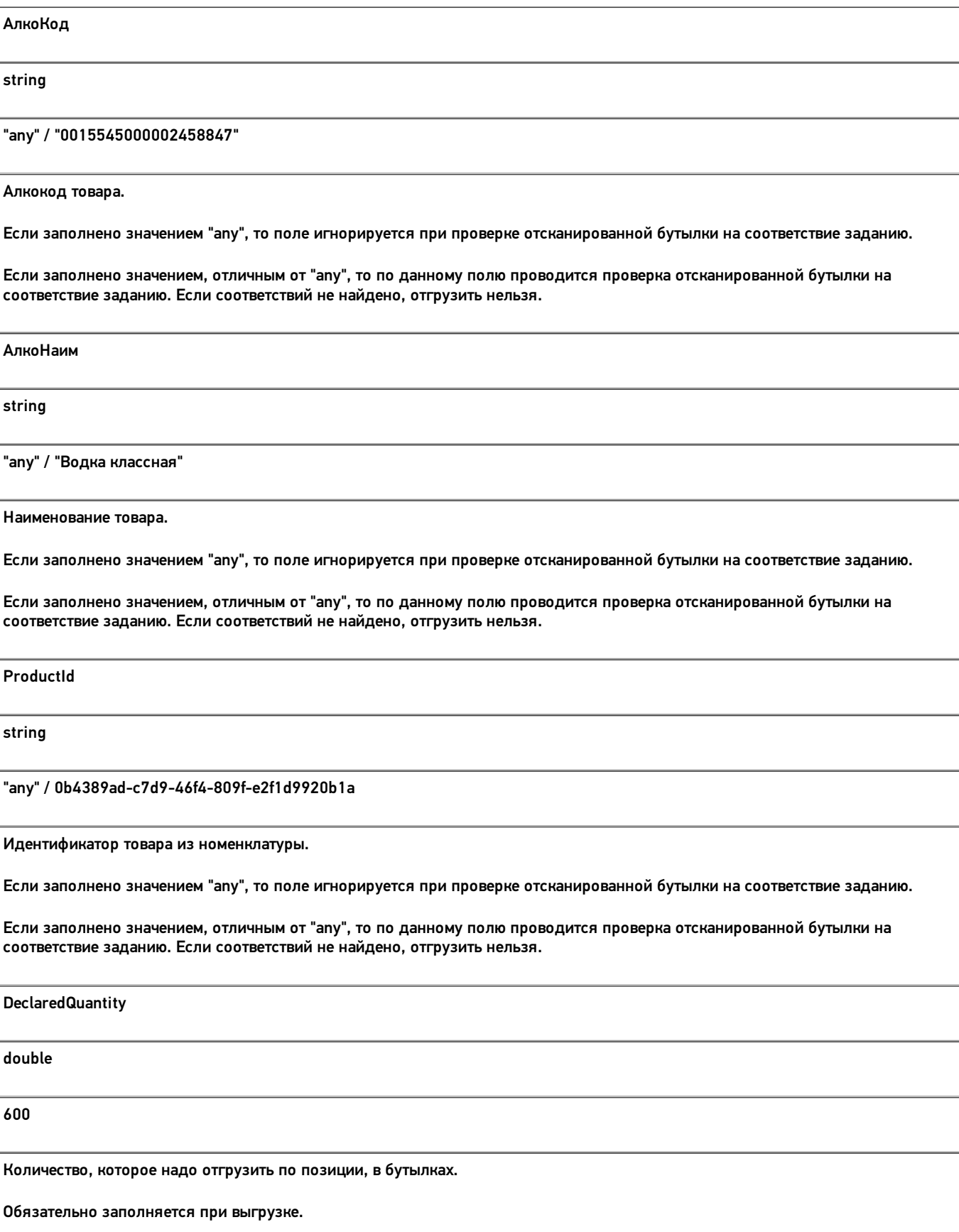

**CurrentQuantity** double

155

Количество, которое фактически набрано по позиции, в бутылках.

Заполняется при работе на мобильном устройстве.

Кроме полей, указанных в данной таблице, используются дополнительные поля, общие для всех типов документов Mobile SMARTS B «Mobile SMARTS: EFAUC 3».

### Структура фактической табличной части (CurrentItems):

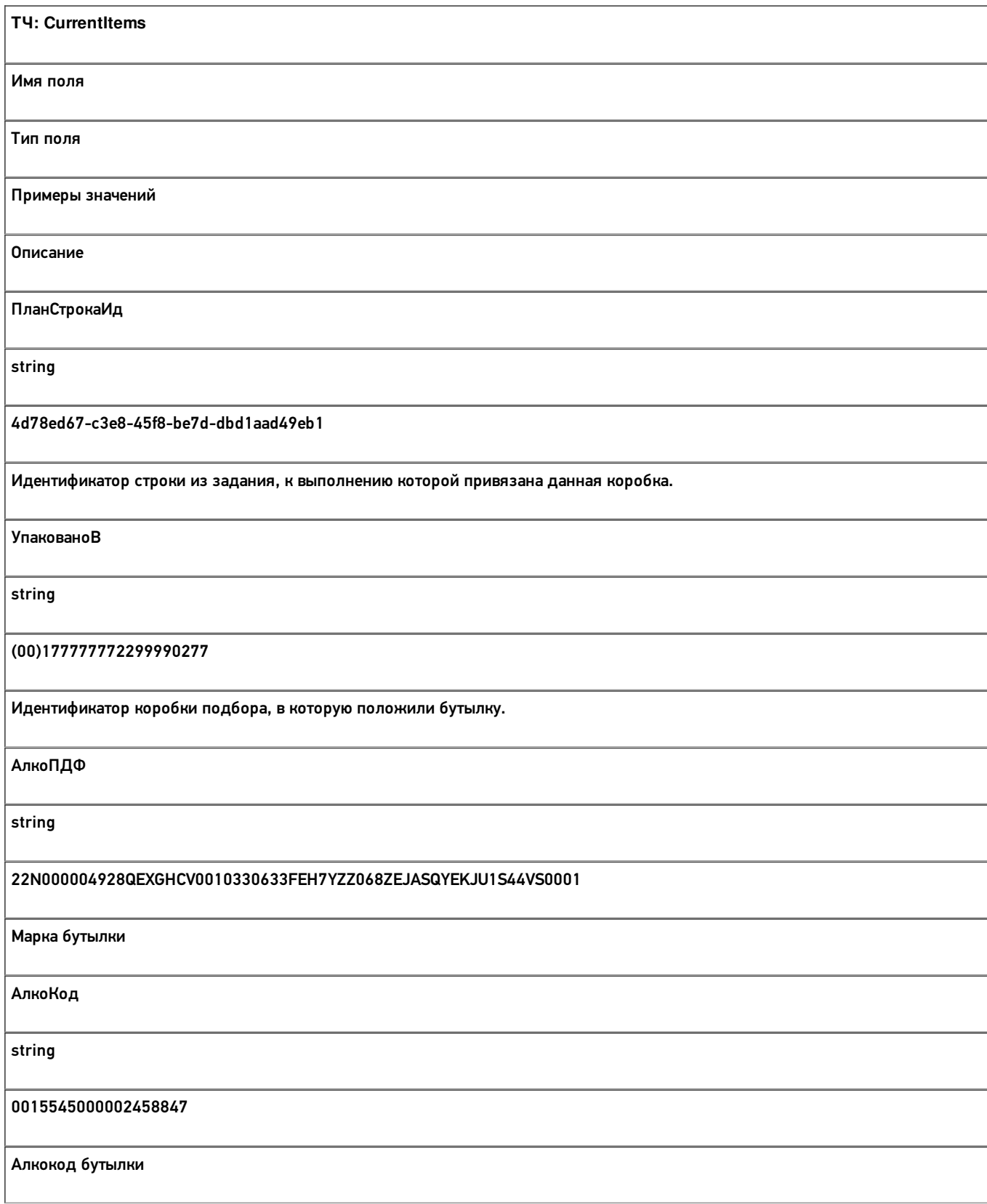

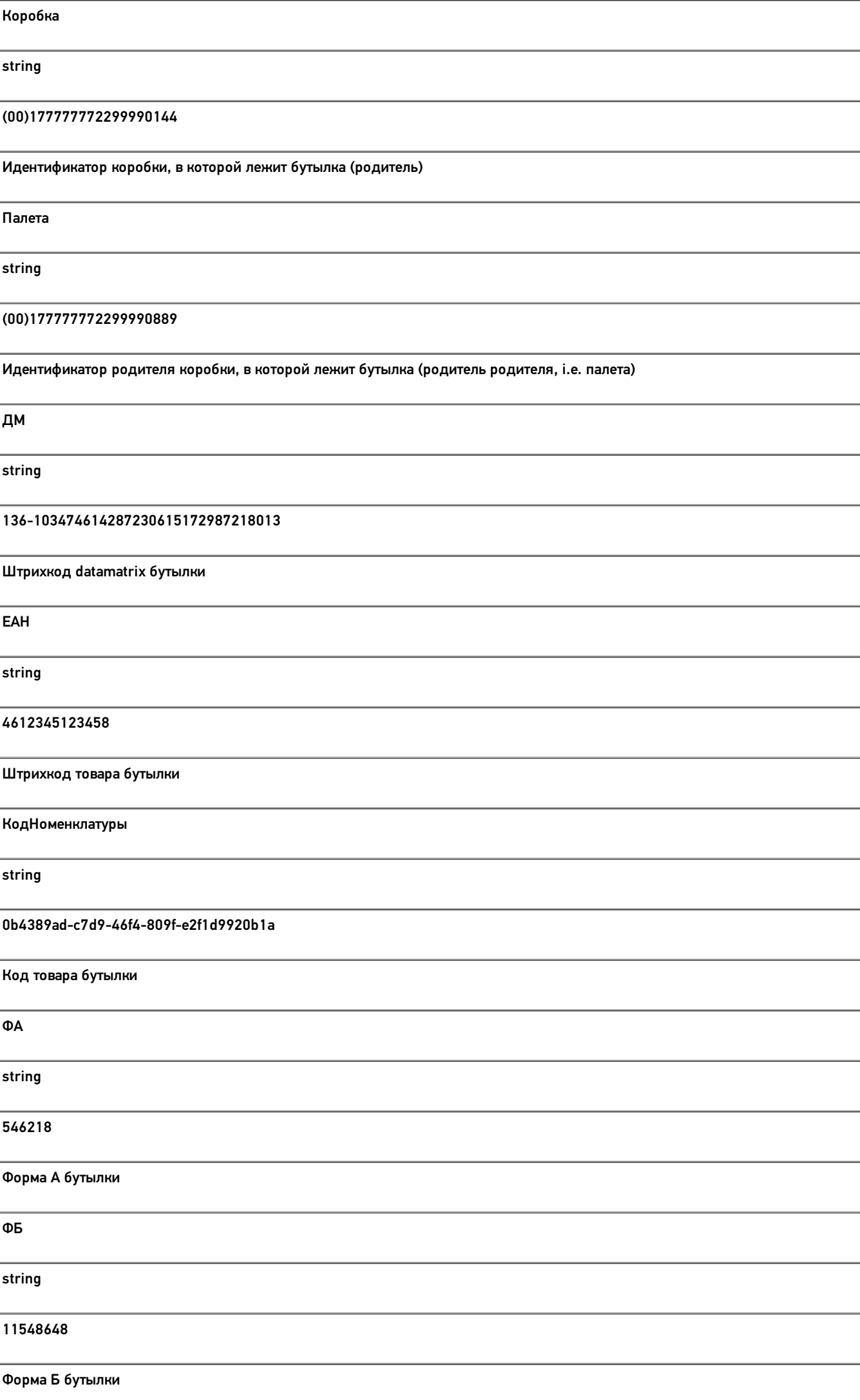

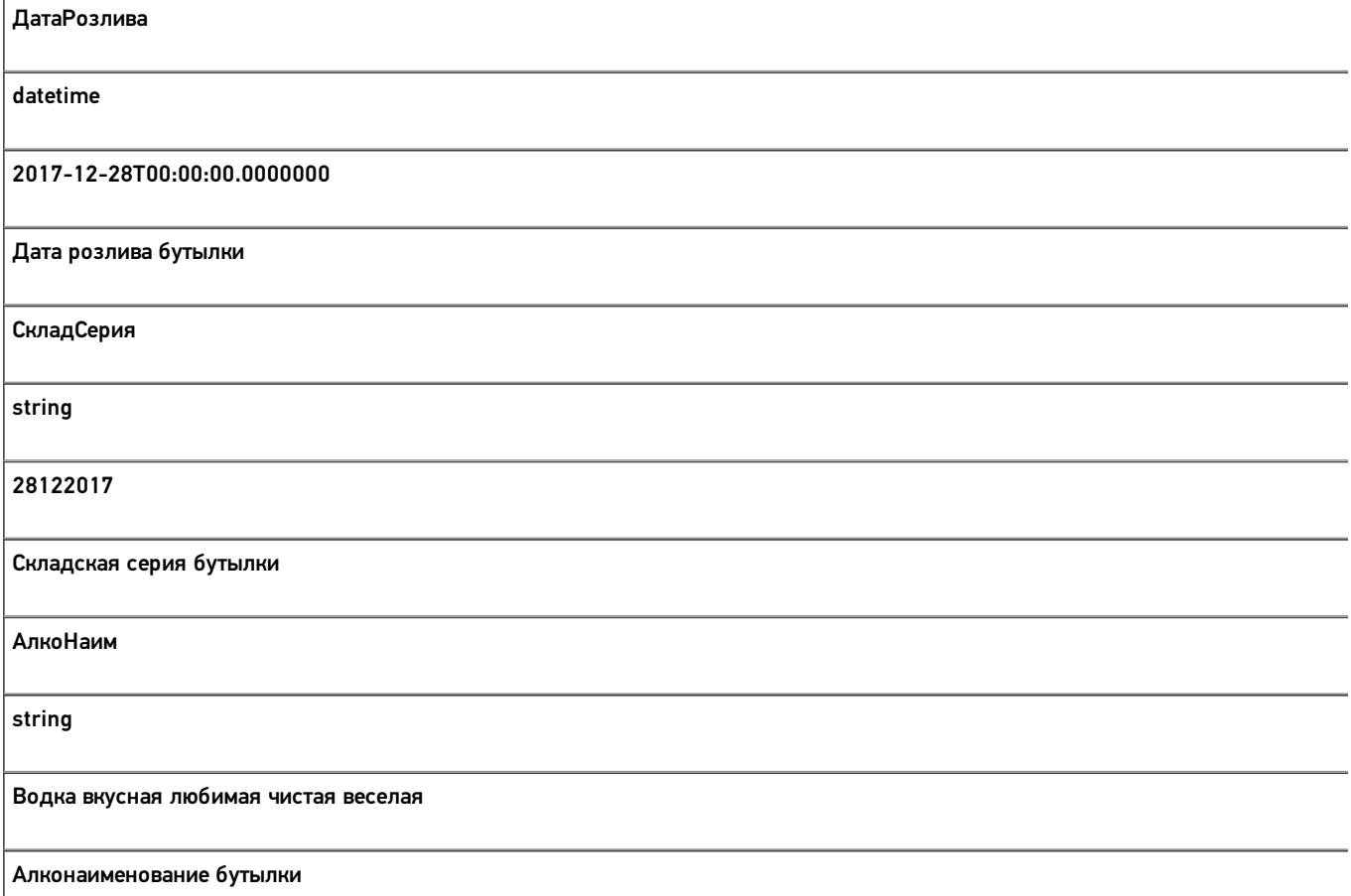

Кроме полей, указанных в данной таблице, используются дополнительные поля, общие для всех типов документов Mobile SMARTS в «Mobile SMARTS: ЕГАИС 3».

# Дополнительная табличная часть «КоробкиФакт»:

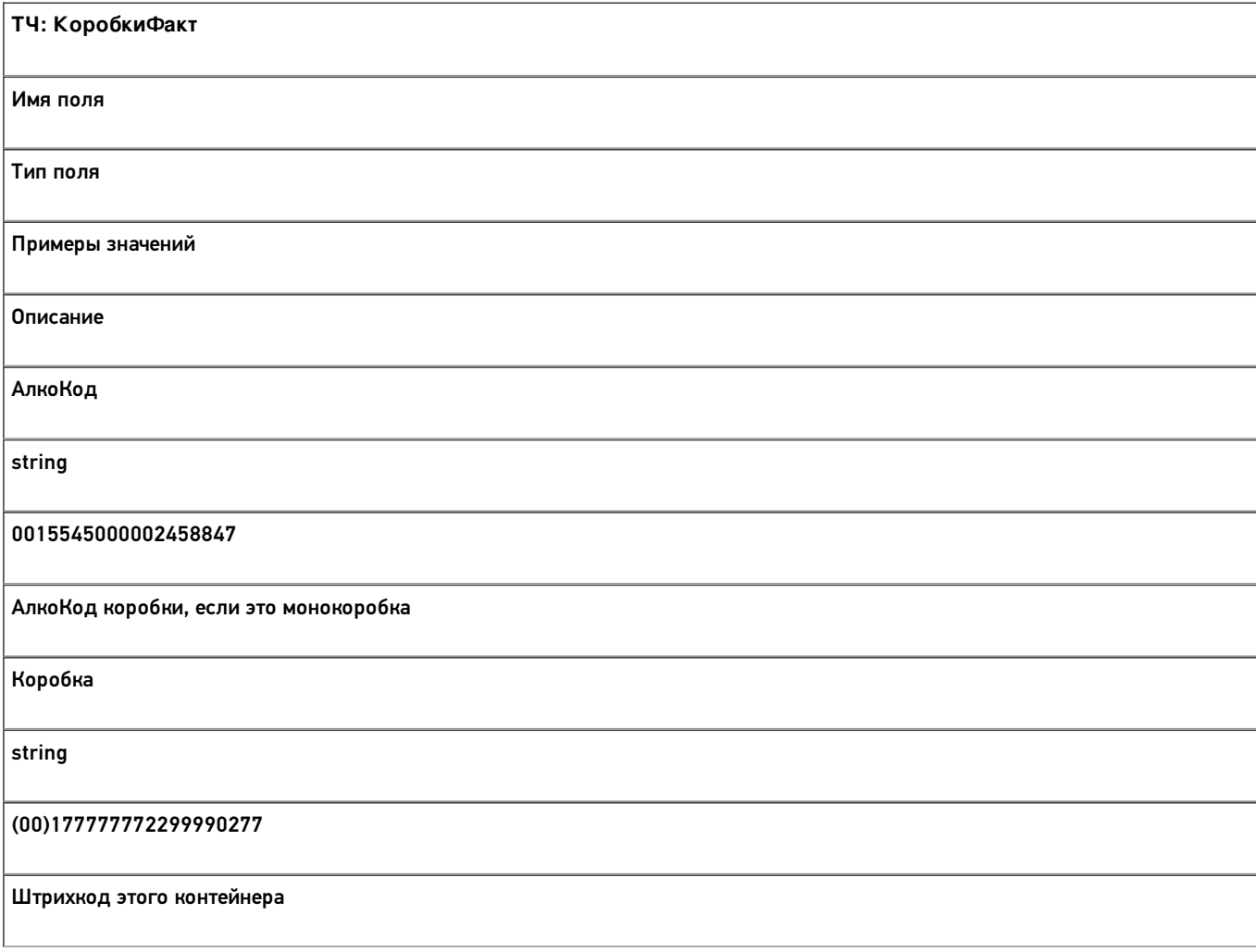

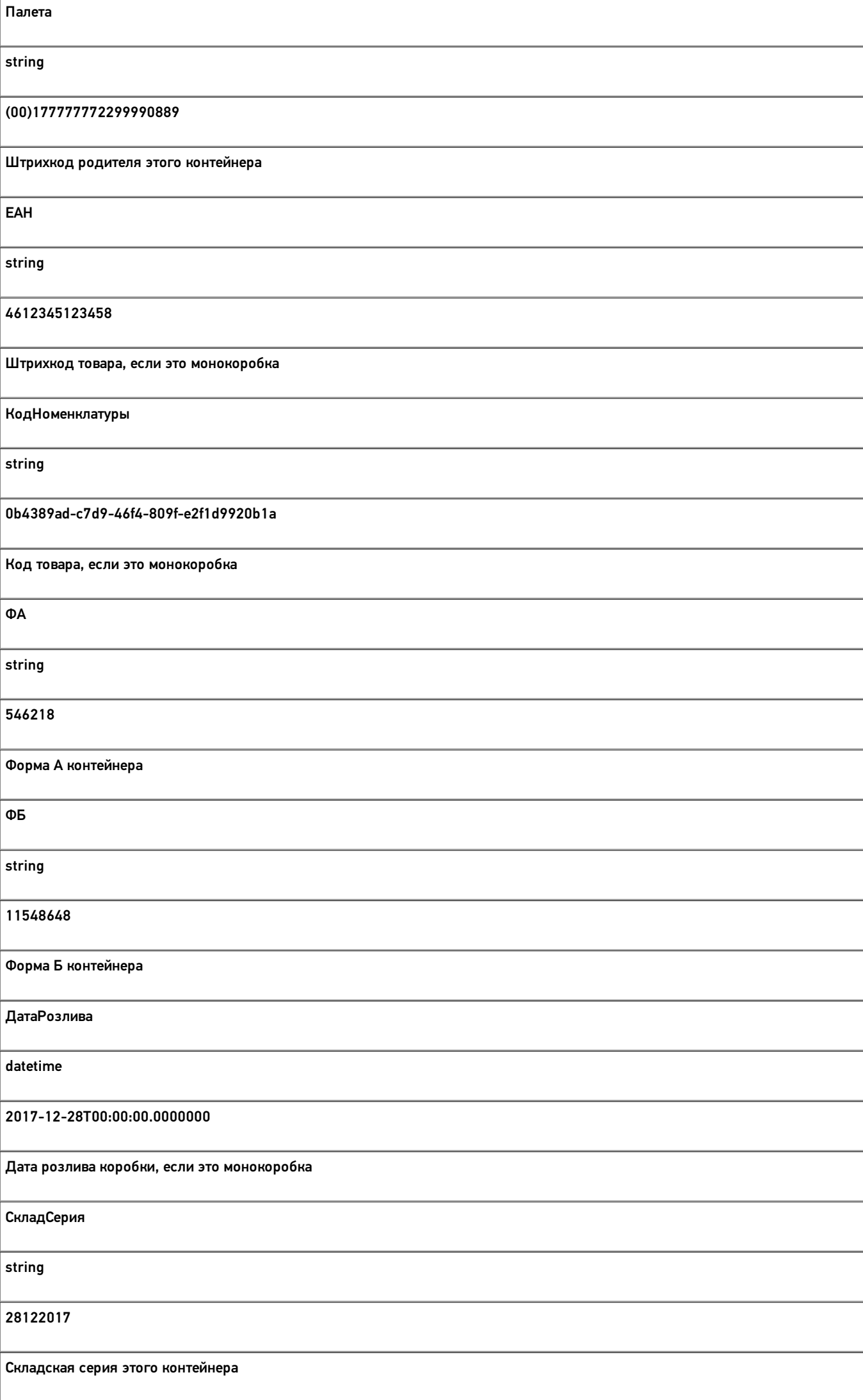

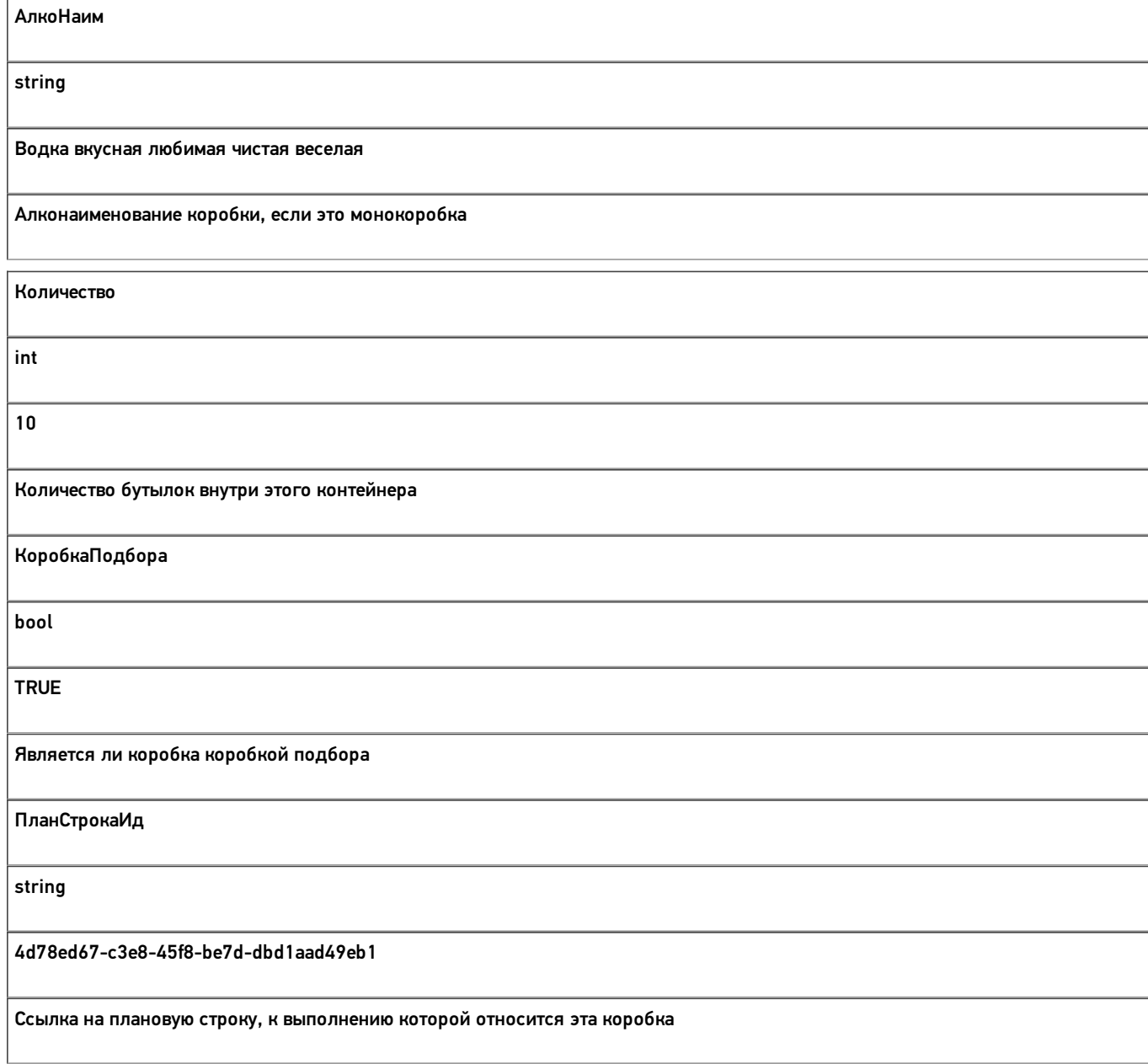

# Дополнительная табличная часть «КоробкиЕГАИС»:

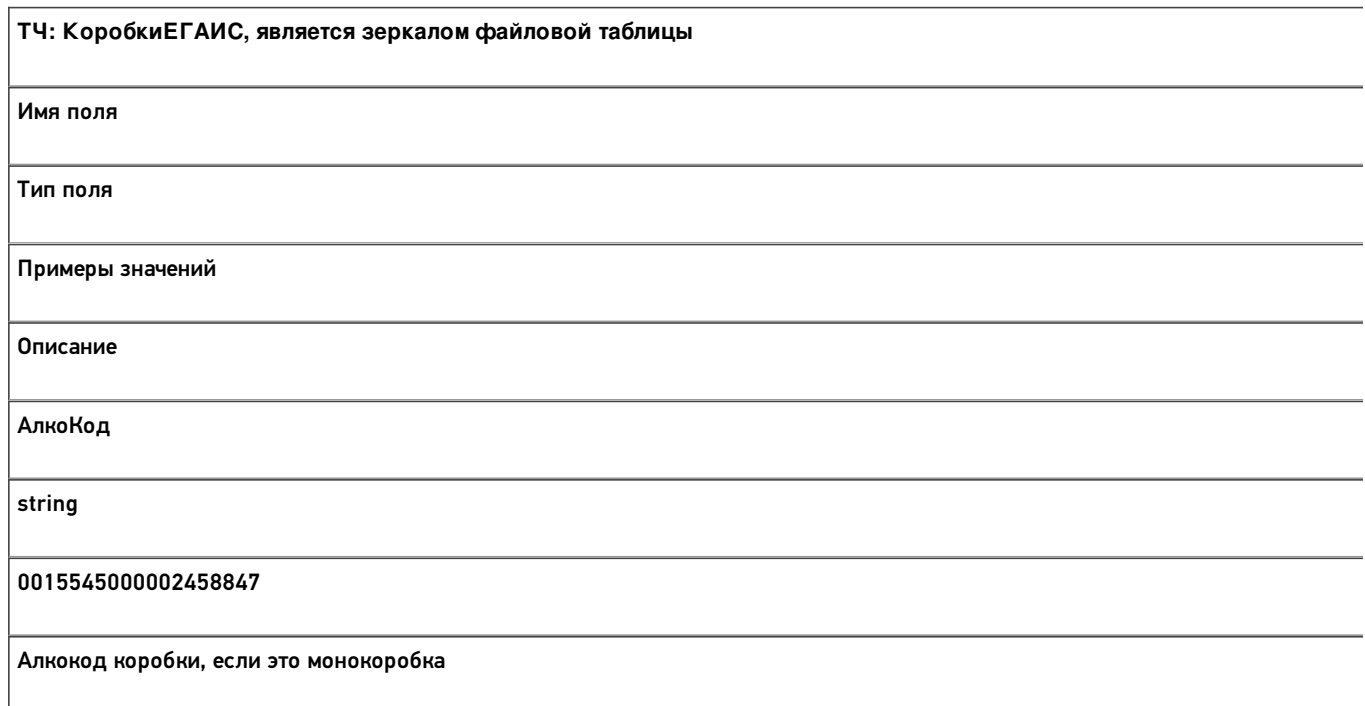

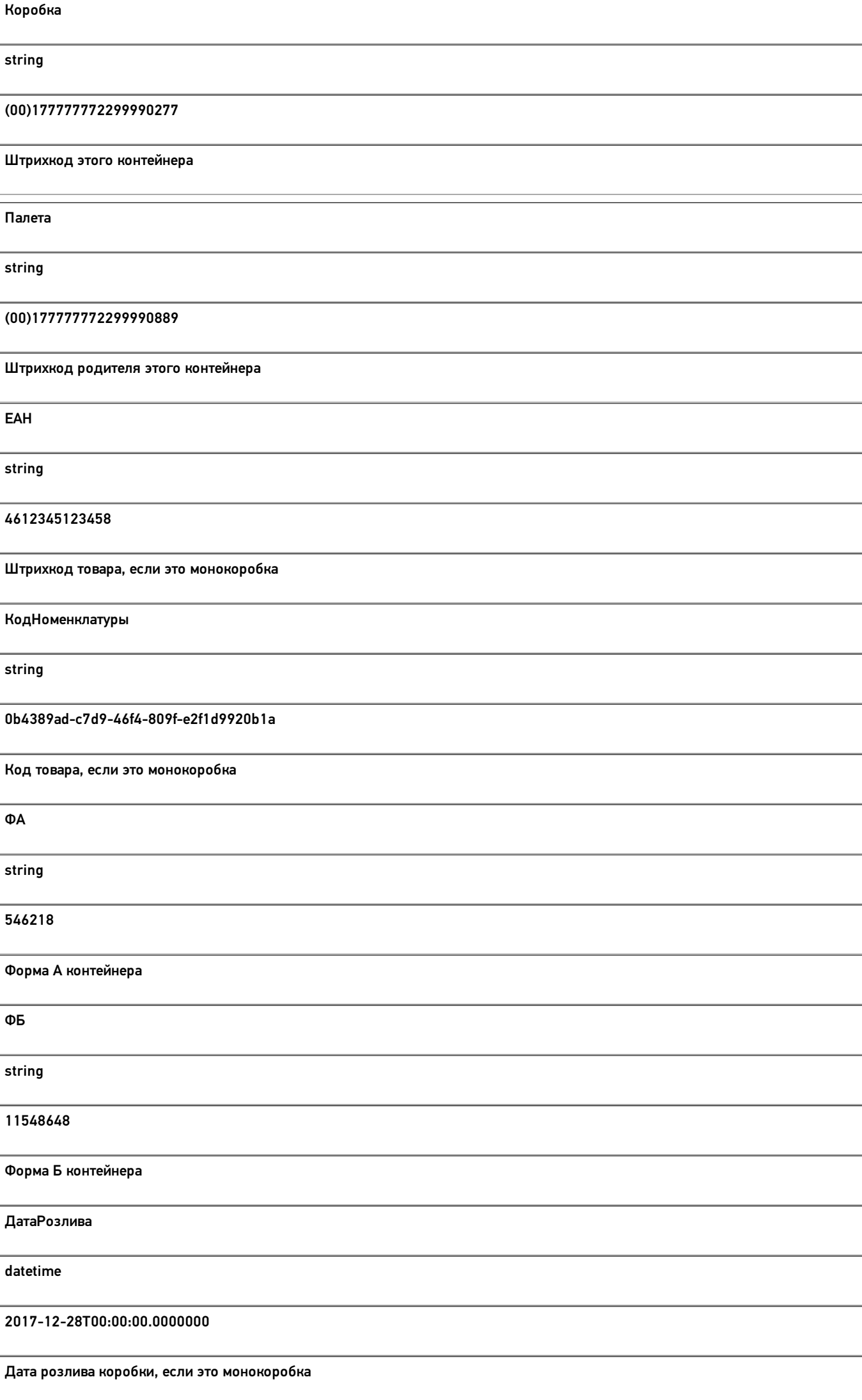

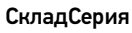

string

28122017

Складская серия этого контейнера

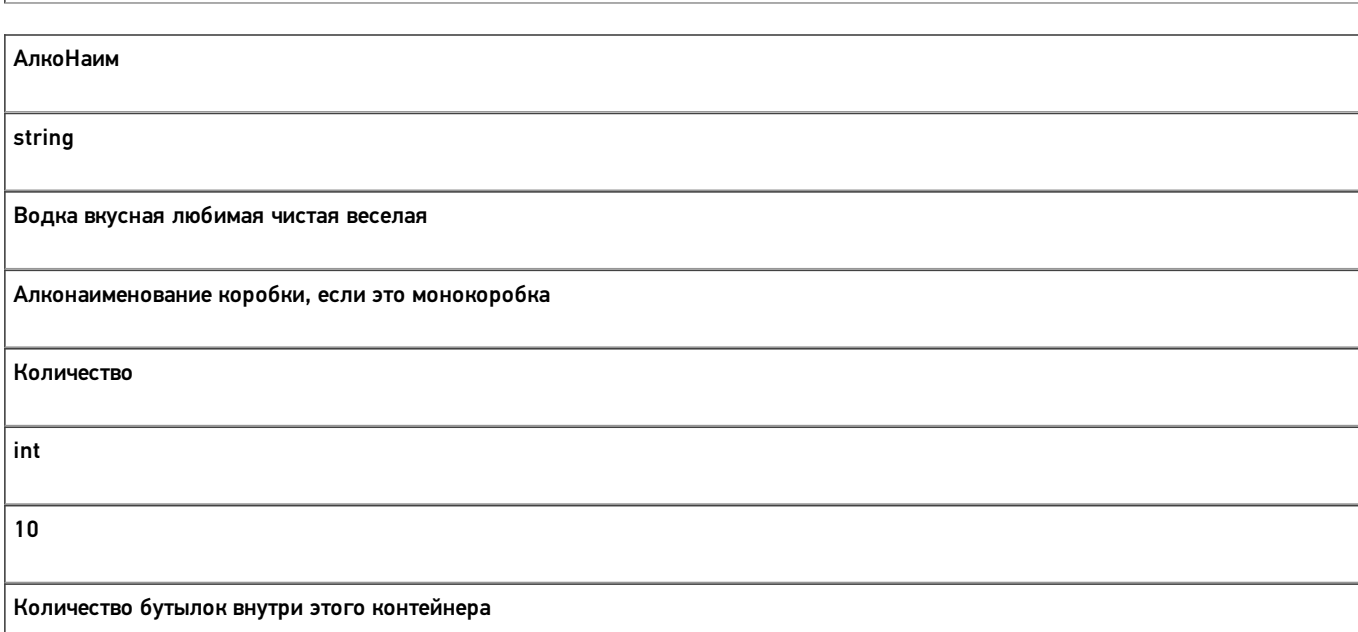

# Дополнительная табличная часть «БутылкиЕГАИС»:

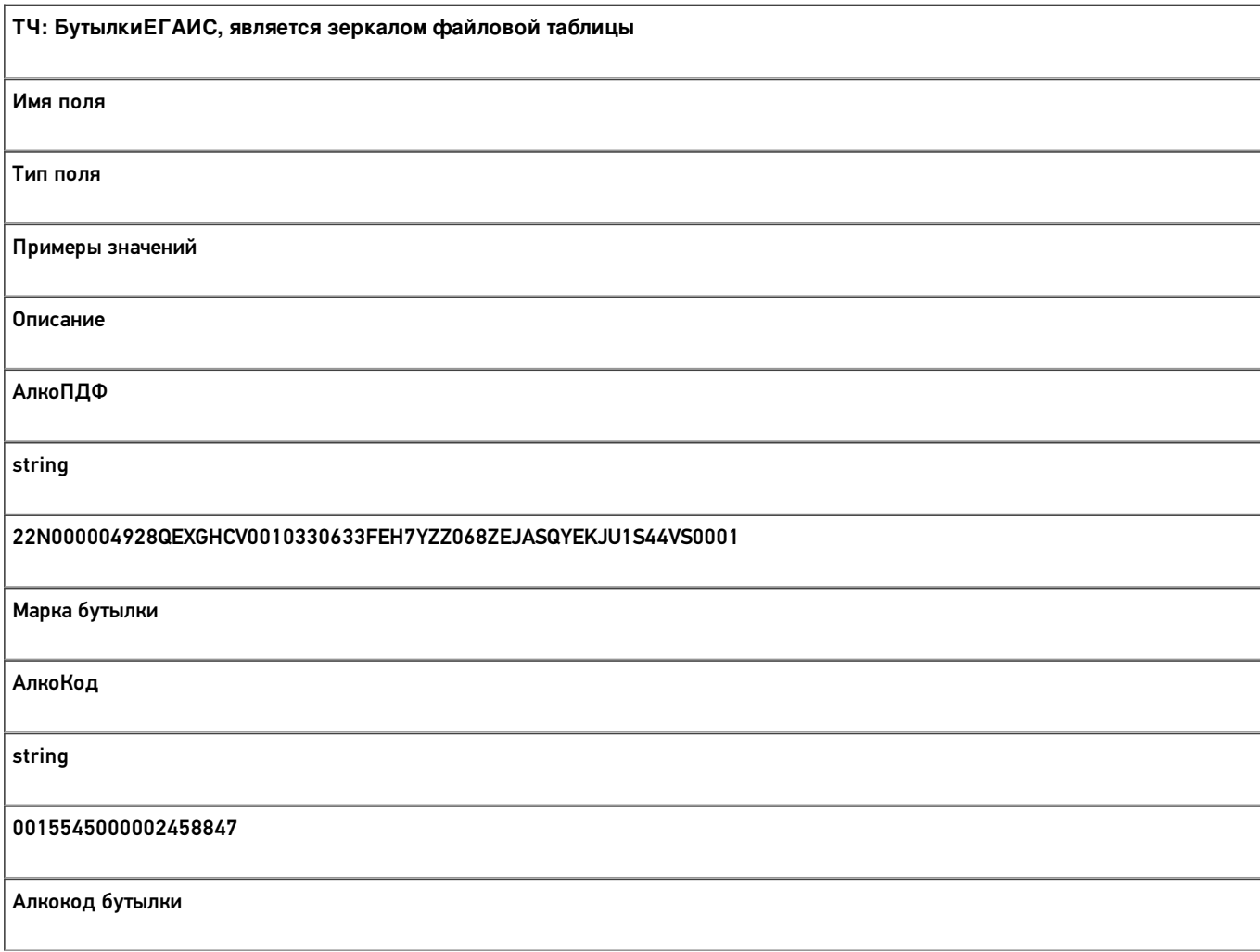

Коробка string (00)177777772299990144 Штрихкод коробки, в которой лежит бутылка (родитель) Палета string (00)177777772299990889 Штрихкод родителя коробки, в которой лежит бутылка (родитель родителя, i.e. палета) ДМ string 136-103474614287230615172987218013 Датаматрикс бутылки, непонятное поле, для процесса необязательно ЕАН string 4612345123458 Штрихкод товара бутылки КодНоменклатуры string 0b4389ad-c7d9-46f4-809f-e2f1d9920b1a Код товара бутылки ФА string 546218 Форма А бутылки ФБ string 11548648 Форма Б бутылки

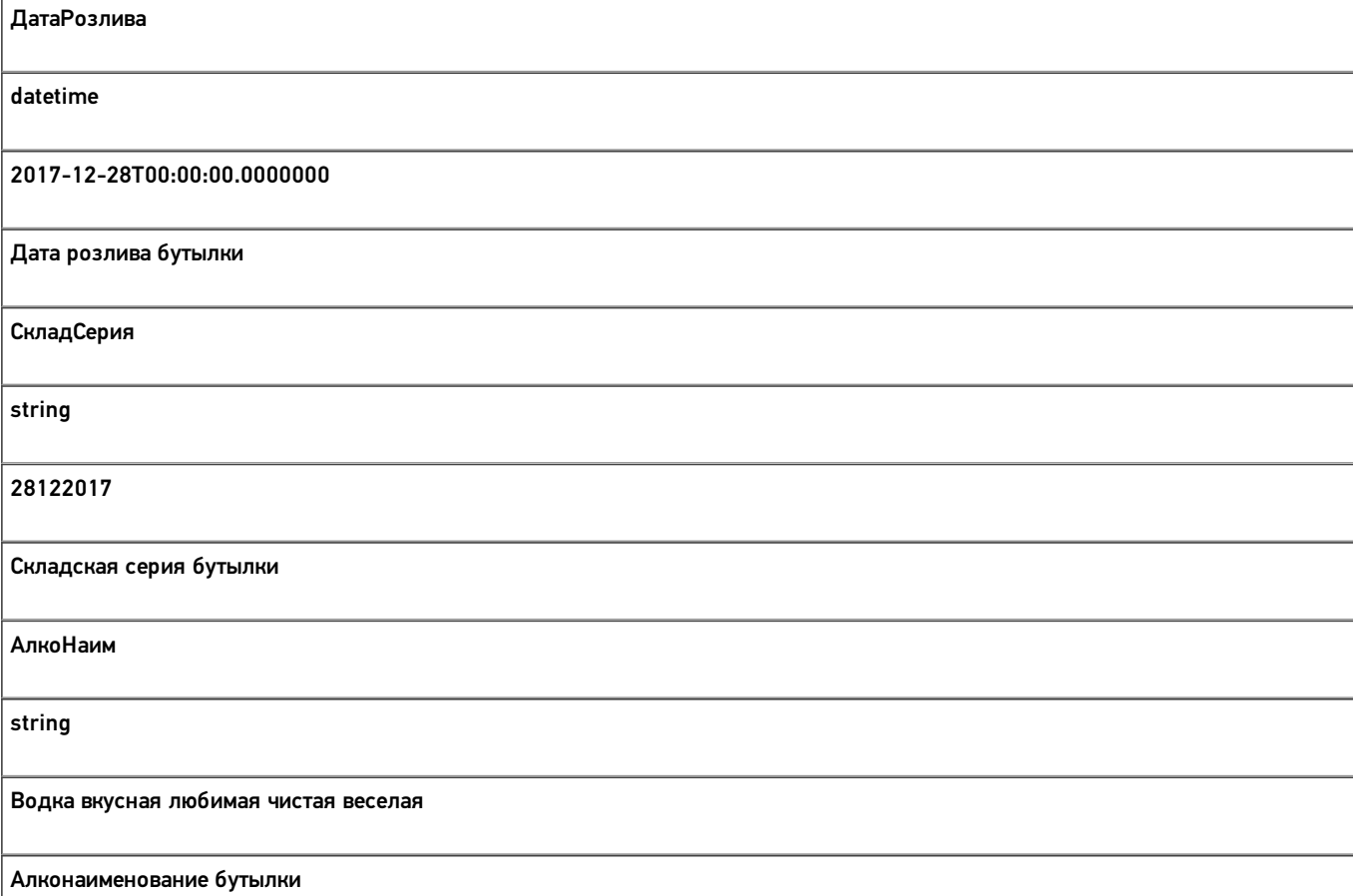

Скачать пример заполненного документа «Отгрузка алкоголя» Свободная.csv

Скачать пример заполненного документа «Отгрузка алкоголя» Без подбора.csv

Все вопросы по интеграции можно задавать на портале техподдержки.

#### **Смотрите также:**

- Дополнительные поля, общие для всех документов в «ЕГАИС 3»
- Структура документа «Агрегация алкоголя» в «ЕГАИС 3»
- Структура документа «Инвентаризация алкоголя» в «ЕГАИС 3»
- Структура документа «Постановка на баланс» в «ЕГАИС 3»
- Структура документа «Приемка алкоголя» в «ЕГАИС 3»
- Структура дополнительных таблиц базы «ЕГАИС 3»

# Структура документа «Приемка алкоголя» в «ЕГАИС 3»

Операция приёмки алкогольной продукции в «ЕГАИС 3» может проводиться как по выгруженной ТТН поставщика, так и по факт При любом варианте работы на мобильном устройстве используется одна и та же структура документа Mobile SMARTS.

Разберём структуру документа Mobile SMARTS «Приёмка алкоголя»:

- Шапка документа
- Структура плановой и фактической табличных частей (DeclaredItems и CurrentItems)
- Дополнительная табличная часть «Коробки»

### Шапка документа:

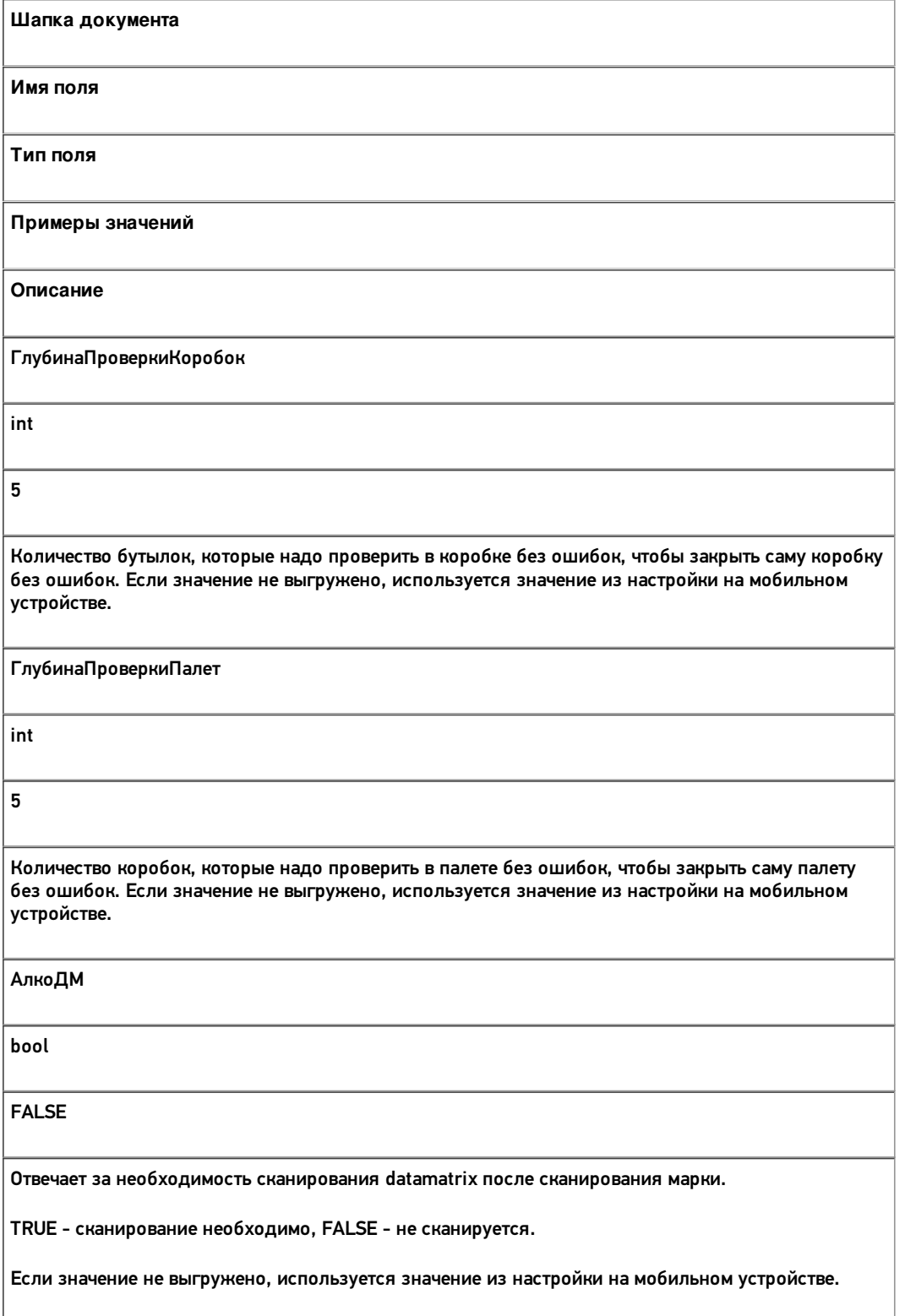

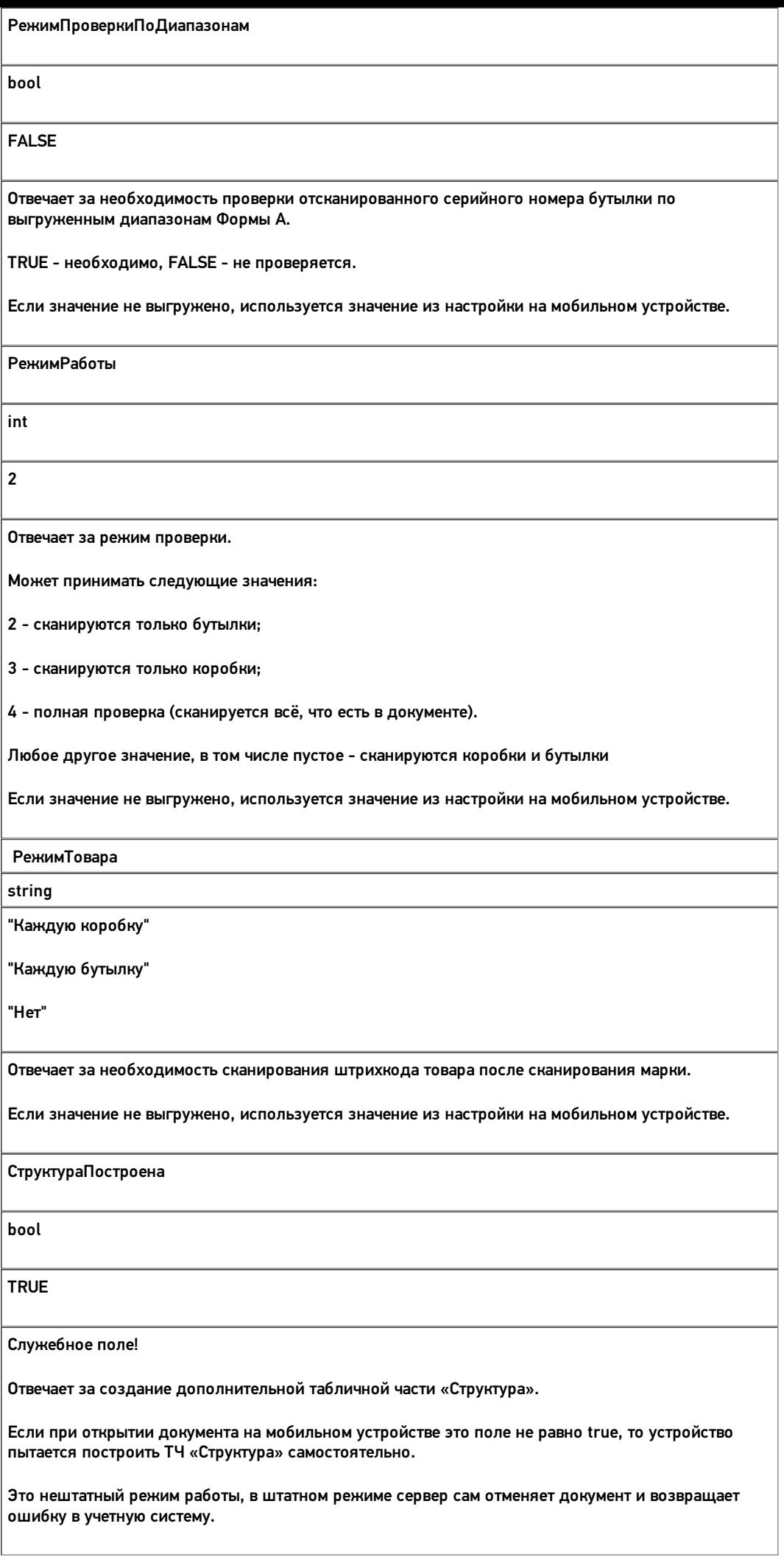

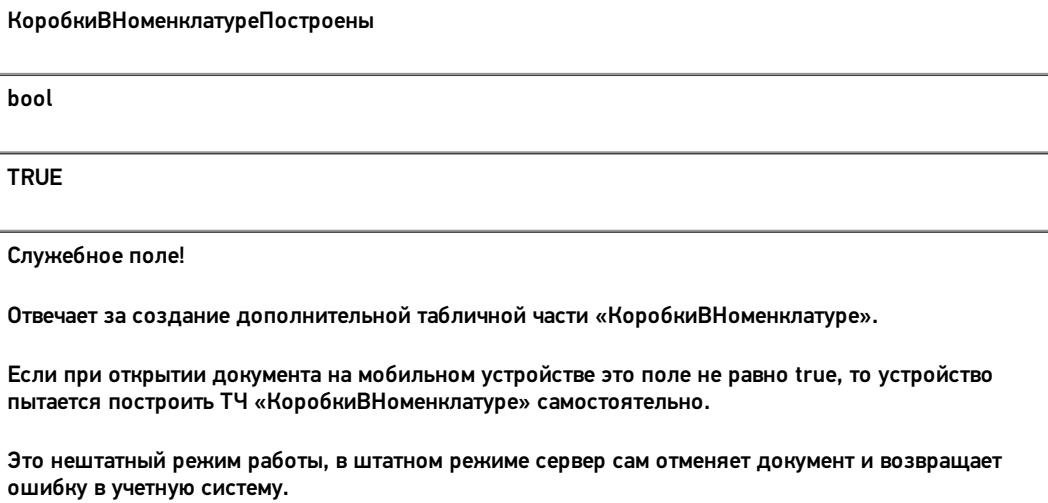

# Структура табличной части «КоробкиВНоменклатуре», строится на сервере, нужна для<br>экранов

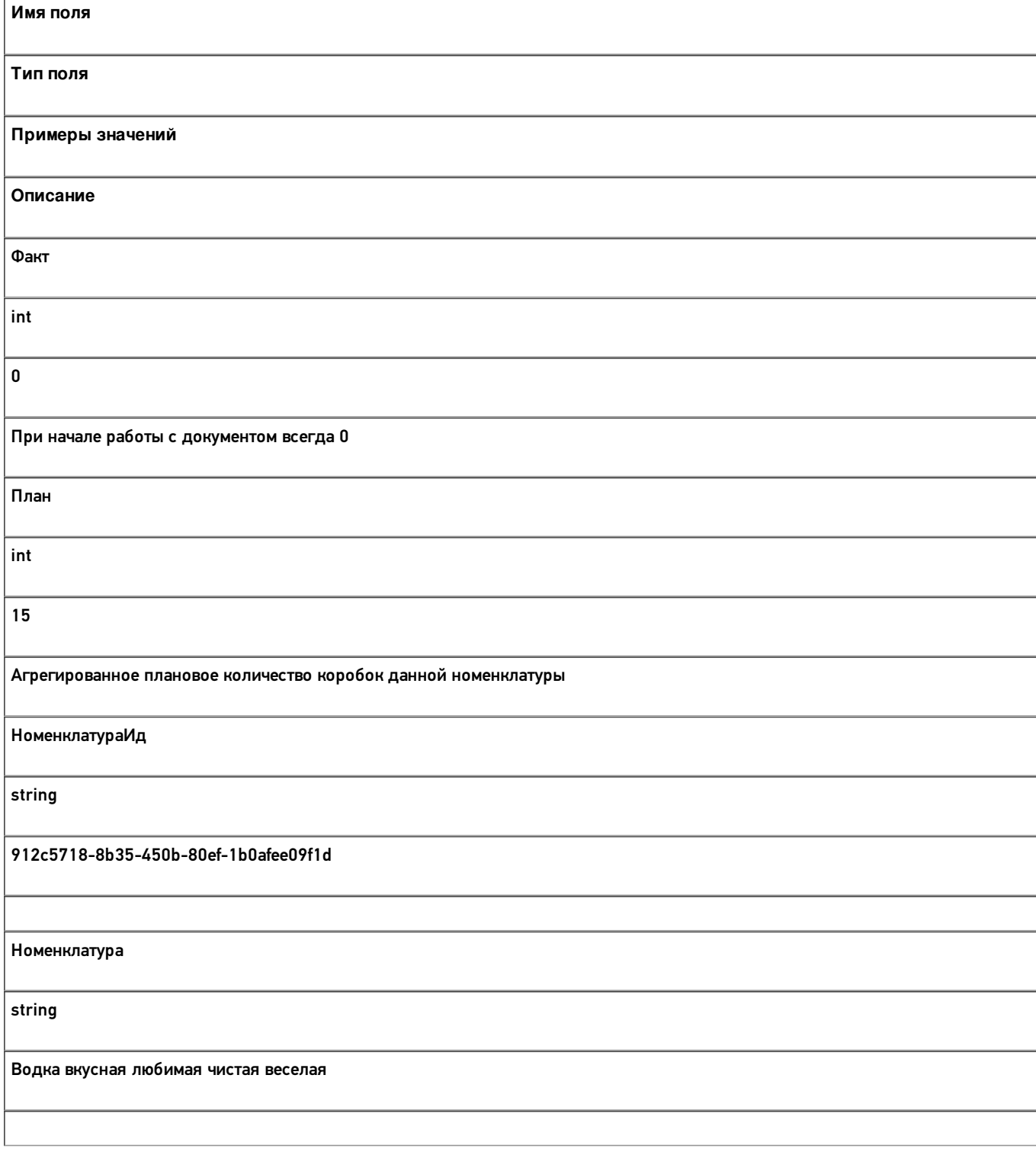

# Структура плановой и фактической табличных частей (DeclaredItems и CurrentItems):

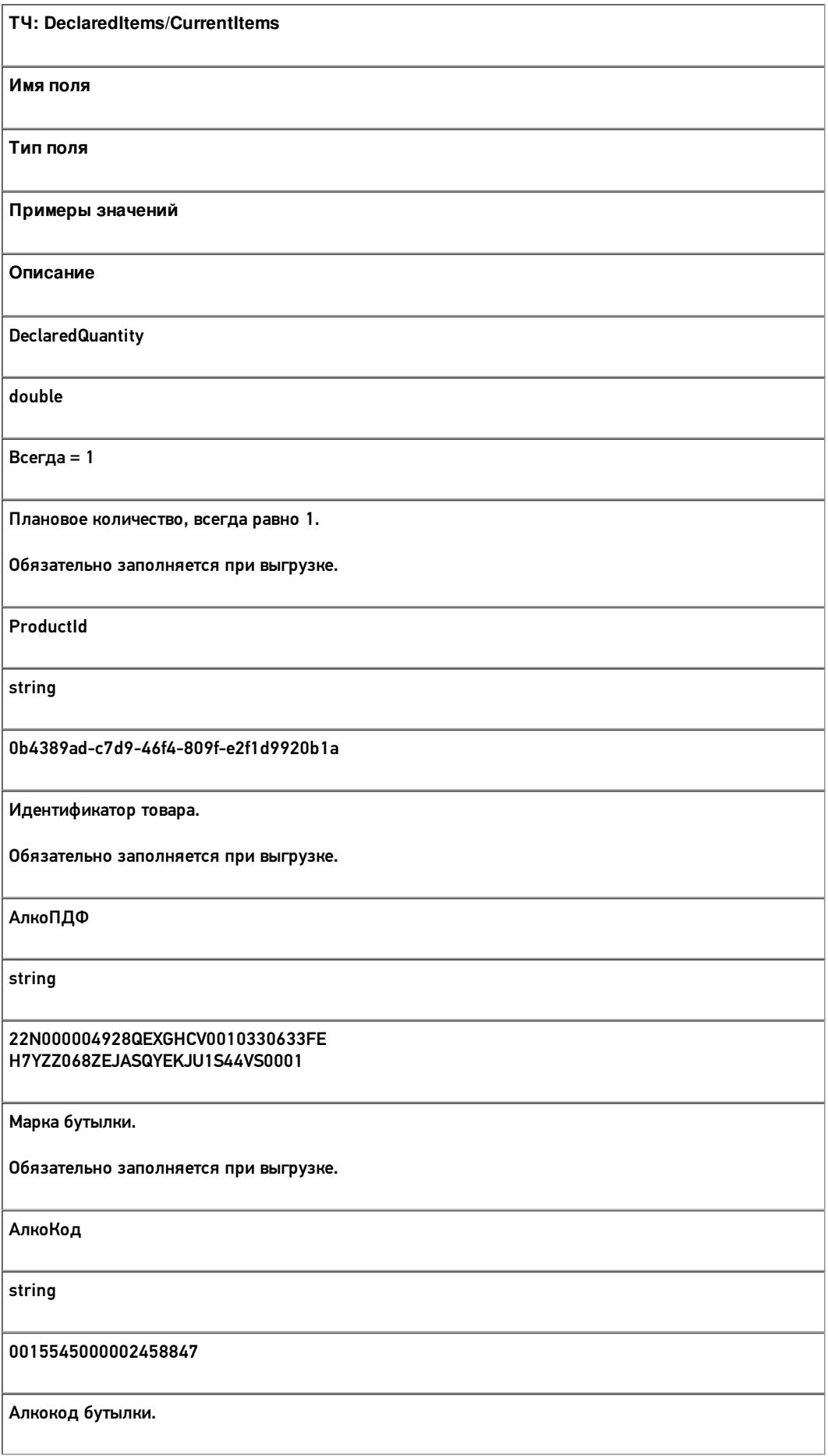

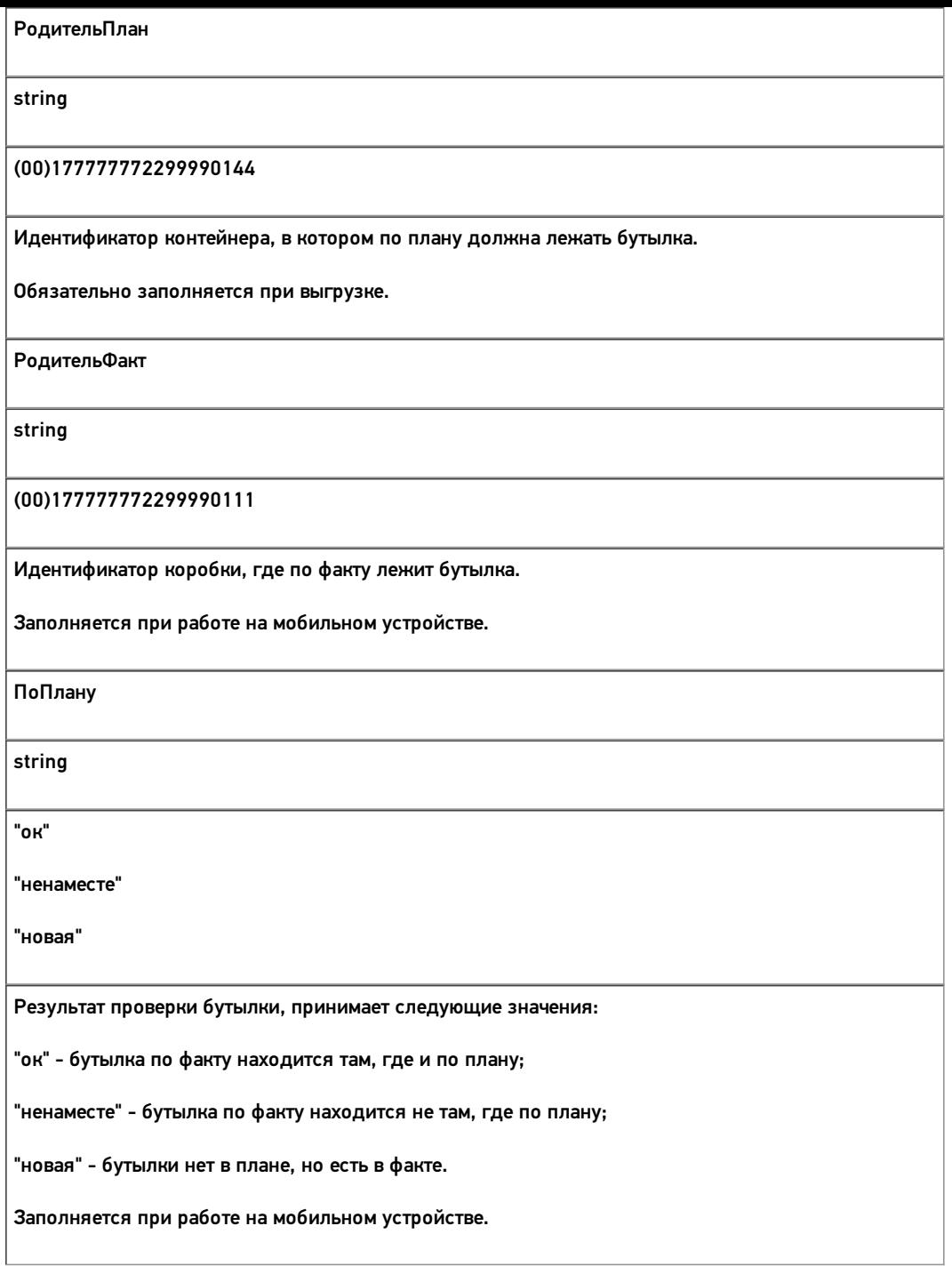

Кроме полей, указанных в данной таблице,дополнительные поля, общие для всех типов документов Mobile SMARTS в «Mobile SMARTS: ЕГАИС 3».

# Структура дополнительной табличной части «Коробки»:

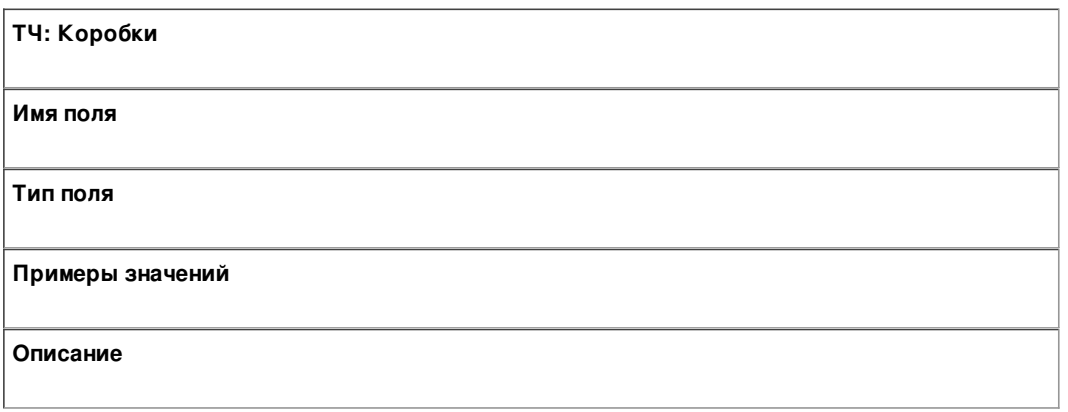

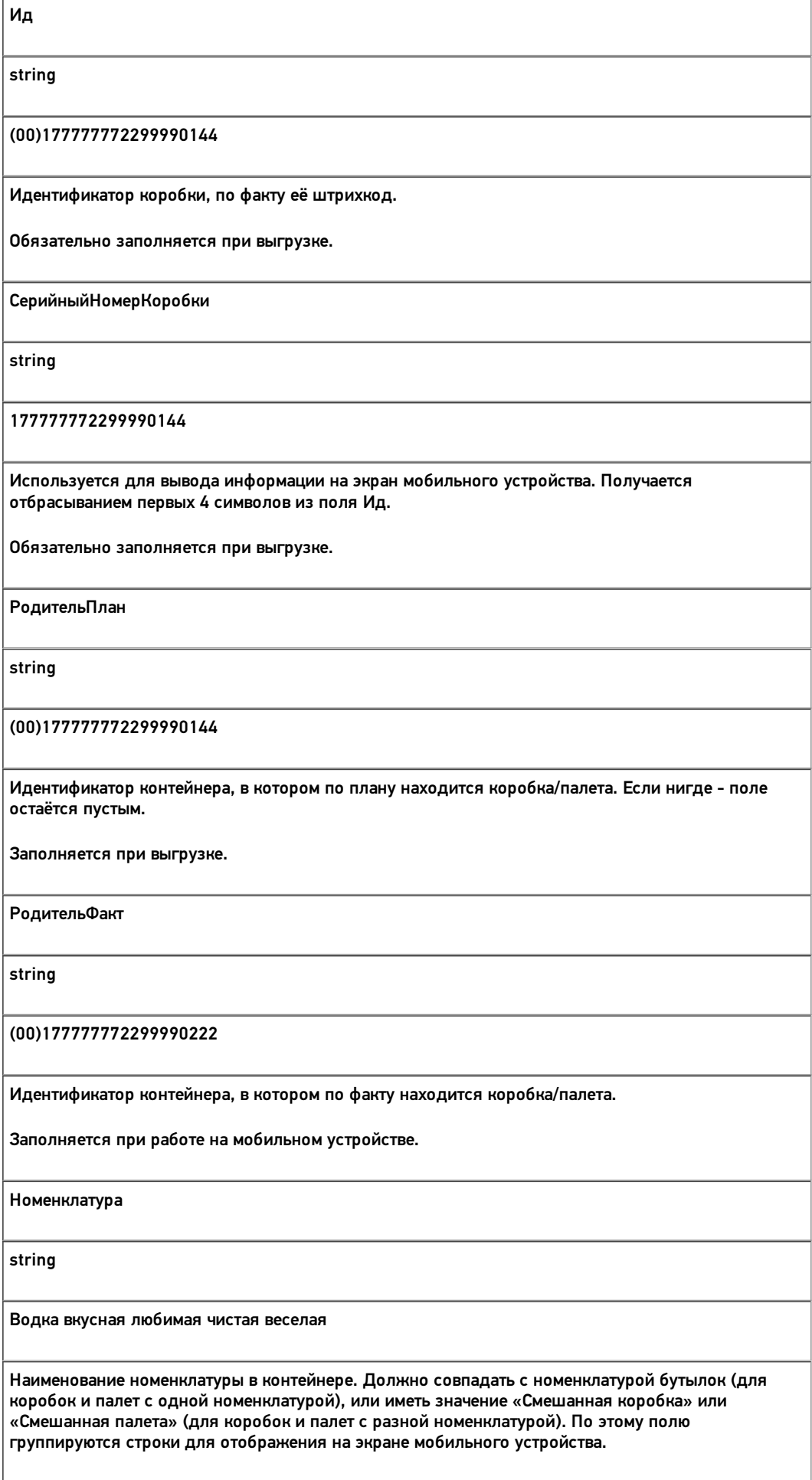

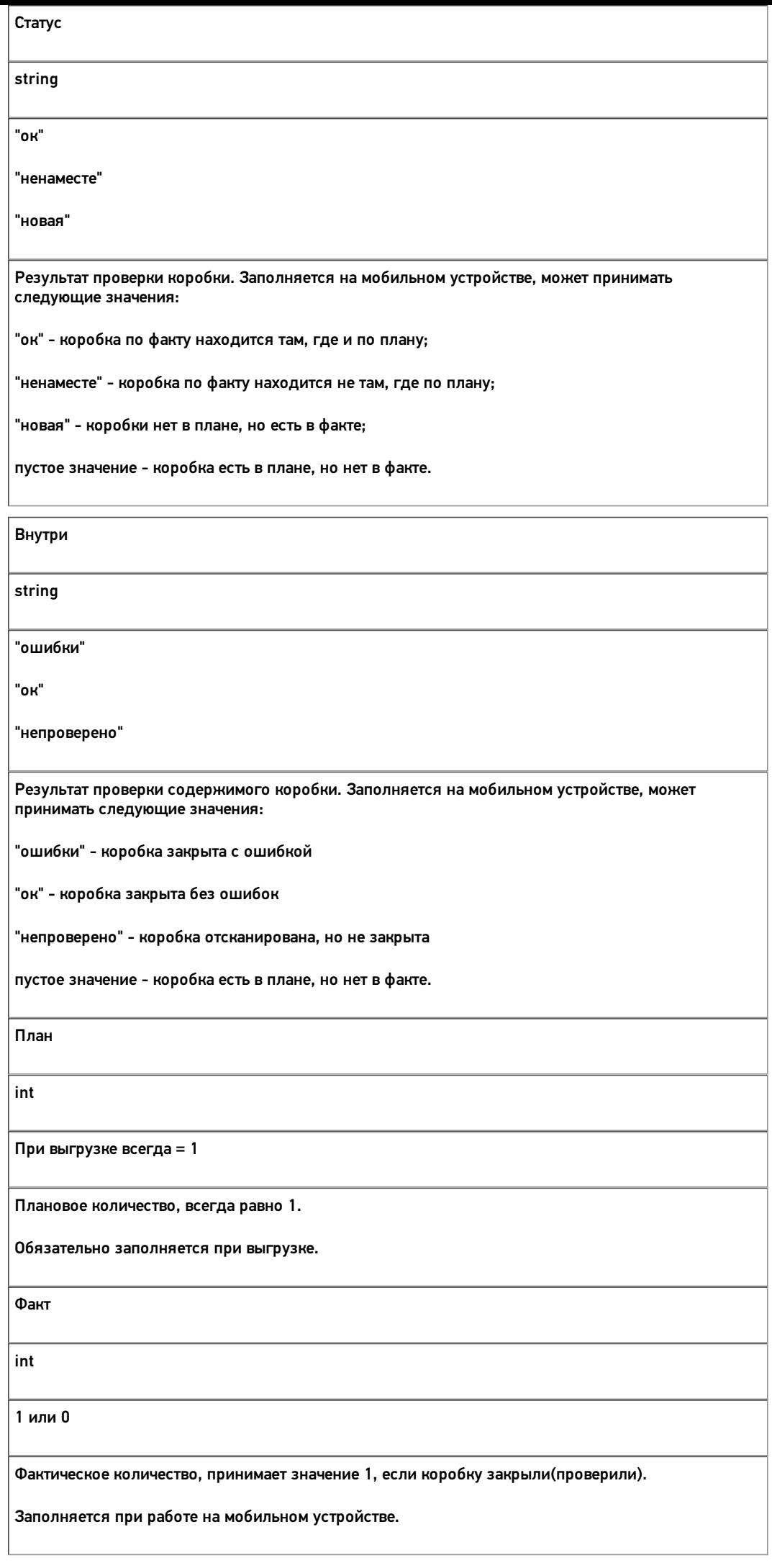

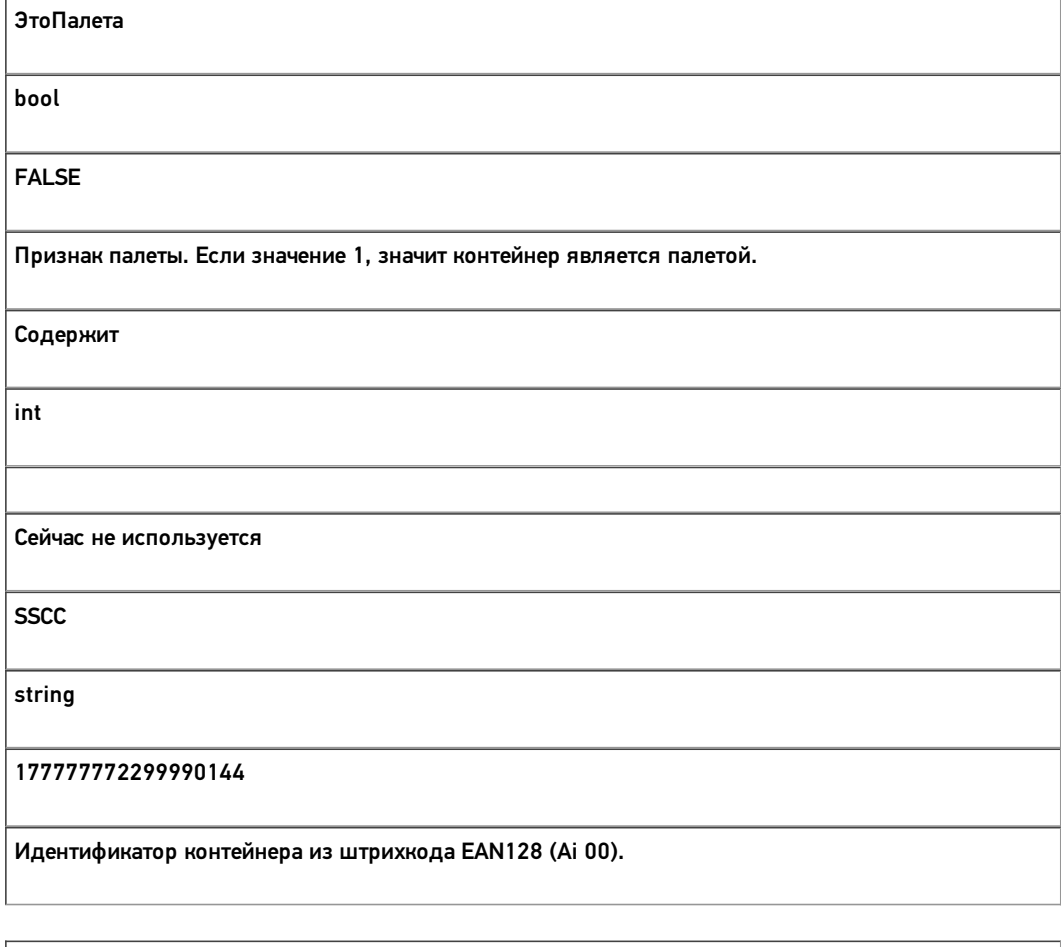

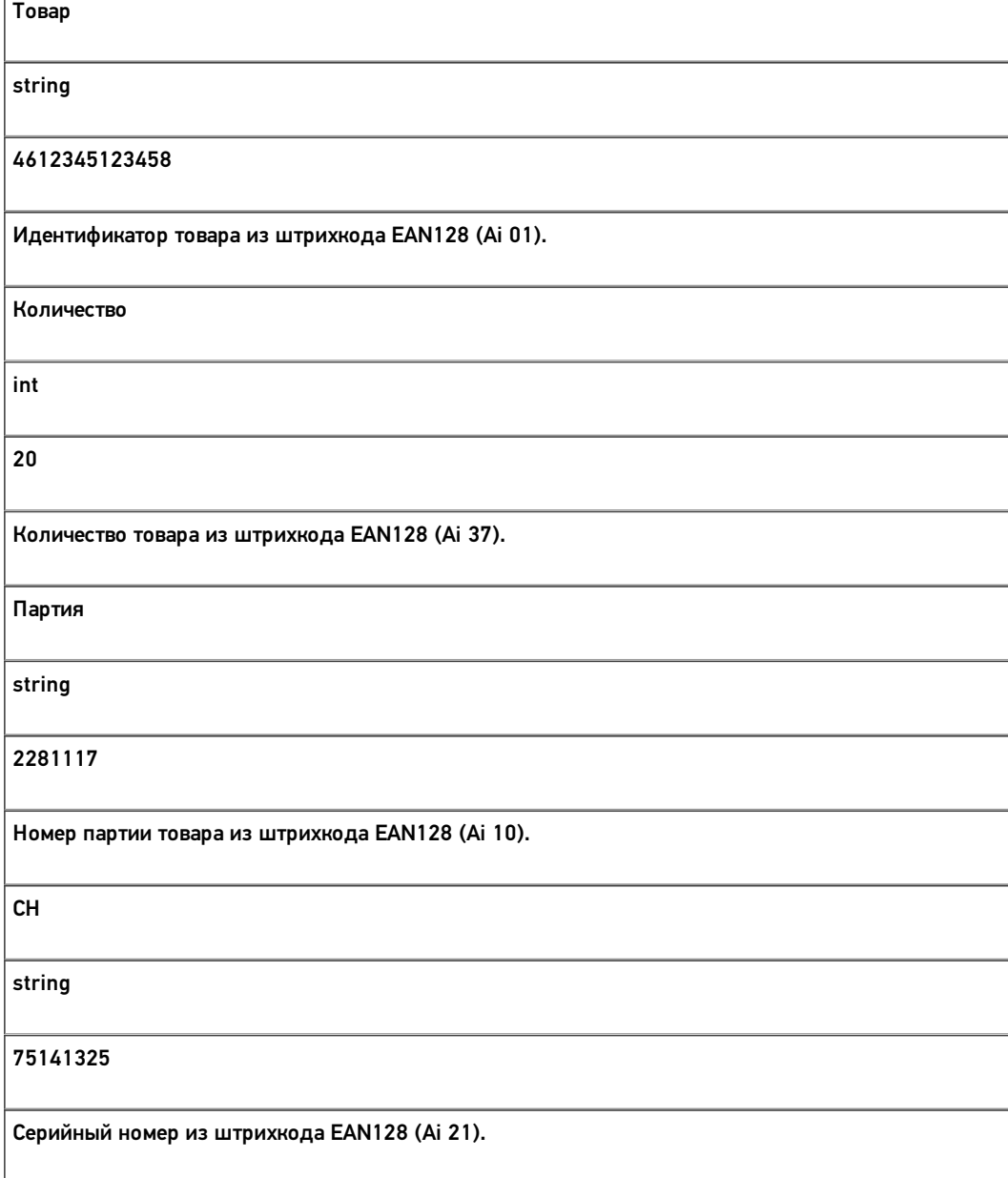

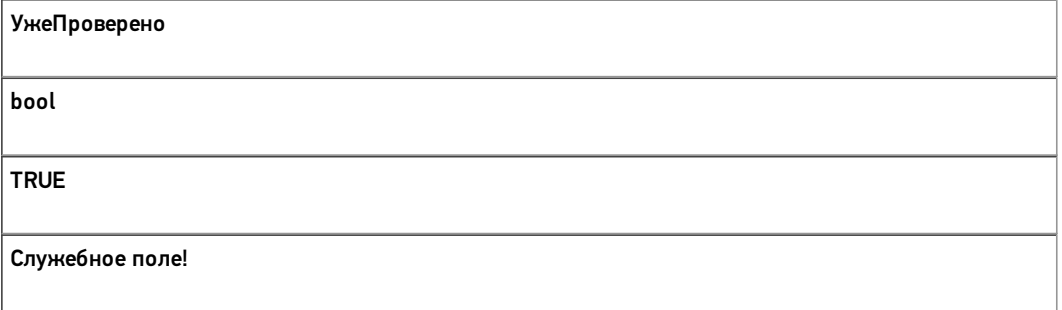

Все вопросы по интеграции можно задавать на портале техподдержки.

**Примеры заполненных документов**

#### **ПоступлениеЕГАИС3 -750 строк.xlsx**

Пример заполненных документов excel для ЕГАИС 3

Скачать

### **ПоступлениеЕГАИС3 -750 строк.csv**

Пример заполненных документов csv для ЕГАИС 3

Скачать

**Смотрите также:**

- Дополнительные поля, общие для всех документов в «ЕГАИС 3»
- Структура документа «Агрегация алкоголя» в «ЕГАИС 3»
- Структура документа «Инвентаризация алкоголя» в «ЕГАИС 3»
- Структура документа «Отгрузка алкоголя» в «ЕГАИС 3»
- Структура документа «Постановка на баланс» в «ЕГАИС 3»
- Структура дополнительных таблиц базы «ЕГАИС 3»

# Структура документов «ЕГАИС 3»

Основной единицей любой операции в системе Mobile SMARTS служит документ.

Структура документа определяется его типом. Каждый тип документов может иметь свои дополнительные поля и табличные части.

Дополнительные поля используются для хранения данных, специфичных для данного типа документа. Многие часто используемые поля в документе и его строках заведены в системе заранее. Если стандартных полей недостаточно, можно добавить в шапку или строки основных табличных частей документа любое количество дополнительных полей.

Дополнительные табличные части используются для хранения данных, используемых в контексте данного документа. Таблицы документа хранятся непосредственно в самом документе и, соответственно, загружается на мобильное устройство вместе с ним. Кроме задания структуры табличных частей в структуре самого документа, дополнительная табличная часть документа может быть задана как расширение таблицы базы данных HYDB™

В данном разделе содержится описания дополнительных полей и табличных частей документов «ЕГАИС 3».